# Dell OptiPlex 9020 Small Form Factor

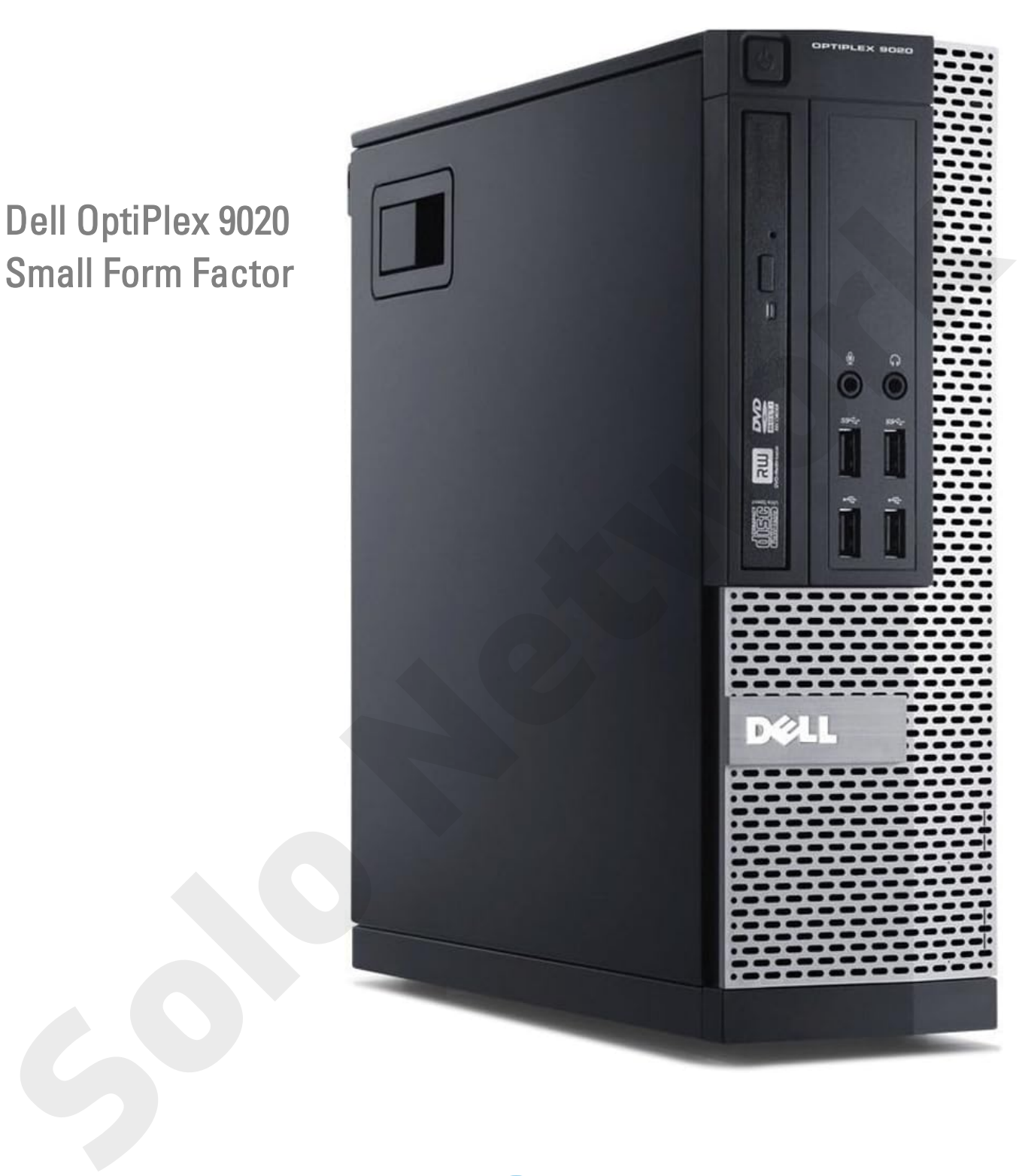

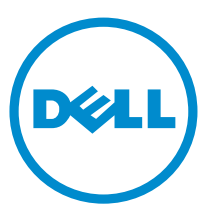

Modelo regulamentar: D07S Tipo regulamentar: D07S001

# Notas, avisos e advertências

NOTA: Uma NOTA indica informações importantes para melhor utilizar o computador. U

AVISO: Um AVISO indica potenciais danos do hardware ou a perda de dados e explica como evitar o problema.

ADVERTÊNCIA: Uma ADVERTÊNCIA indica potenciais danos no equipamento, lesões pessoais ou mesmo morte.

Copyright **©** 2015 Dell Inc. Todos os direitos reservados. Este produto está protegido por leis de copyright e propriedade intelectual dos EUA e internacionais. Dell™ e o logótipo da Dell são marcas comerciais da Dell Inc. nos Estados Unidos e/ou noutras jurisdições. Todas as outras marcas e nomes aqui mencionados podem ser marcas comerciais das respectivas empresas. **Solution and the Characteristic direct de hardware ou a partial de dedes e axplica como evitar o problems.**<br>
<br> **Solo NET DECK:** Uma ADVETTENCIA indice potenciais dimes no equipamento, lesões pescosis ou meano morte.<br>
<br>
C

2015 - 03

Rev. A01

# Índice

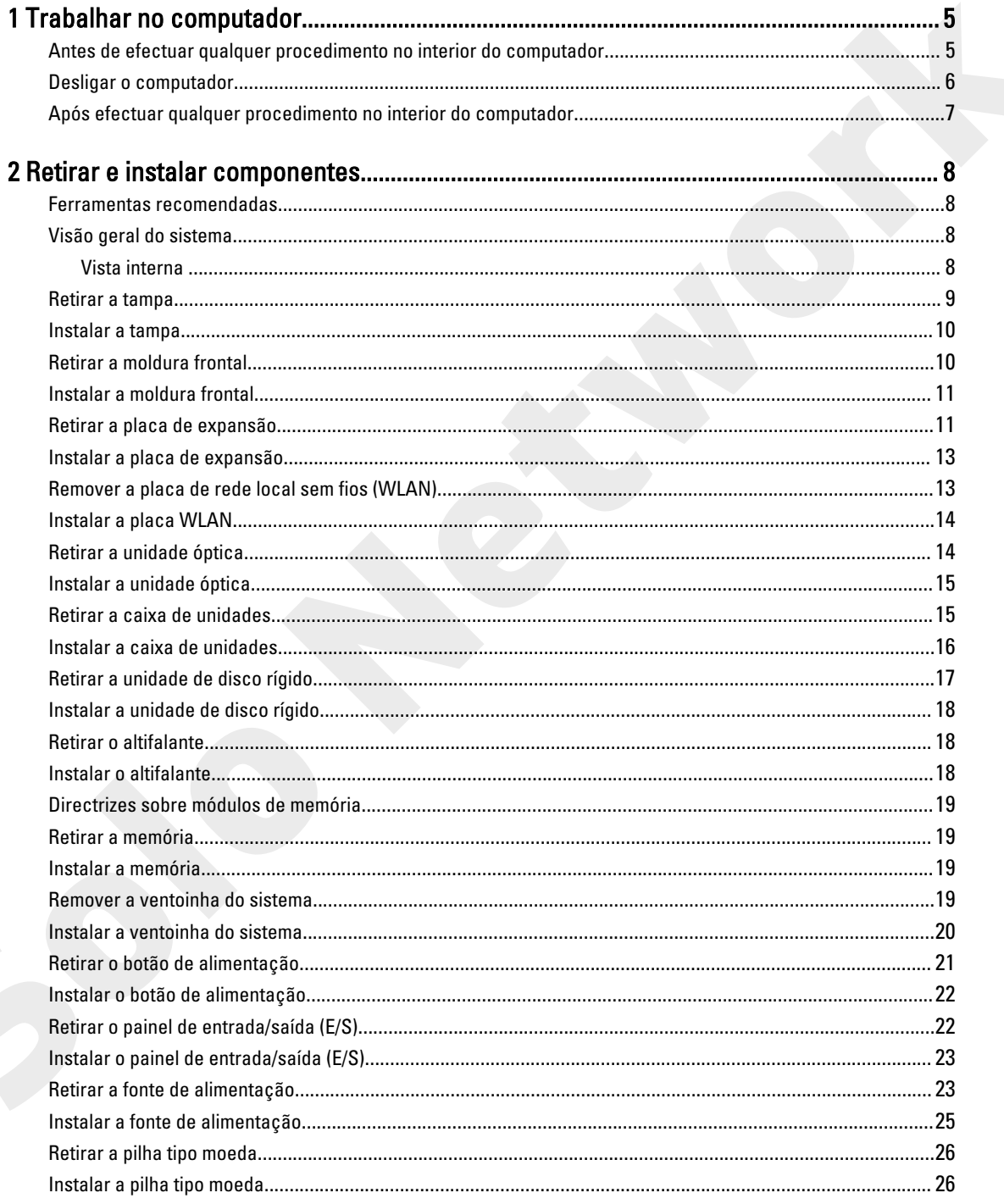

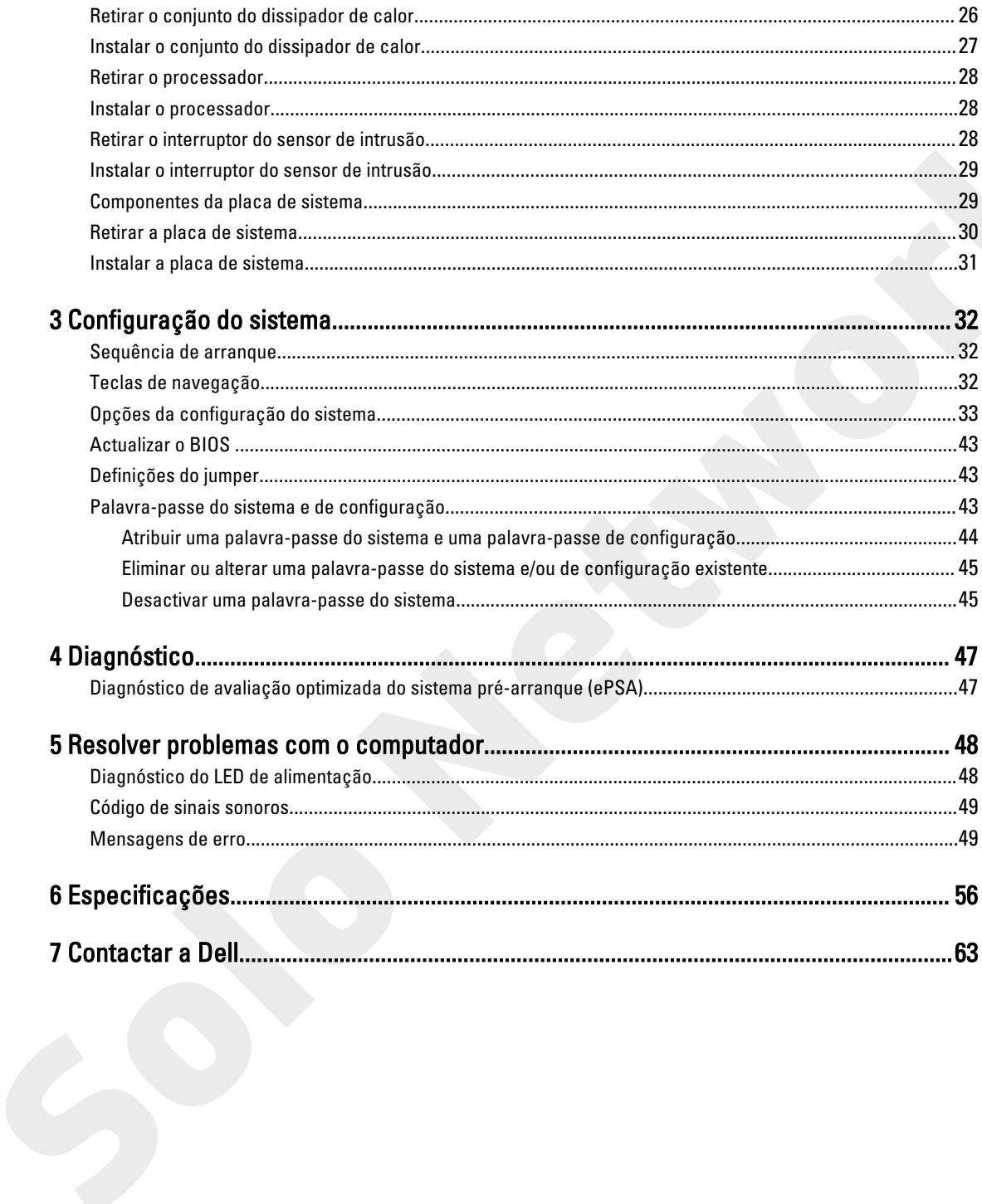

# Trabalhar no computador

#### Antes de efectuar qualquer procedimento no interior do computador

Utilize as seguintes directrizes de segurança para ajudar a proteger o computador de potenciais danos e para ajudar a garantir a sua segurança pessoal. Salvo indicação em contrário, cada procedimento neste documento pressupõe a existência das seguintes condições:

- Leu as informações de segurança fornecidas com o computador.
- É possível substituir ou, se adquirido em separado, instalar um componente ao efectuar o procedimento de remoção na ordem inversa.
	- ADVERTÊNCIA: Antes de efectuar qualquer procedimento no interior do computador, leia as informações de segurança fornecidas com o mesmo. Para obter informações adicionais sobre os melhores procedimentos de segurança, consulte a página inicial da conformidade de regulamentos em www.dell.com/ regulatory\_compliance .

AVISO: Muitas das reparações só podem ser efectuadas por um técnico de assistência qualificado. Apenas deverá efectuar a resolução de problemas e algumas reparações simples, conforme autorizado na documentação do produto ou como orientado pelo serviço de assistência on-line ou por telefone e pela equipa de suporte. Os danos causados por assistência não autorizada pela Dell não são abrangidos pela garantia. Leia e siga as instruções sobre segurança fornecidas com o produto.

AVISO: Para evitar descargas electrostáticas, ligue-se à terra utilizando uma pulseira antiestática com cabo de ligação à terra ou tocando periodicamente numa superfície metálica não pintada, tal como uma entrada na parte posterior do computador.

AVISO: Manuseie cuidadosamente os componentes e as placas. Não toque nos componentes ou nos contactos da placa. Segure a placa pelas extremidades ou pelo suporte metálico de instalação. Segure nos componentes, como um processador, pelas extremidades e não pelos pinos.

<span id="page-4-0"></span>AVISO: Quando desligar um cabo, puxe pelo respectivo conector ou pela patilha e não pelo próprio cabo. Alguns cabos possuem conectores com patilhas de bloqueio. Se estiver a desligar este tipo de cabo, pressione as patilhas de bloqueio antes de desligar o cabo. À medida que puxa os conectores, mantenha-os alinhados para evitar que os pinos do conector dobrem. Do mesmo modo, antes de ligar um cabo, certifique-se de que ambos os conectores estão correctamente orientados e alinhados. **Trabalhar no computation procedure in the front of the solo server also all and the solo server also all and the solo server also all and the solo server also all and the solo server also all and the solo server also all** 

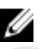

NOTA: Pode haver diferenças de aparência entre a cor do seu computador e determinados componentes em relação aos apresentados nas ilustrações deste documento.

Para evitar danificar o computador, execute os seguintes passos antes de começar a efectuar qualquer procedimento no interior do mesmo.

- 1. Certifique-se de que a superfície de trabalho é plana e que está limpa para evitar que a tampa do computador fique riscada.
- 2. Desligue o computador (consulte Desligar o computador).

1

AVISO: Para desligar um cabo de rede, desligue primeiro o cabo do computador e, em seguida, desligue o cabo do dispositivo de rede.

- <span id="page-5-0"></span>3. Desligue todos os cabos de rede do computador.
- 4. Desligue o computador e todos os dispositivos a ele ligados das respectivas tomadas eléctricas.
- 5. Pressione sem soltar o botão de alimentação enquanto o computador é desligado para ligar a placa de sistema à terra.
- 6. Retire a tampa.

AVISO: Antes de tocar em qualquer parte interior do computador, ligue-se à terra tocando numa superfície metálica não pintada, tal como o metal na parte posterior do computador. Enquanto trabalha, toque periodicamente numa superfície metálica não pintada para dissipar a electricidade estática, uma vez que esta pode danificar os componentes internos. ters.<br>
Solice a tampe.<br> **ANSCR-Anse de totar en qualquer parts interior do computador, lique se à terra tocado num auperficie<br>
metallica não pintada, tal como o metal na parte posterior do computador. Enquanto trabalha, no** 

#### Desligar o computador

AVISO: Para evitar a perda de dados, guarde e feche todos os ficheiros abertos e saia de todos os programas abertos antes de desligar o computador.

- 1. Encerrar o sistema operativo:
	- No Windows 8:
		- Utilizando um dispositivo com a funcionalidade de toque:
			- a. Passe o dedo a partir da margem direita do ecrã, abra o menu Atalhos e seleccione Definições.
			- b. Seleccione o  $\bigcup$  e depois seleccione Encerrar
		- Utilizando um rato:
			- a. Aponte para o canto superior direito do ecrã e clique em Definições.
			- b. Clique no  $\mathbb O$  e depois seleccione Encerrar.
	- No Windows 7:
		- 1. Clique em Iniciar<sup>ca</sup>
		- 2. Clique em Encerrar.

ou

- 1. Clique em Iniciar<sup>e</sup>
- 2. Clique na seta no canto inferior direito do menu **Iniciar**, conforme ilustrado abaixo e, em seguida, clique

#### em Encerrar.

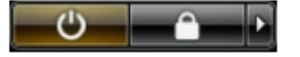

2. Certifique-se de que o computador e todos os dispositivos anexados se encontram desligados. Se o computador e os dispositivos a estes ligados não se tiverem desligado automaticamente quando encerrou o sistema operativo, mantenha premido o botão de alimentação durante cerca de 6 segundos para os desligar.

## <span id="page-6-0"></span>Após efectuar qualquer procedimento no interior do computador

Uma vez concluído o procedimento de reposição de componente, certifique-se de que liga os dispositivos externos, placas e cabos antes de ligar o computador.

1. Volte a colocar a tampa.

# AVISO: Para ligar um cabo de rede, ligue em primeiro lugar o cabo ao dispositivo de rede e, em seguida, ligue-o ao computador. 1. Volte a colocar a tampa.<br> **CA AVISC Para ligar um cabo de redie, figure em primeiro lugar o cabo so dispositivo de rede e, em seguida,<br>
2. Ligare a computador:<br>
3. Ligare a computador e bode os dispositivos alreados à r**

- 2. Ligue todos os cabos de telefone ou de rede ao computador.
- 3. Ligue o computador e todos os dispositivos anexados às respectivas tomadas eléctricas.
- 4. Ligue o computador.
- 5. Se for necessário, verifique se o computador funciona correctamente, executando o Dell Diagnostics.

# 2

# Retirar e instalar componentes

Esta secção fornece informações detalhadas sobre como retirar ou instalar os componentes do computador.

#### Ferramentas recomendadas

Os procedimentos descritos neste documento podem requerer as seguintes ferramentas:

- Chave de parafusos de ponta chata pequena
- Chave de parafusos Phillips
- Instrumento aguçado em plástico

## Visão geral do sistema

A figura seguinte mostra o interior do Small Form Factor após a remoção da tampa da base. As anotações mostram o nome e a disposição dos componentes no interior no computador.

#### Vista interna

<span id="page-7-0"></span>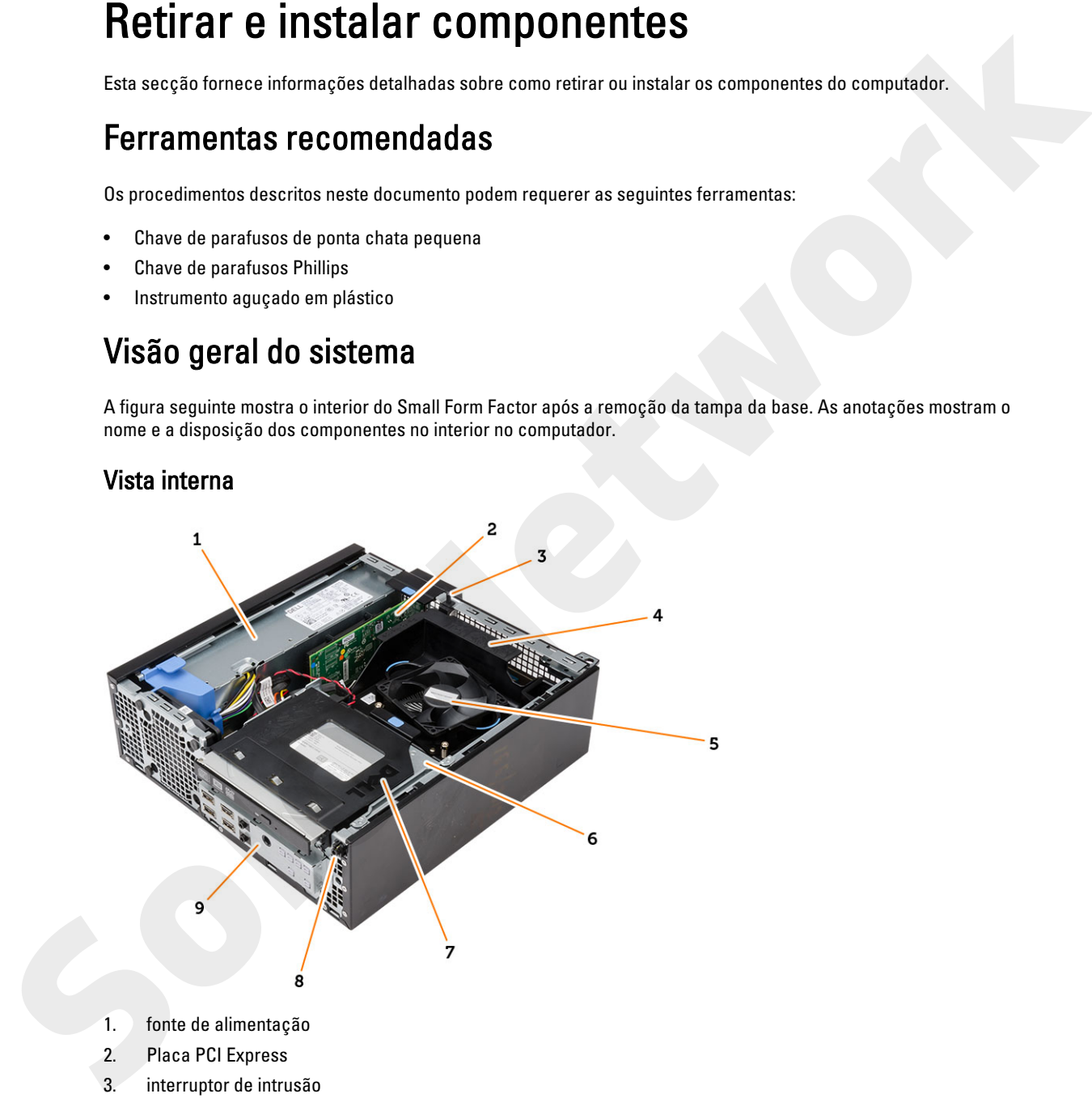

- 1. fonte de alimentação
- 2. Placa PCI Express
- 3. interruptor de intrusão
- 4. tampa da ventoinha do processador
- 5. ventoinha do processador
- <span id="page-8-0"></span>6. caixa de unidades
- 7. unidade óptica
- 8. botão de alimentação
- 9. Painel de entrada/saída (E/S) frontal

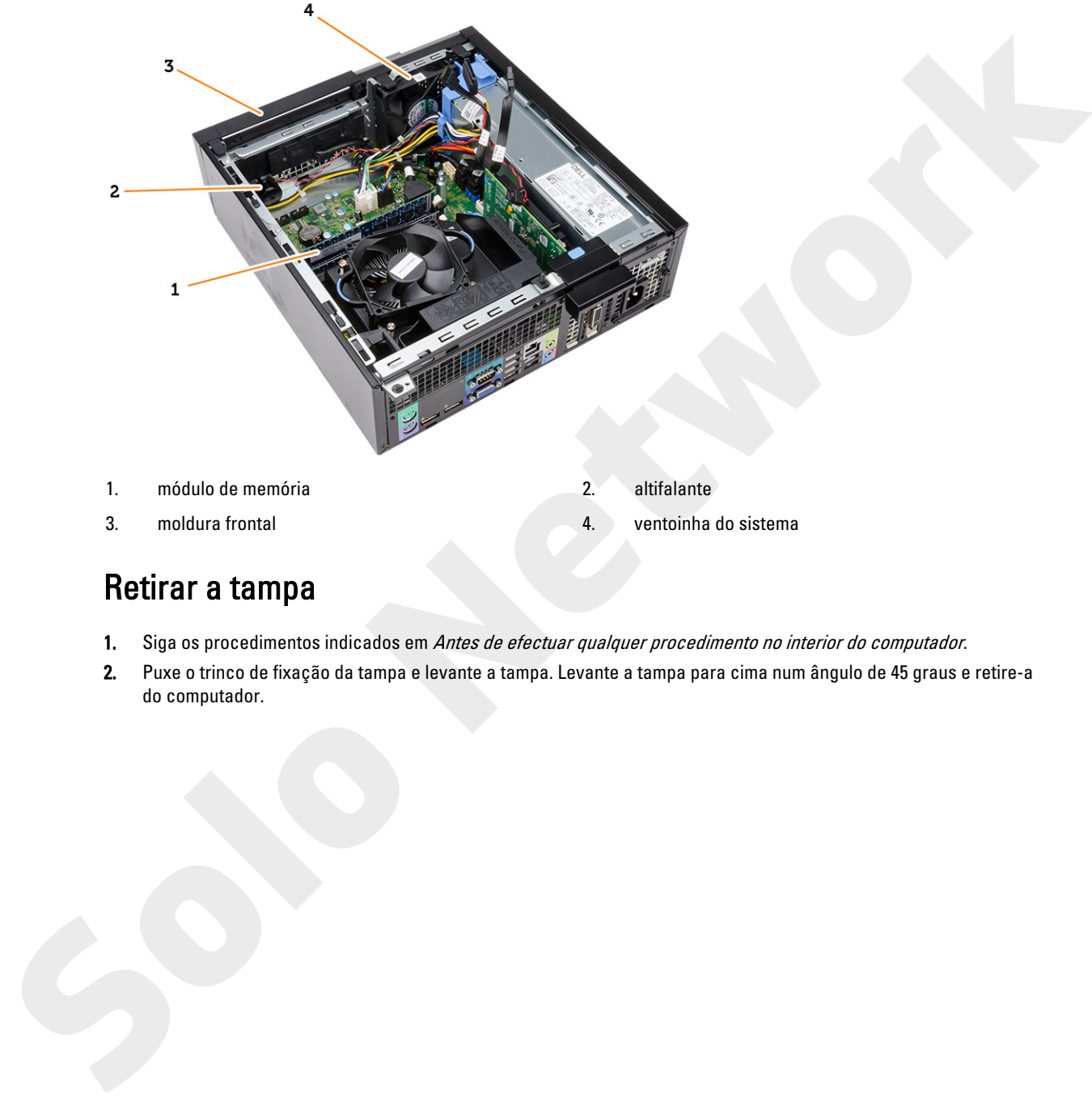

- 1. módulo de memória **2. altifalante** 
	-
- 3. moldura frontal 4. ventoinha do sistema

## Retirar a tampa

- 1. Siga os procedimentos indicados em Antes de efectuar qualquer procedimento no interior do computador.
- 2. Puxe o trinco de fixação da tampa e levante a tampa. Levante a tampa para cima num ângulo de 45 graus e retire-a do computador.

<span id="page-9-0"></span>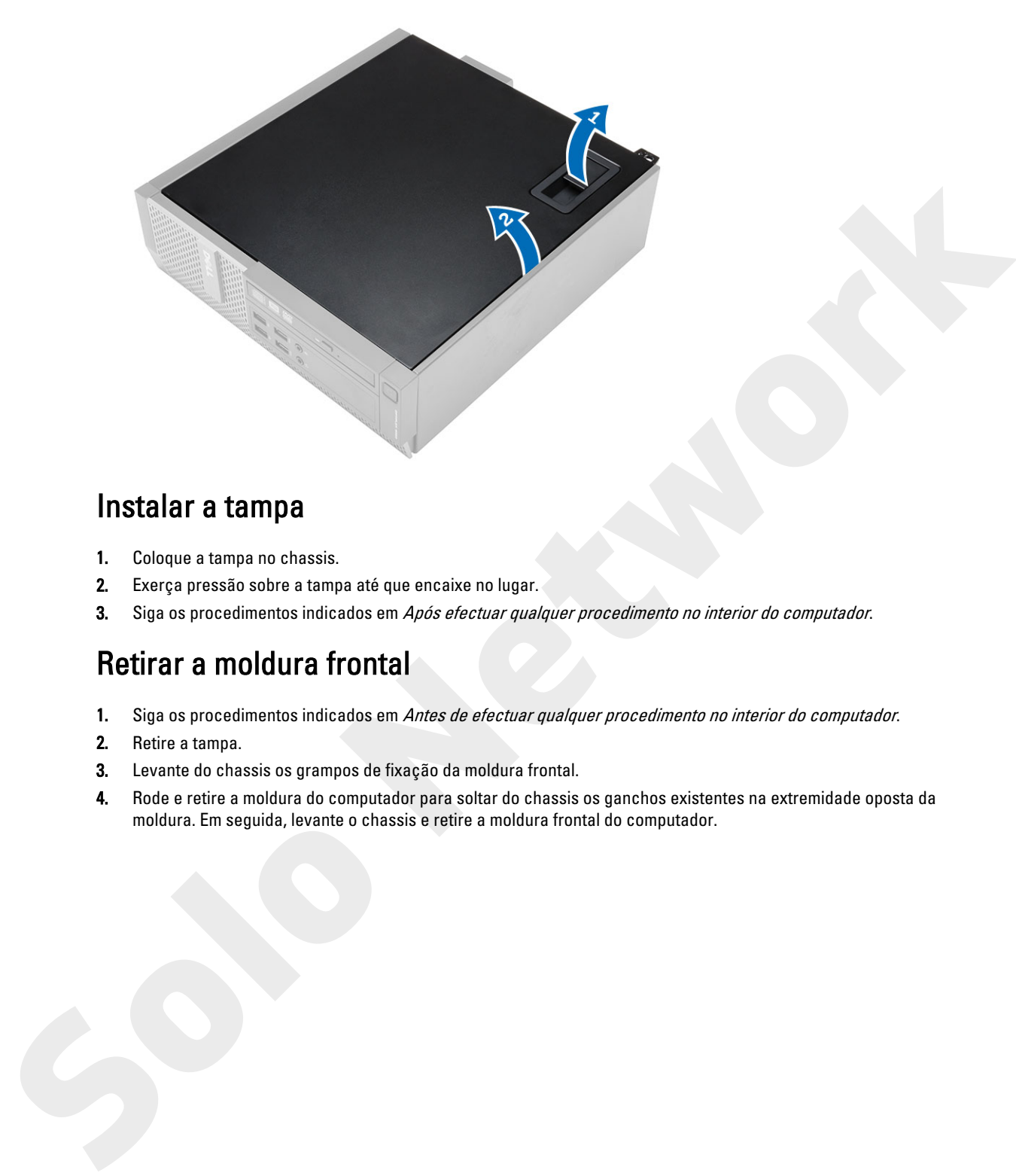

## Instalar a tampa

- 1. Coloque a tampa no chassis.
- 2. Exerça pressão sobre a tampa até que encaixe no lugar.
- 3. Siga os procedimentos indicados em Após efectuar qualquer procedimento no interior do computador.

#### Retirar a moldura frontal

- 1. Siga os procedimentos indicados em Antes de efectuar qualquer procedimento no interior do computador.
- 2. Retire a tampa.
- 3. Levante do chassis os grampos de fixação da moldura frontal.
- 4. Rode e retire a moldura do computador para soltar do chassis os ganchos existentes na extremidade oposta da moldura. Em seguida, levante o chassis e retire a moldura frontal do computador.

<span id="page-10-0"></span>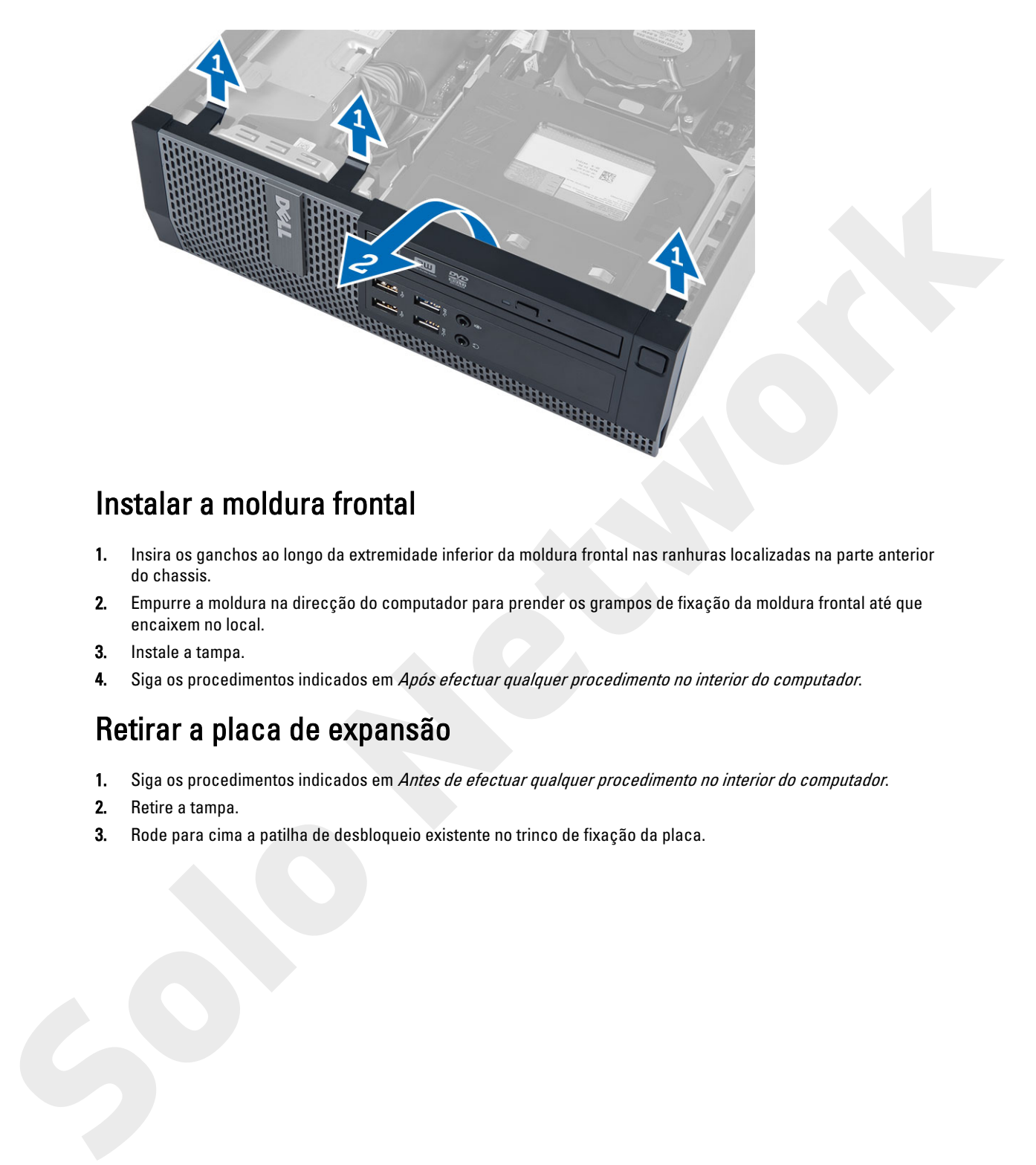

## Instalar a moldura frontal

- 1. Insira os ganchos ao longo da extremidade inferior da moldura frontal nas ranhuras localizadas na parte anterior do chassis.
- 2. Empurre a moldura na direcção do computador para prender os grampos de fixação da moldura frontal até que encaixem no local.
- 3. Instale a tampa.
- 4. Siga os procedimentos indicados em Após efectuar qualquer procedimento no interior do computador.

## Retirar a placa de expansão

- 1. Siga os procedimentos indicados em Antes de efectuar qualquer procedimento no interior do computador.
- 2. Retire a tampa.
- 3. Rode para cima a patilha de desbloqueio existente no trinco de fixação da placa.

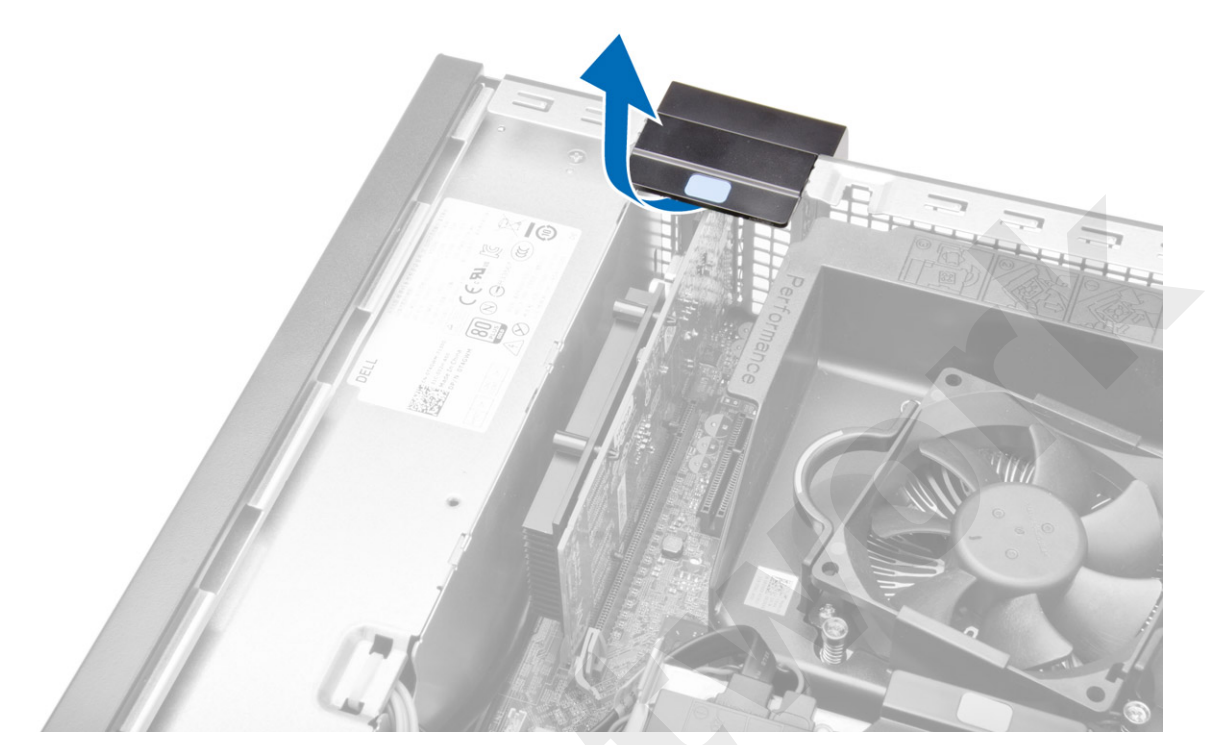

4. Afaste a alavanca de desbloqueio da placa de expansão até soltar a patilha de fixação do entalhe na placa. Em seguida, liberte a placa do respectivo conector e retire-a do computador.

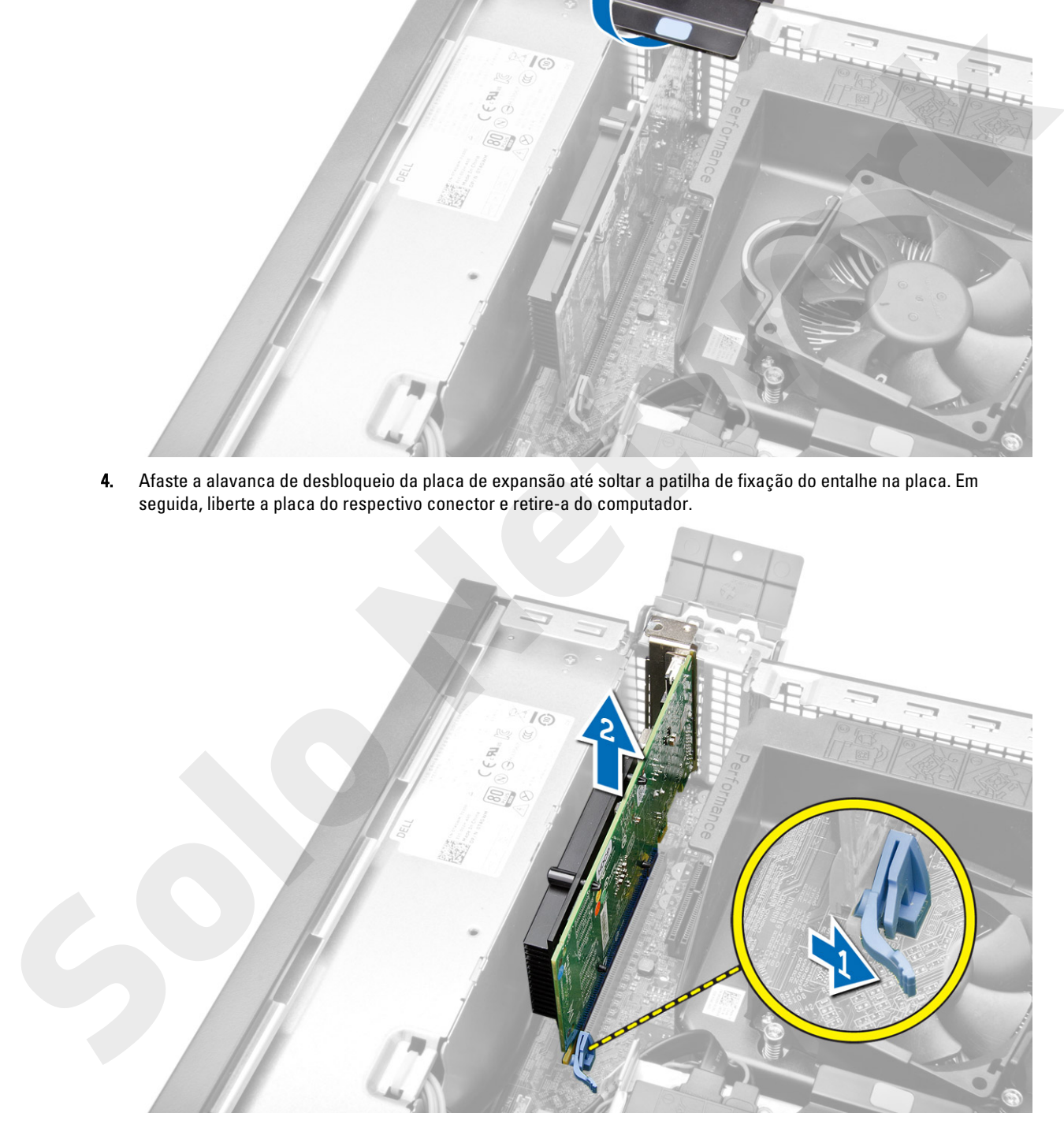

## <span id="page-12-0"></span>Instalar a placa de expansão

- 1. Introduza a placa de expansão no conector na placa de sistema e prima até ficar bem encaixada.
- 2. Instale a tampa.
- 3. Siga os procedimentos indicados em Após efectuar qualquer procedimento no interior do computador.

## Remover a placa de rede local sem fios (WLAN)

- 1. Siga os procedimentos indicados em Antes de efectuar qualquer procedimento no interior do computador.
- 2. Retire a tampa.
- 3. Retire os parafusos que fixam a antena ao computador.
- 4. Retire a antena do computador.

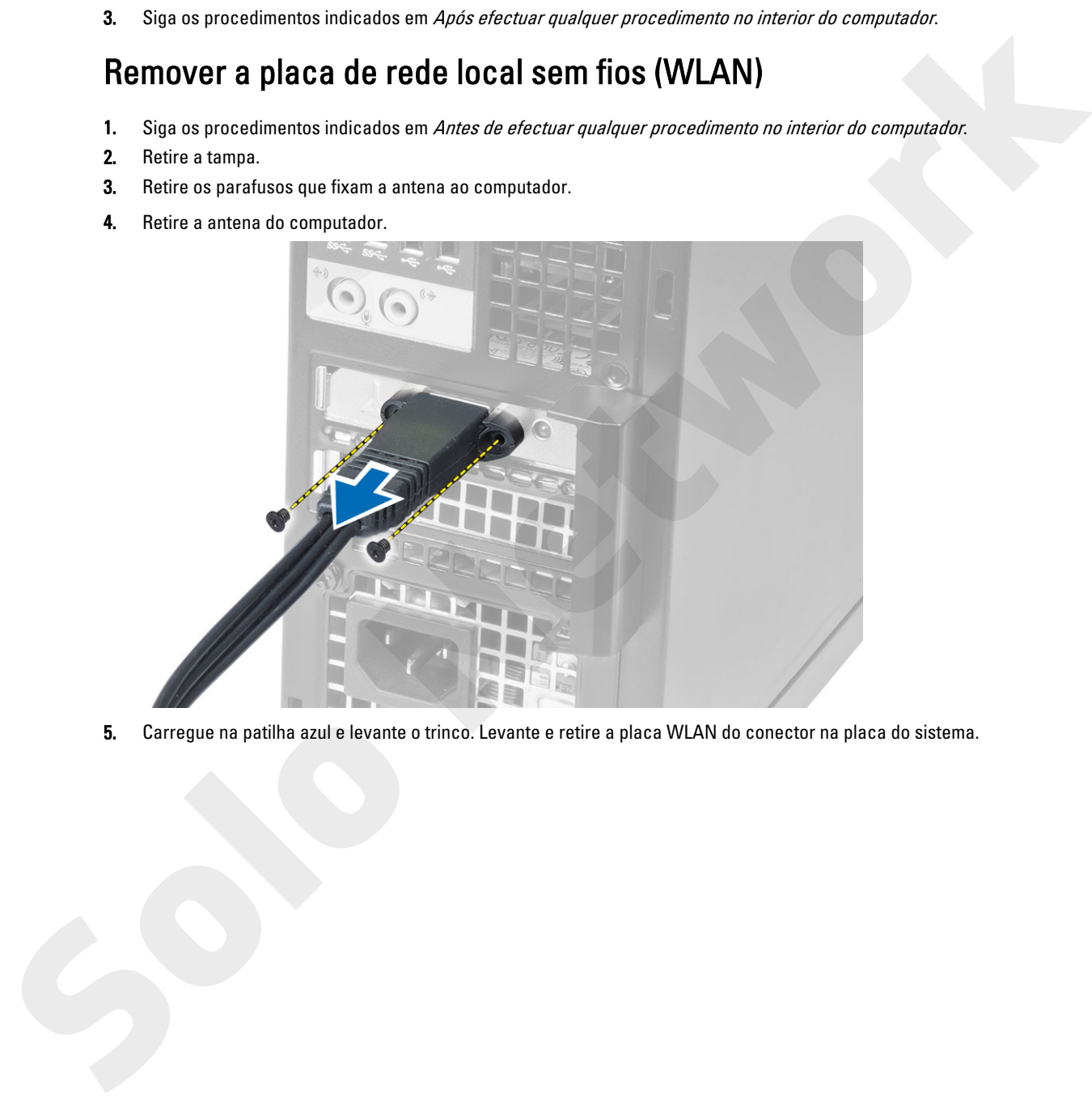

5. Carregue na patilha azul e levante o trinco. Levante e retire a placa WLAN do conector na placa do sistema.

<span id="page-13-0"></span>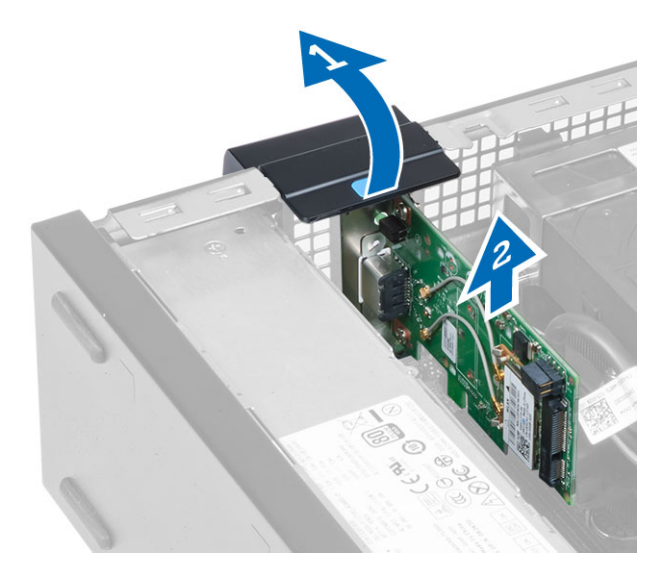

## Instalar a placa WLAN

- 1. Coloque a placa WLAN no conector e pressione.
- 2. Pressione o trinco para fixar a placa WLAN.
- 3. Coloque o disco da antena no conector e aperte os parafusos que o fixam ao computador.
- 4. Instale a tampa.
- 5. Siga os procedimentos indicados em Após efectuar qualquer procedimento no interior do computador.

## Retirar a unidade óptica

- 1. Siga os procedimentos indicados em Antes de efectuar qualquer procedimento no interior do computador.
- 2. Retire a tampa.
- 3. Desligue o cabo de dados e o cabo de alimentação da parte posterior da unidade óptica.
- 4. Levante a patilha e deslize a unidade óptica para fora, para retirá-la do computador.

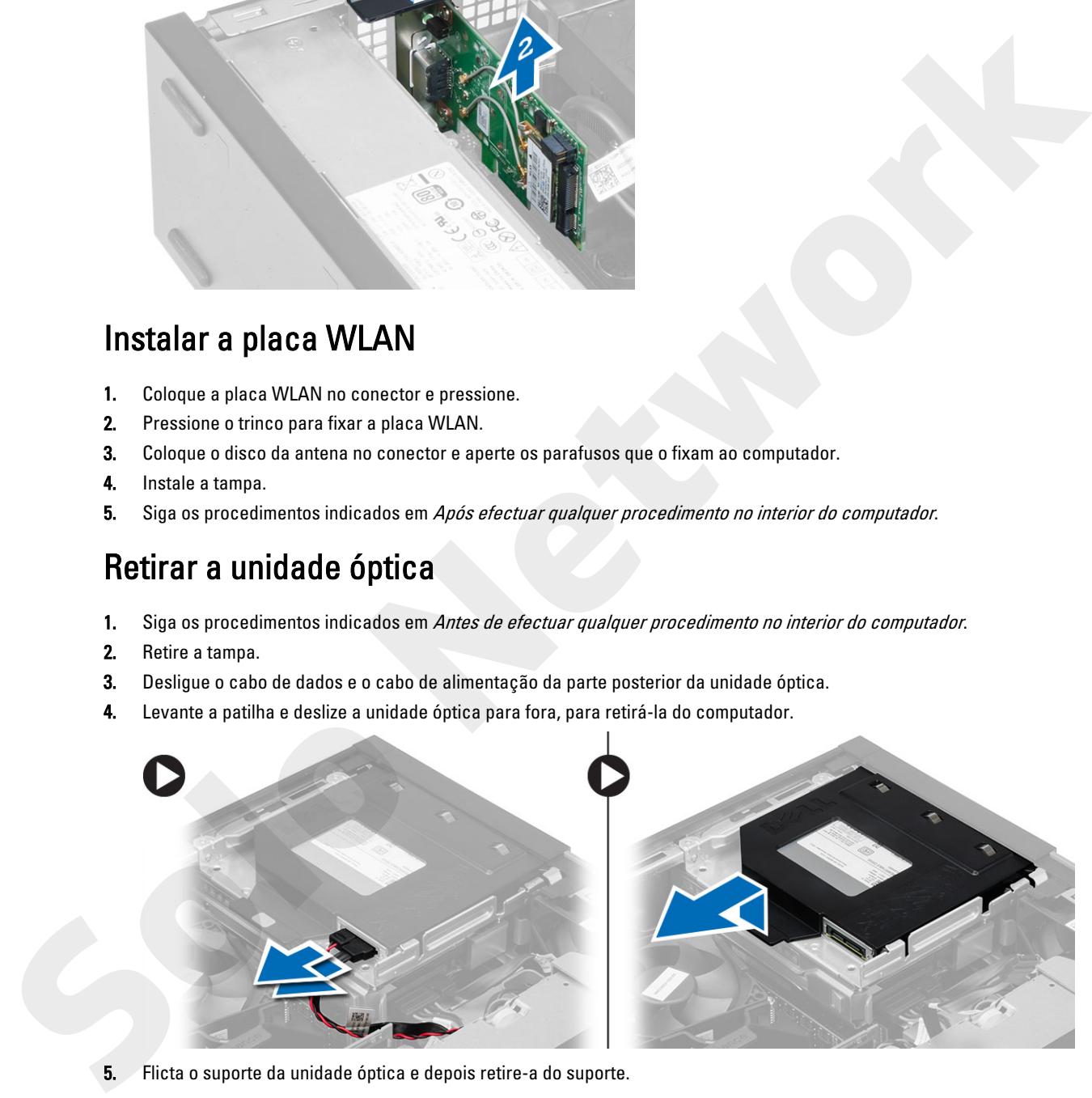

5. Flicta o suporte da unidade óptica e depois retire-a do suporte.

<span id="page-14-0"></span>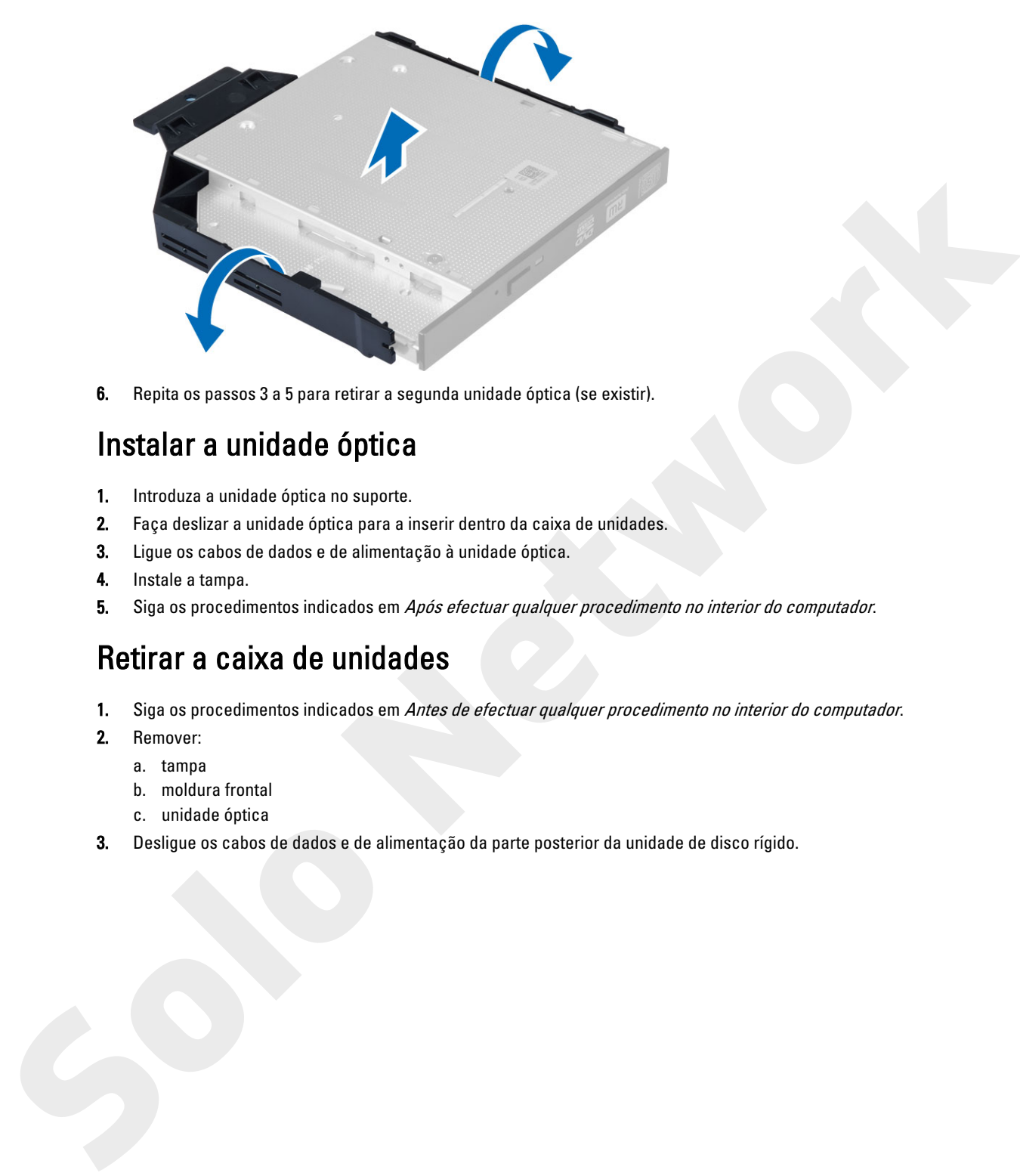

6. Repita os passos 3 a 5 para retirar a segunda unidade óptica (se existir).

### Instalar a unidade óptica

- 1. Introduza a unidade óptica no suporte.
- 2. Faça deslizar a unidade óptica para a inserir dentro da caixa de unidades.
- 3. Ligue os cabos de dados e de alimentação à unidade óptica.
- 4. Instale a tampa.
- 5. Siga os procedimentos indicados em Após efectuar qualquer procedimento no interior do computador.

## Retirar a caixa de unidades

- 1. Siga os procedimentos indicados em Antes de efectuar qualquer procedimento no interior do computador.
- 2. Remover:
	- a. tampa
		- b. moldura frontal
		- c. unidade óptica
- 3. Desligue os cabos de dados e de alimentação da parte posterior da unidade de disco rígido.

<span id="page-15-0"></span>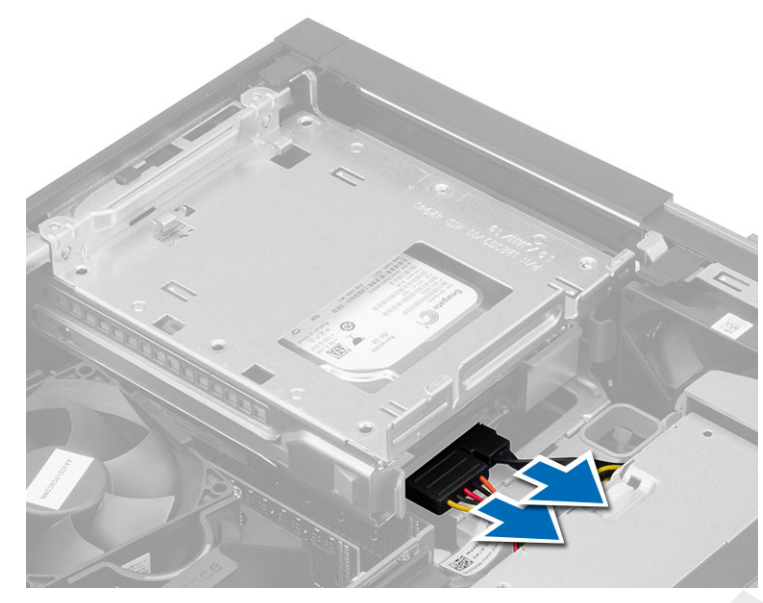

4. Faça deslizar a pega da caixa de unidades azul em direcção à posição de desbloqueio e retire a caixa da unidade de disco rígido do computador.

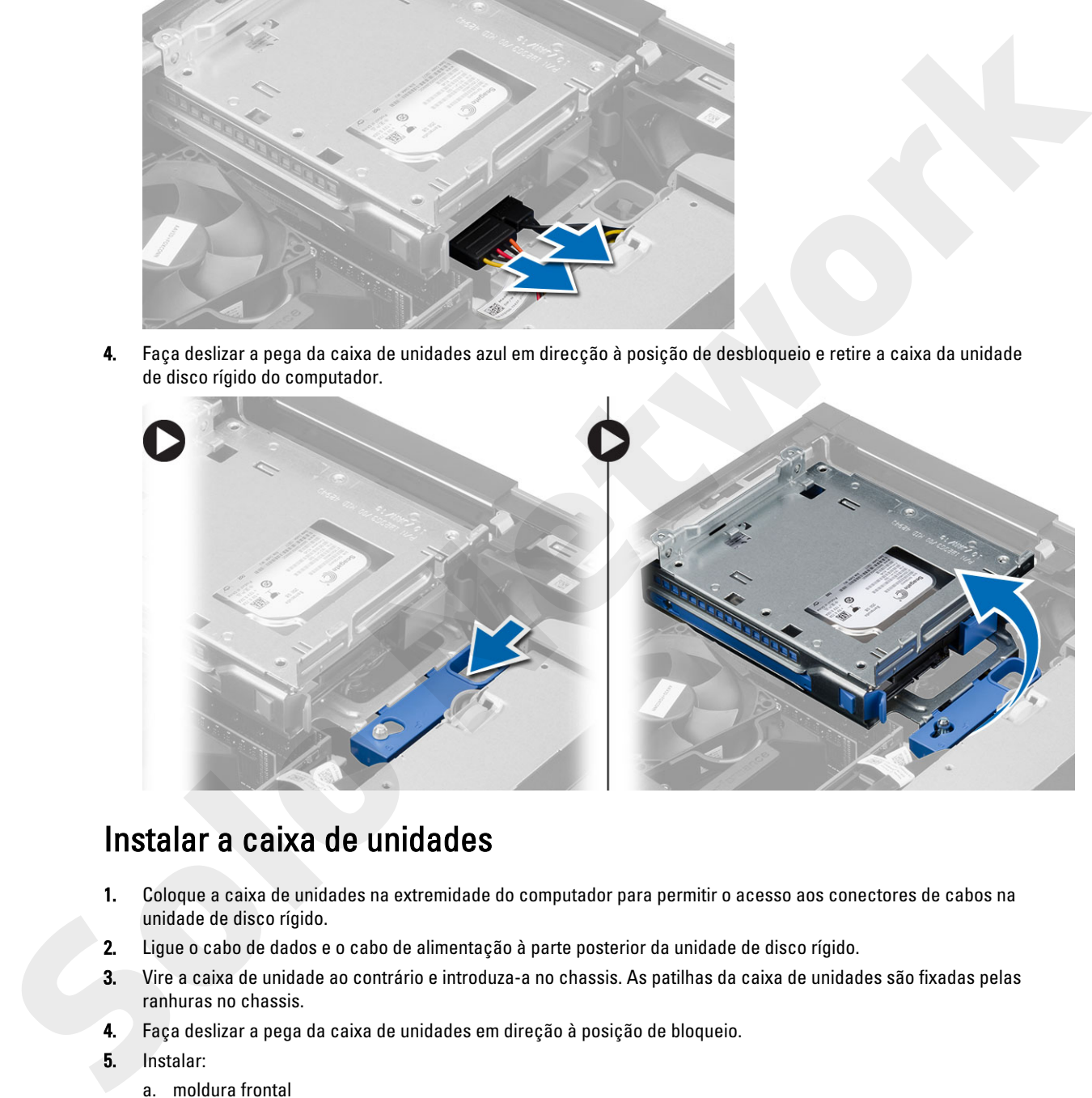

## Instalar a caixa de unidades

- 1. Coloque a caixa de unidades na extremidade do computador para permitir o acesso aos conectores de cabos na unidade de disco rígido.
- 2. Ligue o cabo de dados e o cabo de alimentação à parte posterior da unidade de disco rígido.
- 3. Vire a caixa de unidade ao contrário e introduza-a no chassis. As patilhas da caixa de unidades são fixadas pelas ranhuras no chassis.
- 4. Faça deslizar a pega da caixa de unidades em direção à posição de bloqueio.
- 5. Instalar:
	- a. moldura frontal
	- b. unidade óptica
	- c. tampa

<span id="page-16-0"></span>6. Siga os procedimentos indicados em Após efectuar qualquer procedimento no interior do computador.

## Retirar a unidade de disco rígido

- 1. Siga os procedimentos indicados em Antes de efectuar qualquer procedimento no interior do computador.
- 2. Remover:
	- a. tampa
	- b. unidade óptica
	- c. caixa de unidades
- 3. Pressione os grampos de fixação para dentro e deslize o suporte da unidade de disco rígido para fora da caixa de unidades.

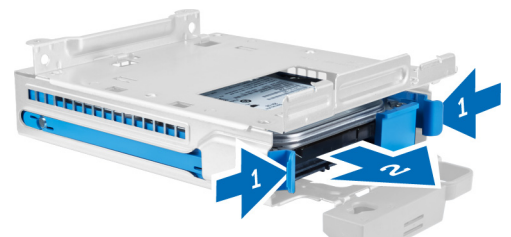

4. Flexione o suporte da unidade de disco rígido e retire a unidade de disco rígido do suporte.

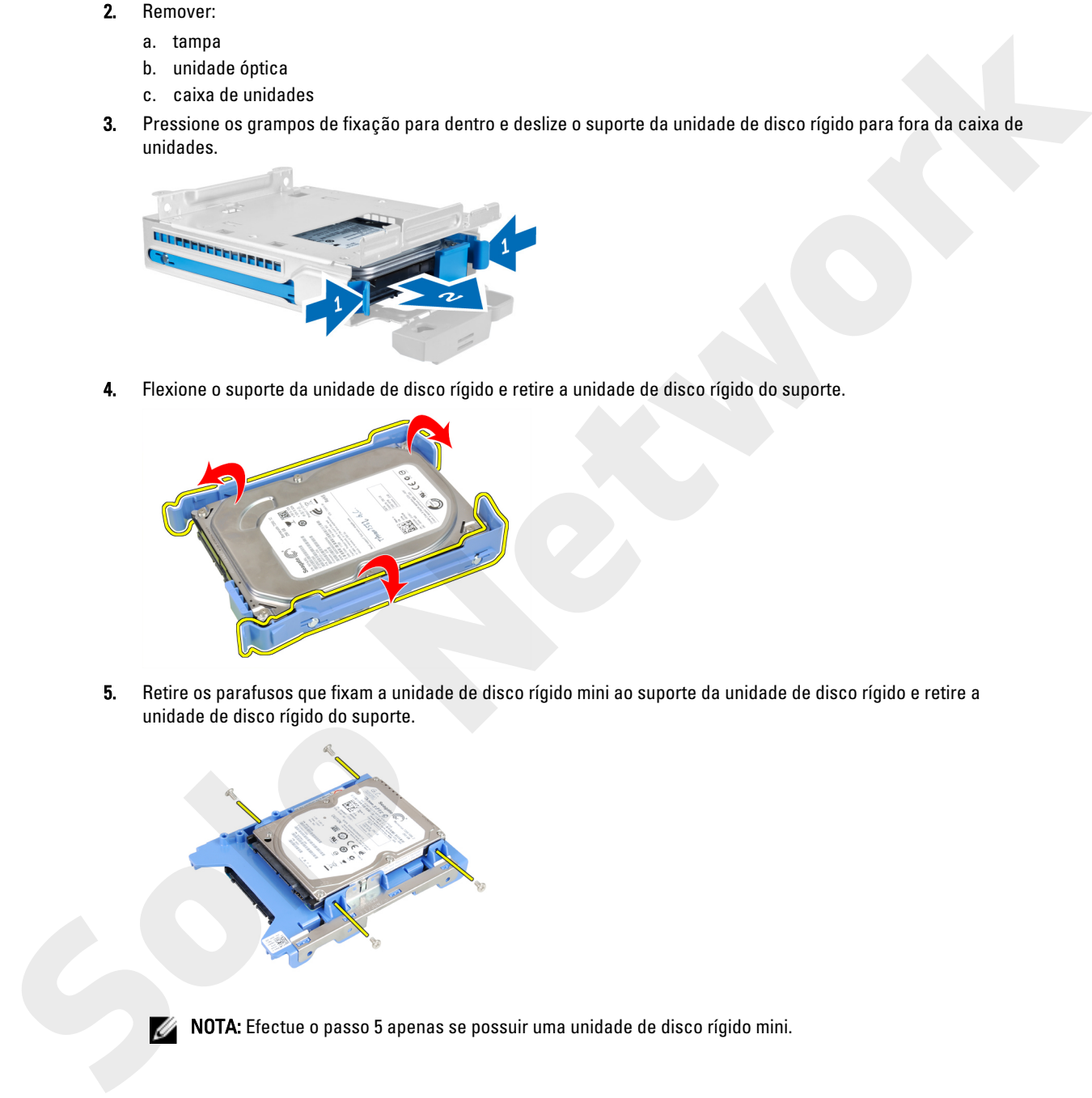

5. Retire os parafusos que fixam a unidade de disco rígido mini ao suporte da unidade de disco rígido e retire a unidade de disco rígido do suporte.

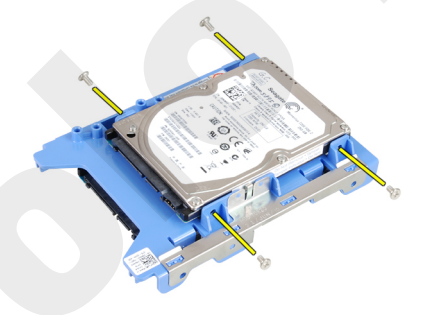

NOTA: Efectue o passo 5 apenas se possuir uma unidade de disco rígido mini.

## <span id="page-17-0"></span>Instalar a unidade de disco rígido

- 1. Aperte os parafusos que fixam a unidade de disco rígido mini (se existir) ao suporte da unidade de disco rígido.
- 2. Flicta o suporte da unidade de disco rígido e depois introduza a unidade no suporte.
- 3. Volte a colocar o suporte da unidade de disco rígido na caixa da unidade.
- 4. Instalar:
	- a. caixa de unidades
	- b. unidade óptica
	- c. tampa
- 5. Siga os procedimentos indicados em Após efectuar qualquer procedimento no interior do computador.

#### Retirar o altifalante

- 1. Siga os procedimentos indicados em Antes de efectuar qualquer procedimento no interior do computador.
- 2. Remover:
	- a. tampa
	- b. unidade óptica
	- c. caixa de unidades
- 3. Desligue o cabo do altifalante da placa do sistema e solte-o da patilha de fixação dentro do chassis. Pressione a patilha de fixação do altifalante e faça-o deslizar para o lado direito do computador para o soltar.

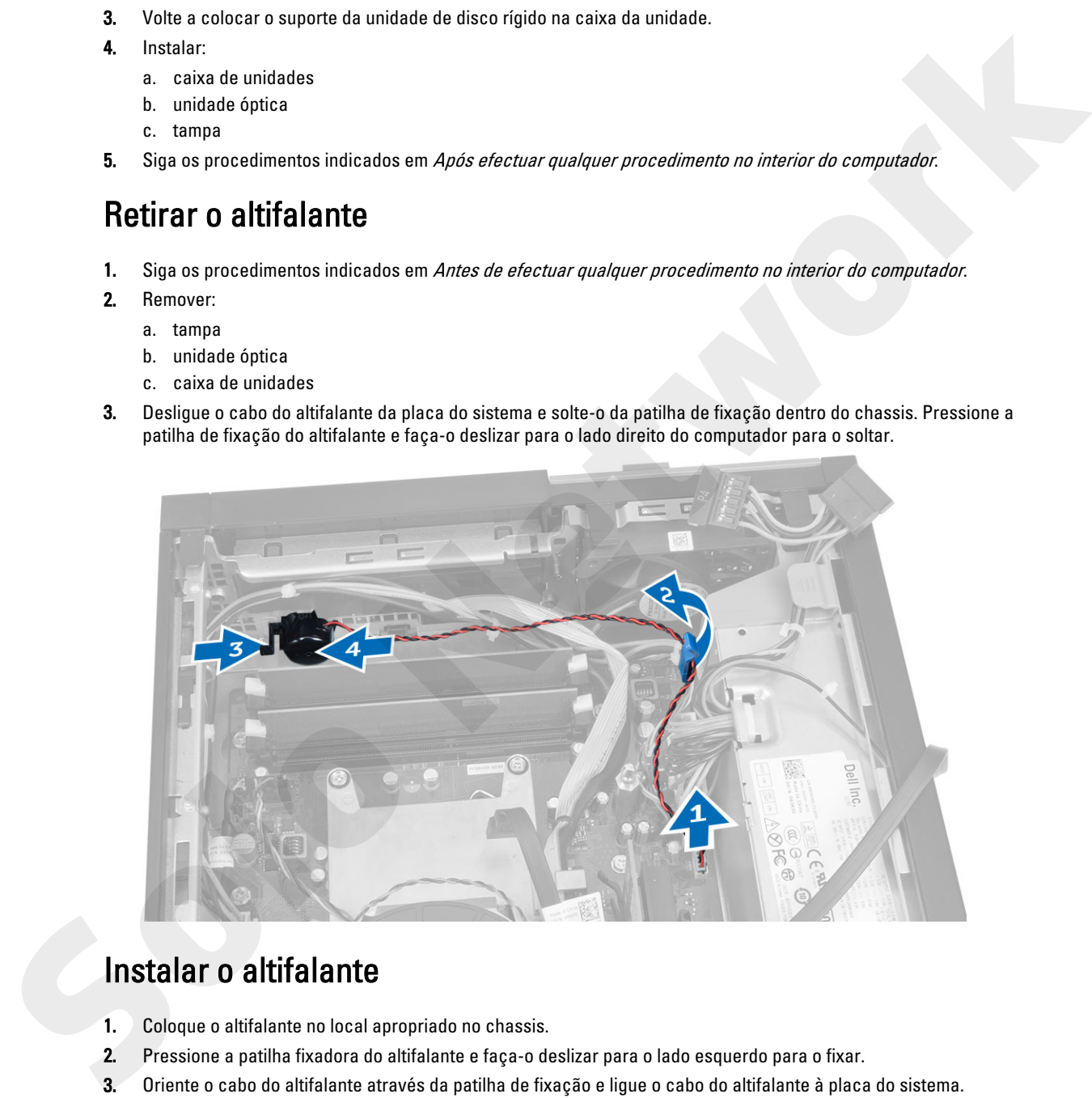

#### Instalar o altifalante

- 1. Coloque o altifalante no local apropriado no chassis.
- 2. Pressione a patilha fixadora do altifalante e faça-o deslizar para o lado esquerdo para o fixar.
- 3. Oriente o cabo do altifalante através da patilha de fixação e ligue o cabo do altifalante à placa do sistema.
- 4. Instalar:
	- a. caixa de unidades
- <span id="page-18-0"></span>b. unidade óptica
- c. tampa
- 5. Siga os procedimentos indicados em Após efectuar qualquer procedimento no interior do computador.

#### Directrizes sobre módulos de memória

Para garantir um óptimo desempenho do seu computador, respeite as seguintes directrizes gerais ao configurar a memória do sistema:

- É possível misturar módulos de memória de diferentes tamanhos (por exemplo, 2 GB e 4 GB), mas todos os canais preenchidos têm de ter configurações idênticas.
- Os módulos de memória têm de ser instalados a começar pelo primeiro encaixe.

NOTA: Os encaixes da memória do seu computador podem ser identificados de modo diferente consoante a configuração do hardware. Por exemplo, A1, A2 ou 1,2,3.

- Se forem misturados módulos de memória de porta quádrupla com módulos de porta simples ou dupla, os módulos de porta quádrupla têm de ser instalados nos encaixes com as patilhas de desbloqueio brancas.
- Se forem instalados módulos de memória com velocidades diferentes, prevalece a velocidade mais baixa dos módulos de memória.

### Retirar a memória

- 1. Siga os procedimentos indicados em Antes de efectuar qualquer procedimento no interior do computador.
- 2. Retire a tampa.
- 3. Exerça pressão nas patilhas de fixação da memória em cada extremidade dos módulos de memória e retire-os dos conectores na placa de sistema.

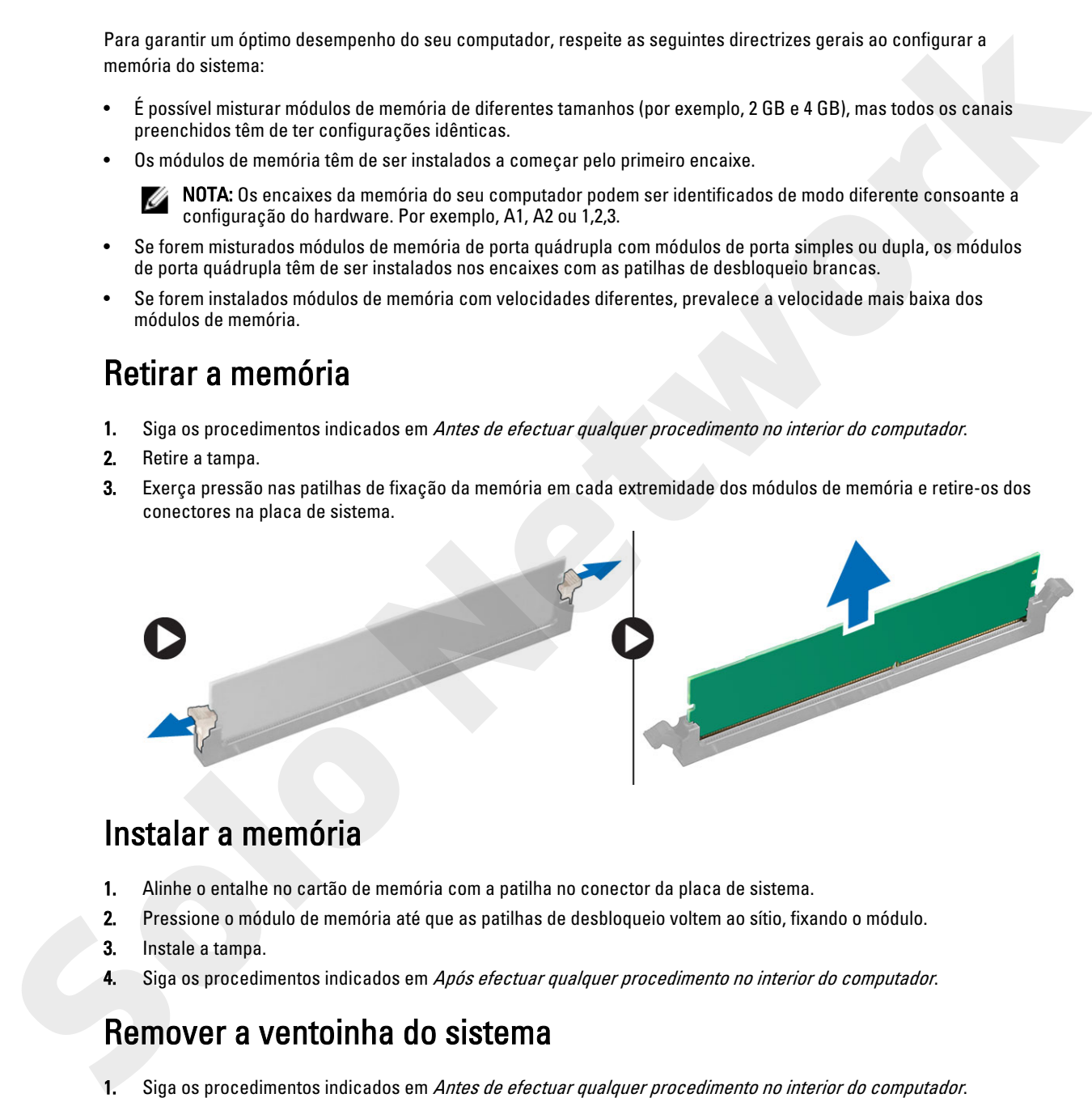

#### Instalar a memória

- 1. Alinhe o entalhe no cartão de memória com a patilha no conector da placa de sistema.
- 2. Pressione o módulo de memória até que as patilhas de desbloqueio voltem ao sítio, fixando o módulo.
- 3. Instale a tampa.
- 4. Siga os procedimentos indicados em Após efectuar qualquer procedimento no interior do computador.

#### Remover a ventoinha do sistema

- 1. Siga os procedimentos indicados em Antes de efectuar qualquer procedimento no interior do computador.
- 2. Retirar
	- a. tampa
- b. unidade óptica
- c. caixa de unidades
- d. moldura frontal
- 3. Desligue o cabo da ventoinha do sistema da placa de sistema.

<span id="page-19-0"></span>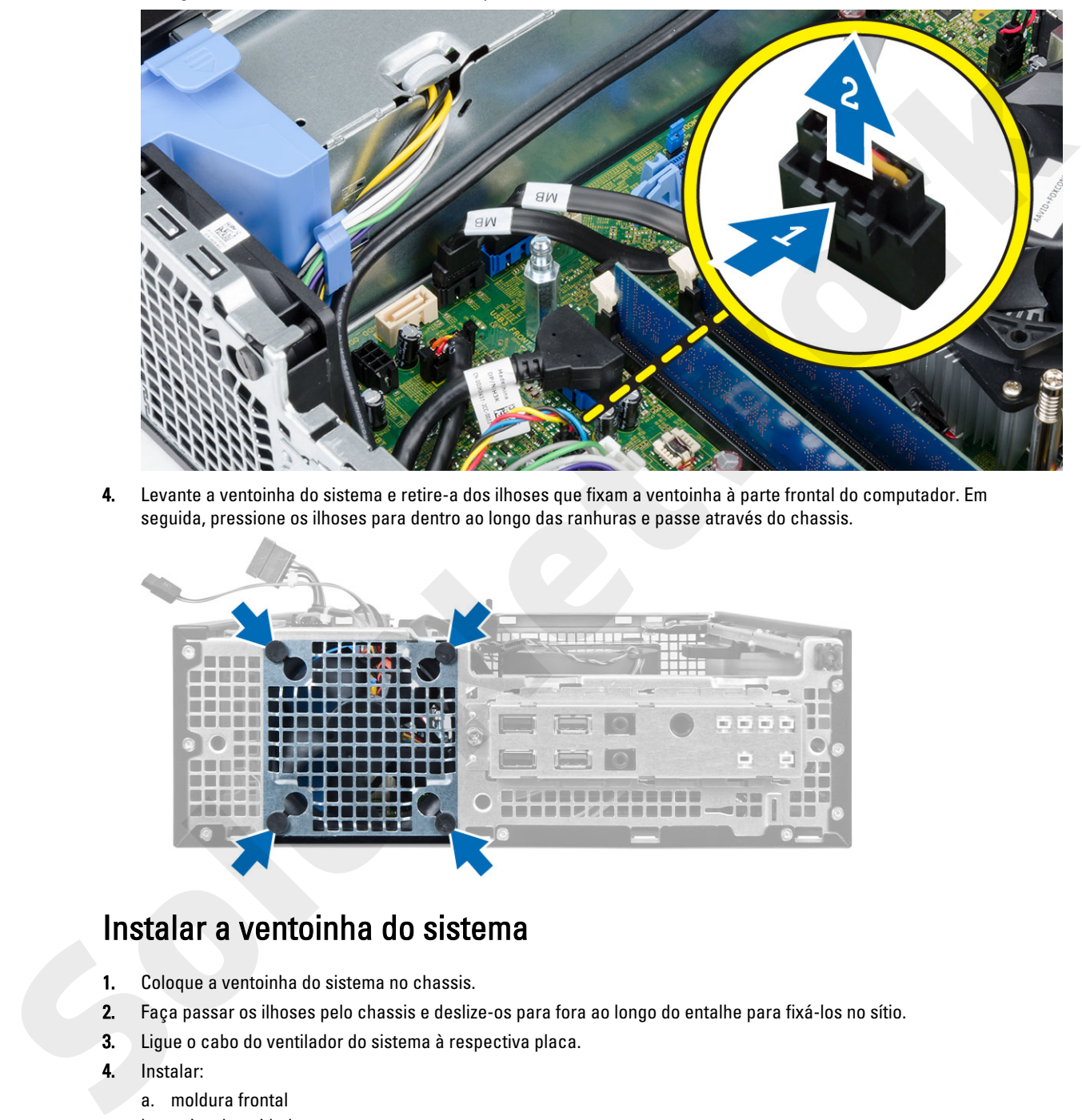

4. Levante a ventoinha do sistema e retire-a dos ilhoses que fixam a ventoinha à parte frontal do computador. Em seguida, pressione os ilhoses para dentro ao longo das ranhuras e passe através do chassis.

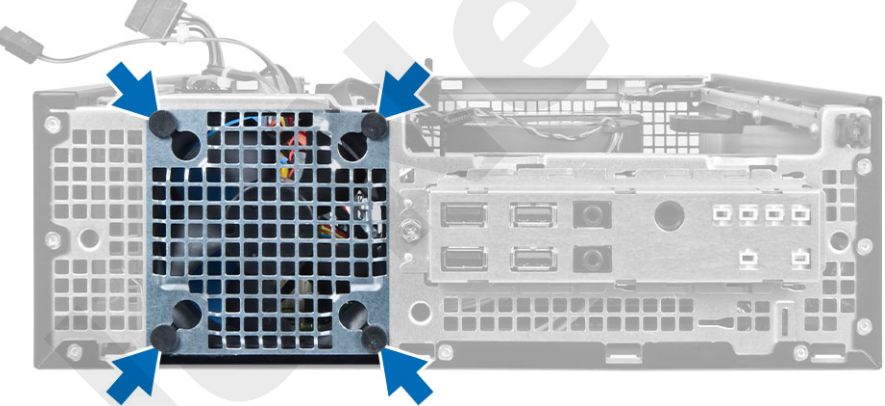

#### Instalar a ventoinha do sistema

- 1. Coloque a ventoinha do sistema no chassis.
- 2. Faça passar os ilhoses pelo chassis e deslize-os para fora ao longo do entalhe para fixá-los no sítio.
- 3. Ligue o cabo do ventilador do sistema à respectiva placa.
- 4. Instalar:
	- a. moldura frontal
	- b. caixa de unidades
	- c. unidade óptica
	- d. tampa

<span id="page-20-0"></span>5. Siga os procedimentos indicados em Após efectuar qualquer procedimento no interior do computador.

## Retirar o botão de alimentação

- 1. Siga os procedimentos indicados em Antes de efectuar qualquer procedimento no interior do computador.
- 2. Remover:
	- a. tampa
	- b. moldura frontal
	- c. unidade óptica
	- d. caixa de unidades
- 3. Desligue da placa de sistema o cabo do botão de alimentação.

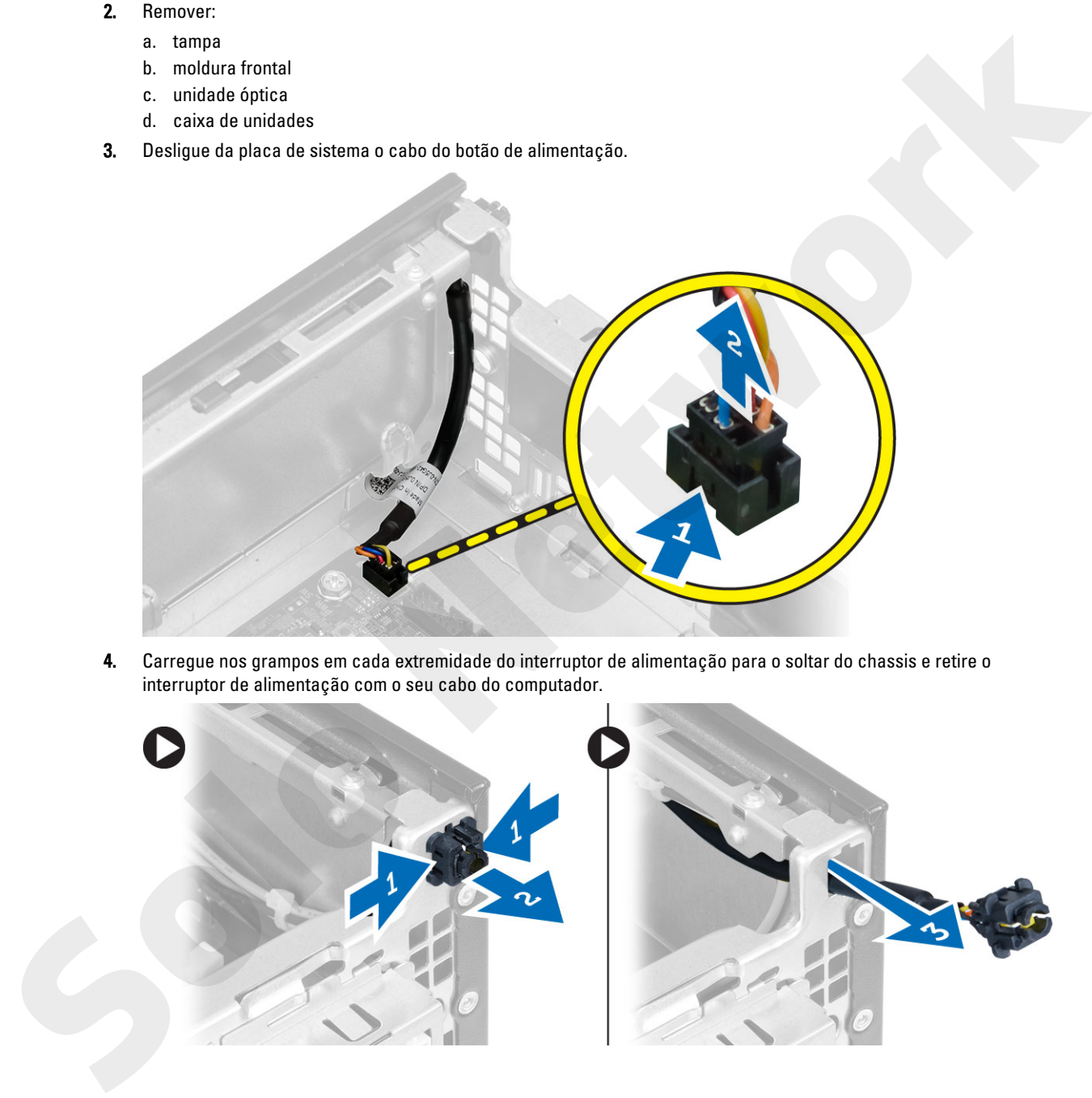

4. Carregue nos grampos em cada extremidade do interruptor de alimentação para o soltar do chassis e retire o interruptor de alimentação com o seu cabo do computador.

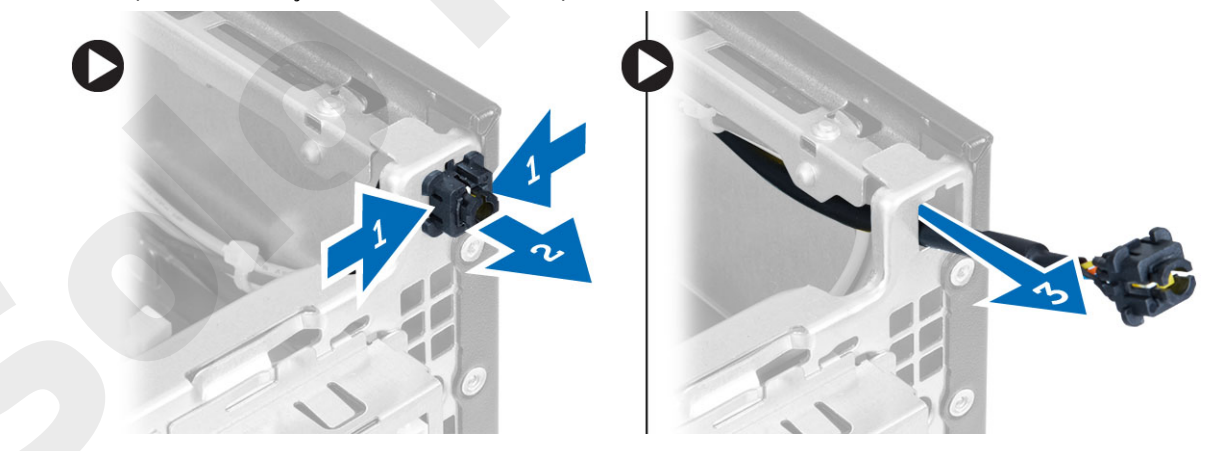

## <span id="page-21-0"></span>Instalar o botão de alimentação

- 1. Faça deslizar o interruptor de alimentação para dentro através da parte frontal do computador.
- 2. Ligue o cabo do botão de alimentação à placa de sistema.
- 3. Instalar:
	- a. caixa de unidades
	- b. unidade óptica
	- c. moldura frontal
	- d. tampa
- 4. Siga os procedimentos indicados em Após efectuar qualquer procedimento no interior do computador.

## Retirar o painel de entrada/saída (E/S)

- 1. Siga os procedimentos indicados em Antes de efectuar qualquer procedimento no interior do computador.
- 2. Remover:
	- a. tampa
	- b. unidade óptica
	- c. caixa de unidades
	- d. moldura frontal
- 3. Desligue o cabo do painel de E/S ou FlyWire e o cabo de áudio da placa do sistema.

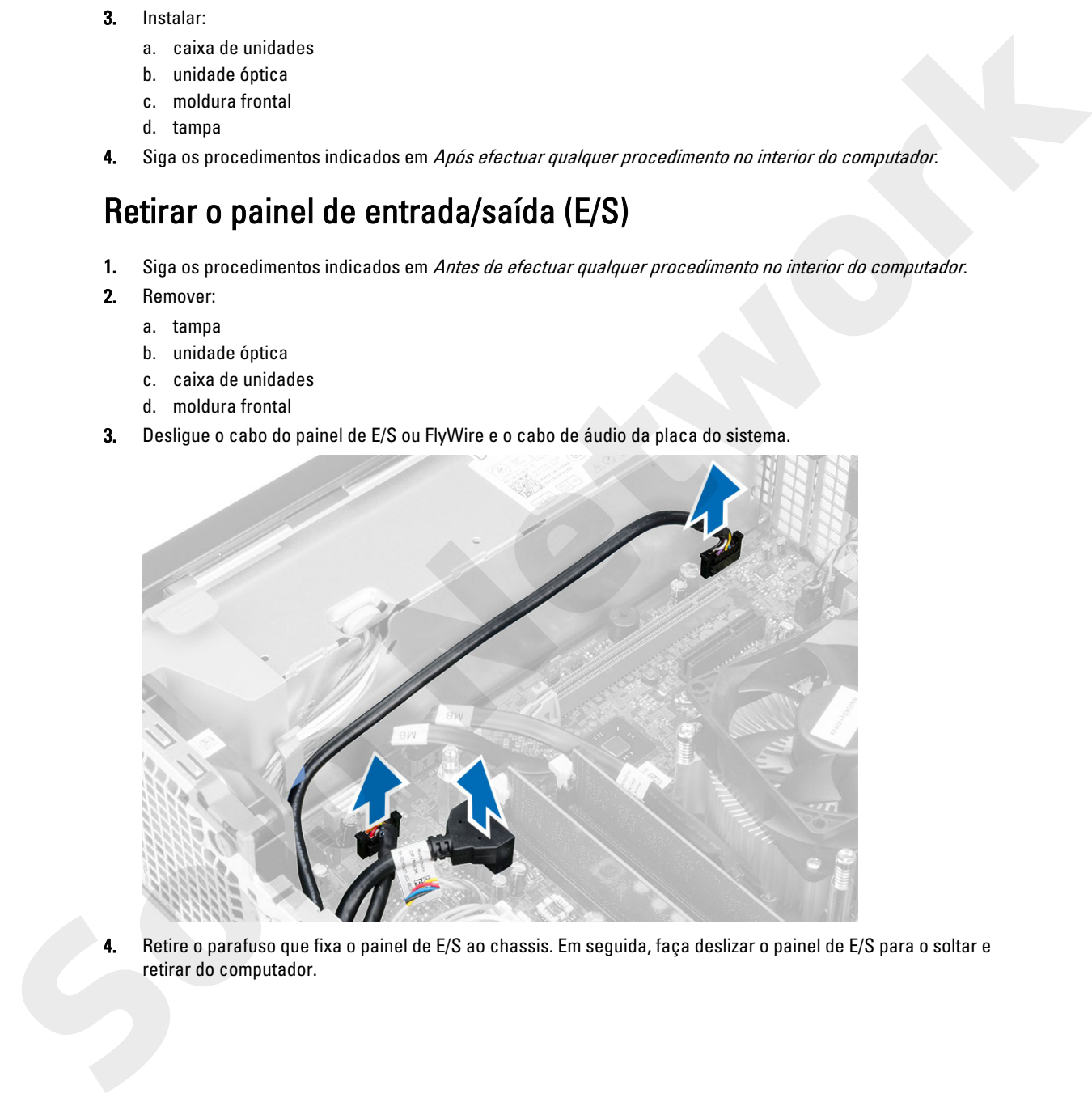

4. Retire o parafuso que fixa o painel de E/S ao chassis. Em seguida, faça deslizar o painel de E/S para o soltar e retirar do computador.

<span id="page-22-0"></span>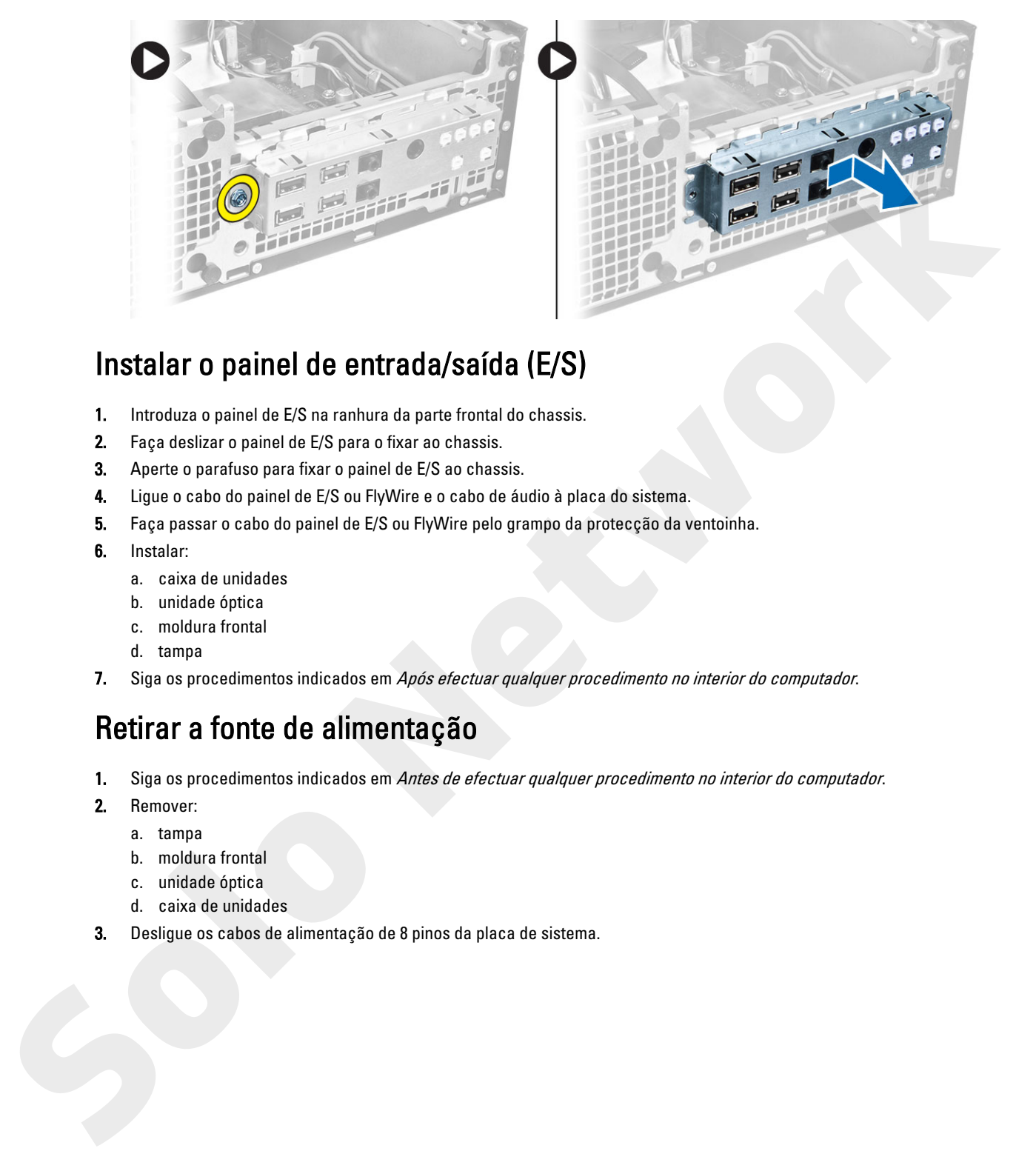

## Instalar o painel de entrada/saída (E/S)

- 1. Introduza o painel de E/S na ranhura da parte frontal do chassis.
- 2. Faça deslizar o painel de E/S para o fixar ao chassis.
- 3. Aperte o parafuso para fixar o painel de E/S ao chassis.
- 4. Ligue o cabo do painel de E/S ou FlyWire e o cabo de áudio à placa do sistema.
- 5. Faça passar o cabo do painel de E/S ou FlyWire pelo grampo da protecção da ventoinha.
- 6. Instalar:
	- a. caixa de unidades
	- b. unidade óptica
	- c. moldura frontal
	- d. tampa
- 7. Siga os procedimentos indicados em Após efectuar qualquer procedimento no interior do computador.

## Retirar a fonte de alimentação

- 1. Siga os procedimentos indicados em Antes de efectuar qualquer procedimento no interior do computador.
- 2. Remover:
	- a. tampa
	- b. moldura frontal
	- c. unidade óptica
	- d. caixa de unidades
- 3. Desligue os cabos de alimentação de 8 pinos da placa de sistema.

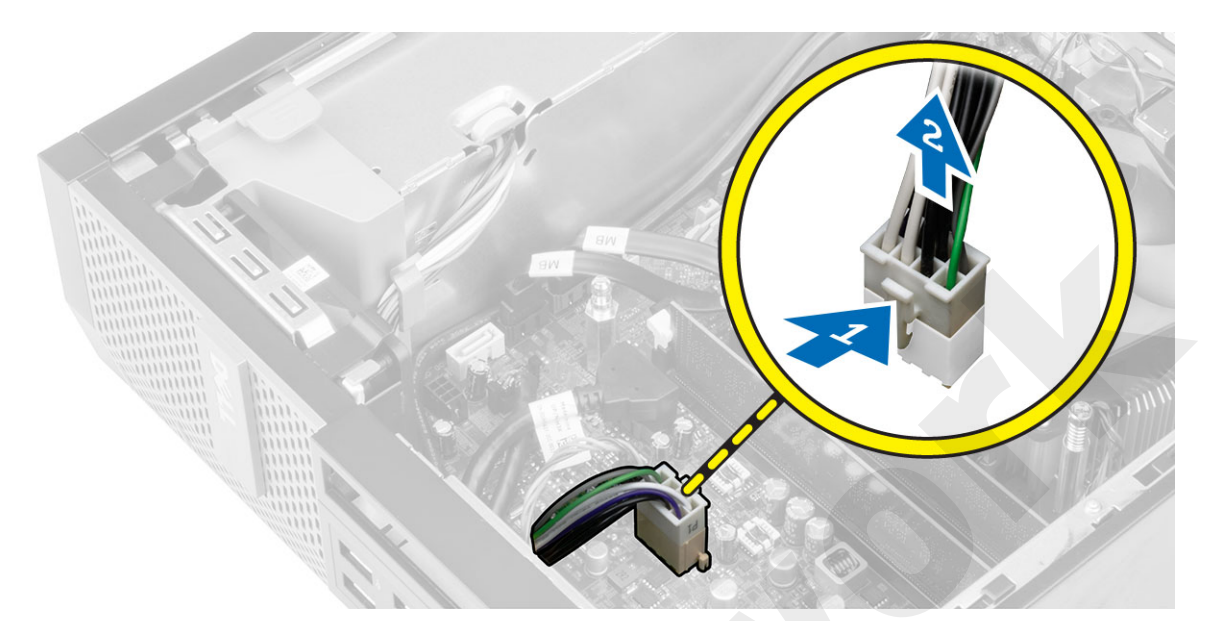

4. Desligue o cabo de alimentação de 4 pinos da placa de sistema.

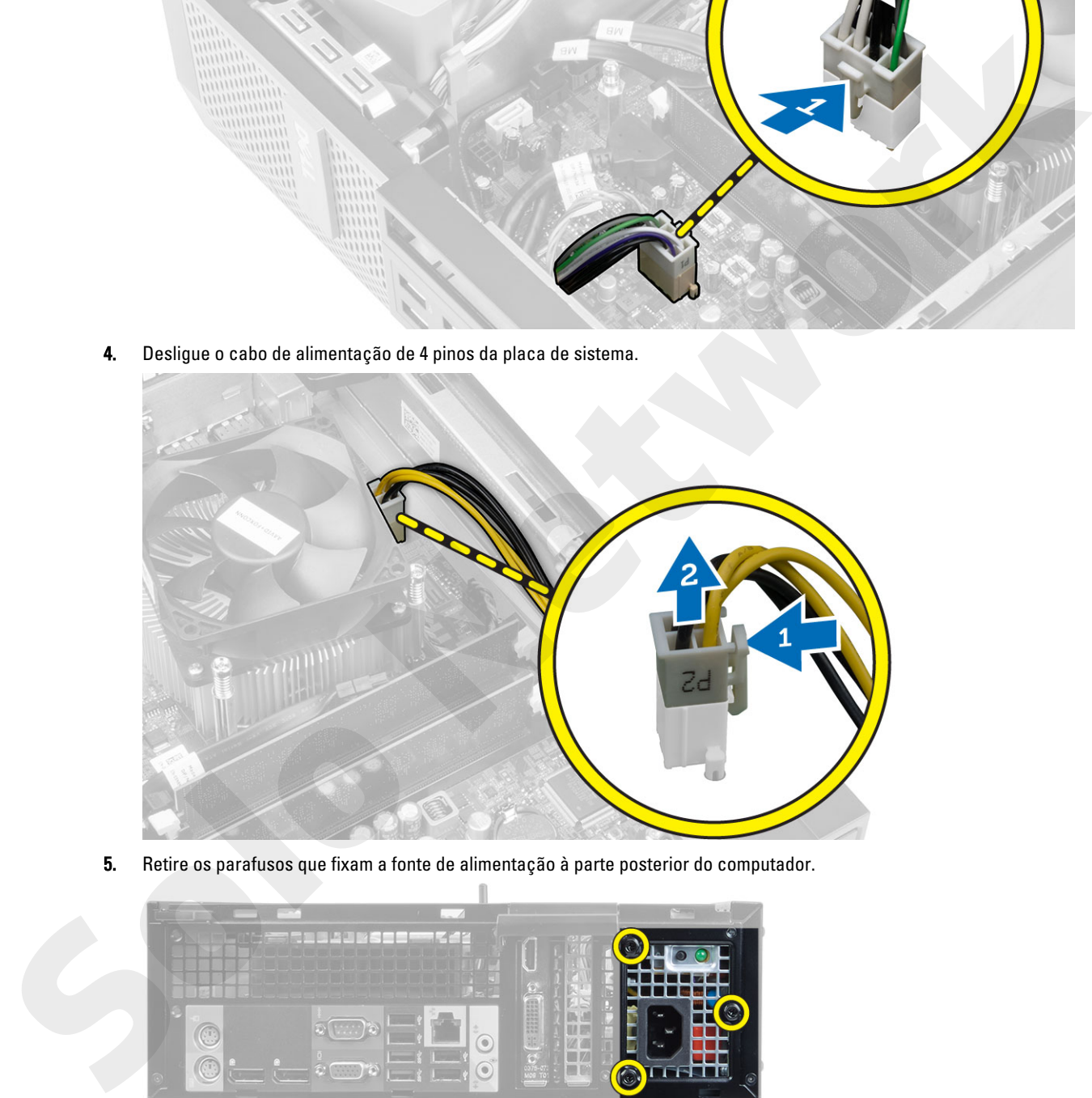

5. Retire os parafusos que fixam a fonte de alimentação à parte posterior do computador.

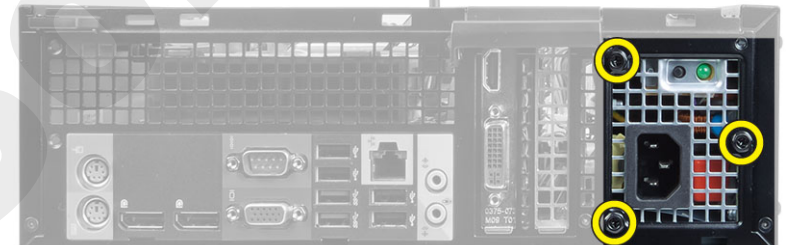

6. Carregue na patilha de desbloqueio azul e faça deslizar a fonte de alimentação em direcção à parte anterior do computador.

<span id="page-24-0"></span>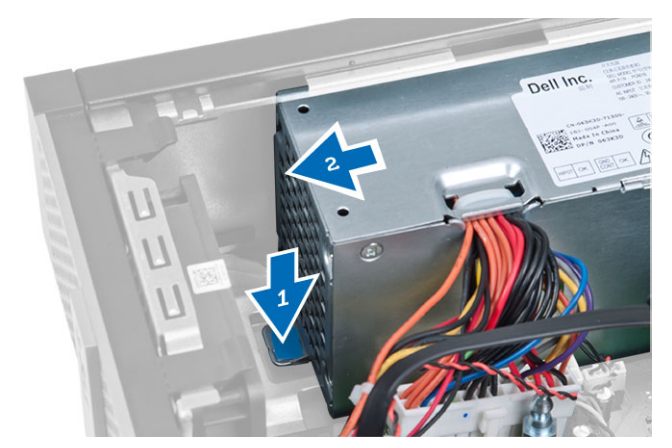

7. Levante a fonte de alimentação e retire-a do computador

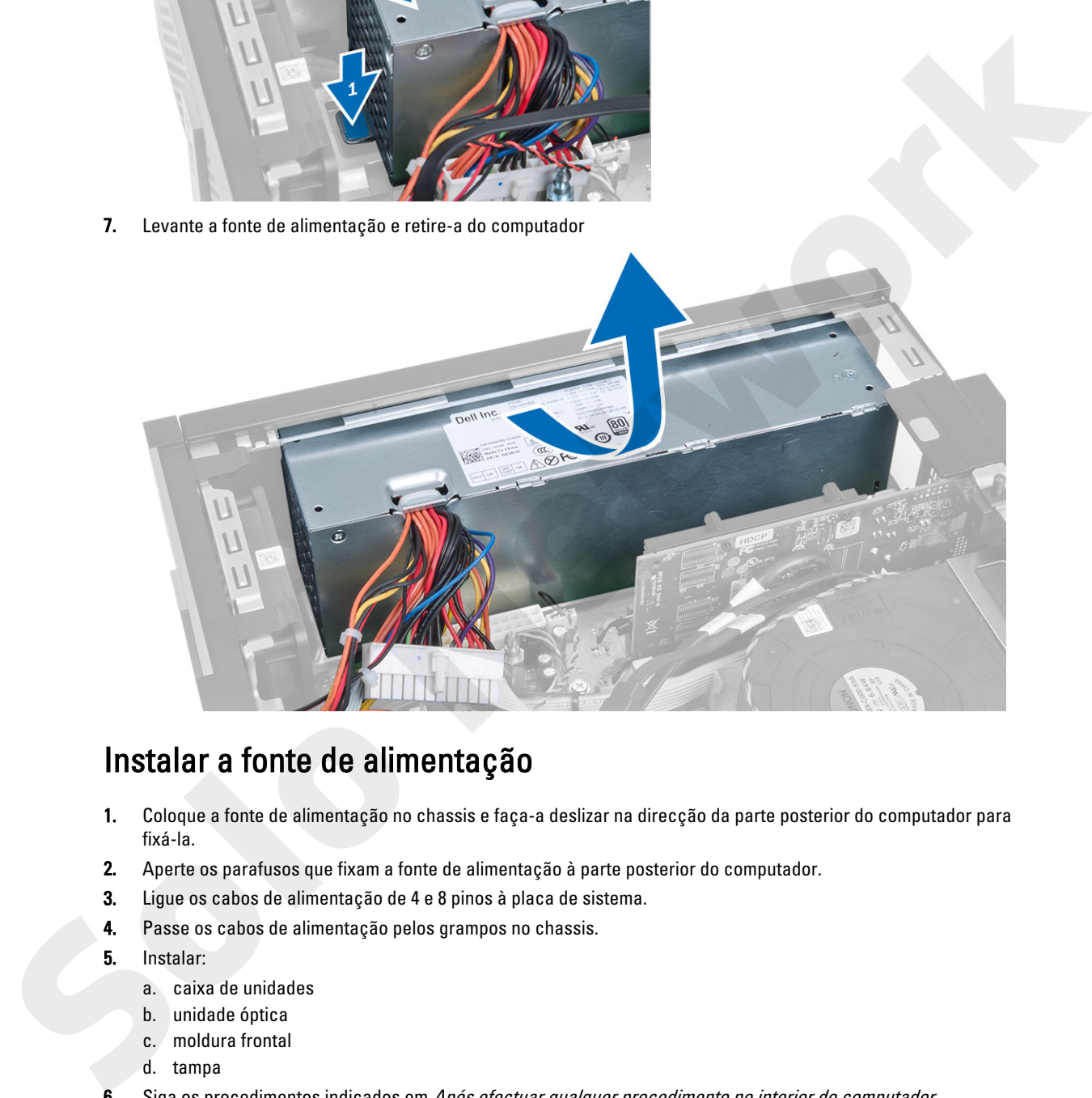

## Instalar a fonte de alimentação

- 1. Coloque a fonte de alimentação no chassis e faça-a deslizar na direcção da parte posterior do computador para fixá-la.
- 2. Aperte os parafusos que fixam a fonte de alimentação à parte posterior do computador.
- 3. Ligue os cabos de alimentação de 4 e 8 pinos à placa de sistema.
- 4. Passe os cabos de alimentação pelos grampos no chassis.
- 5. Instalar:
	- a. caixa de unidades
	- b. unidade óptica
	- c. moldura frontal
	- d. tampa
- 6. Siga os procedimentos indicados em Após efectuar qualquer procedimento no interior do computador.

## <span id="page-25-0"></span>Retirar a pilha tipo moeda

- 1. Siga os procedimentos indicados em Antes de efectuar qualquer procedimento no interior do computador.
- 2. Remover:
	- a. tampa
	- b. moldura frontal
	- c. caixa de unidades
- 3. Pressione e afaste o trinco de desbloqueio da pilha para que esta se solte do encaixe e depois retire a pilha tipo moeda do computador.

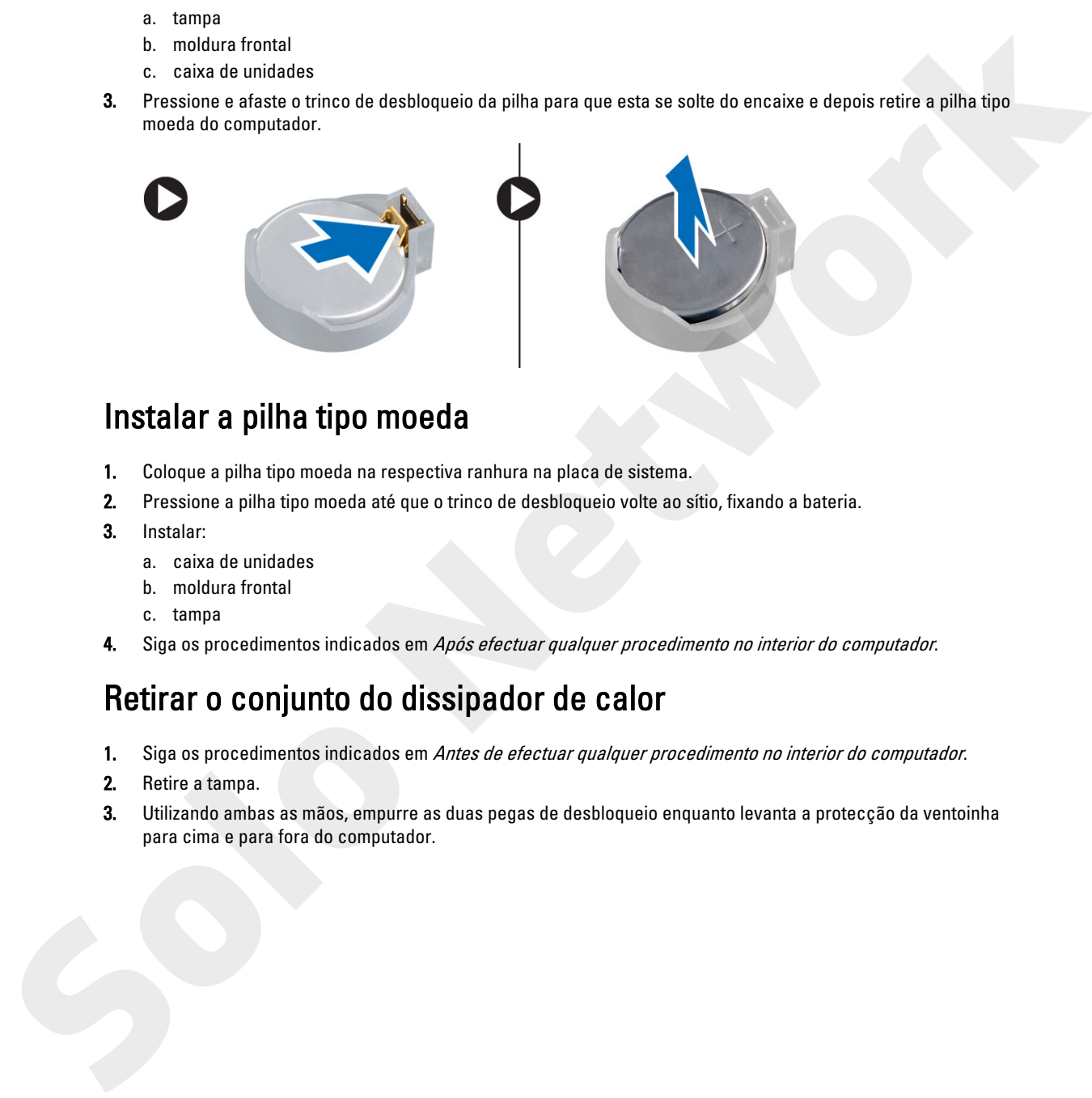

## Instalar a pilha tipo moeda

- 1. Coloque a pilha tipo moeda na respectiva ranhura na placa de sistema.
- 2. Pressione a pilha tipo moeda até que o trinco de desbloqueio volte ao sítio, fixando a bateria.
- 3. Instalar:
	- a. caixa de unidades
	- b. moldura frontal
	- c. tampa
- 4. Siga os procedimentos indicados em Após efectuar qualquer procedimento no interior do computador.

## Retirar o conjunto do dissipador de calor

- 1. Siga os procedimentos indicados em Antes de efectuar qualquer procedimento no interior do computador.
- 2. Retire a tampa.
- 3. Utilizando ambas as mãos, empurre as duas pegas de desbloqueio enquanto levanta a protecção da ventoinha para cima e para fora do computador.

<span id="page-26-0"></span>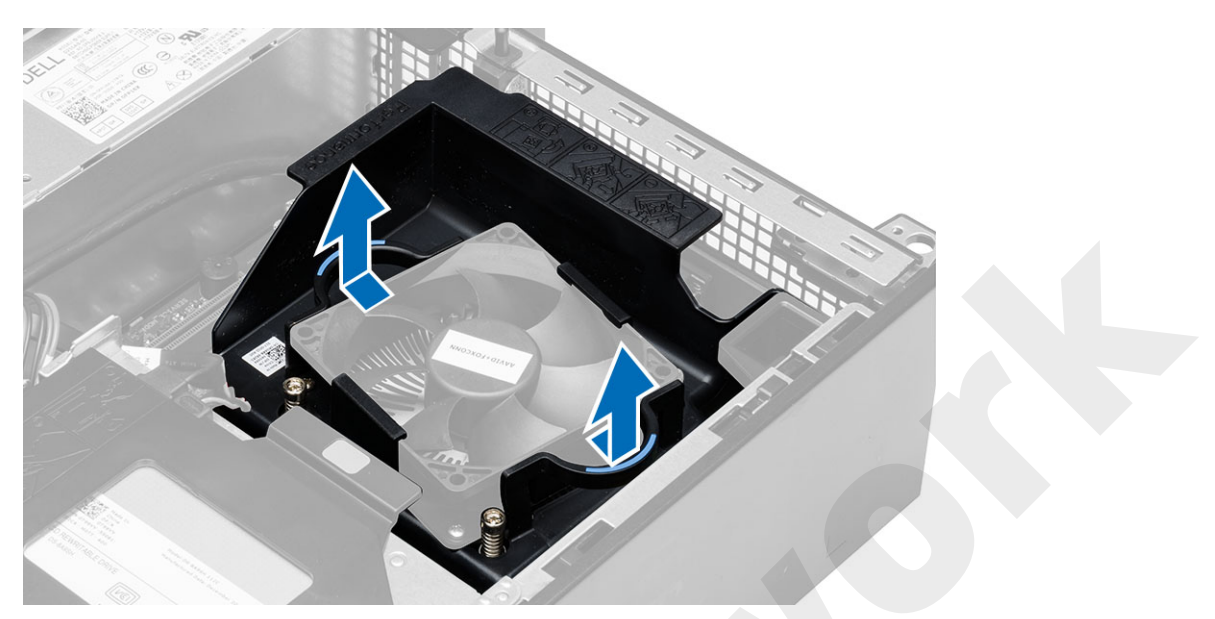

4. Desligue o cabo da ventoinha da placa de sistema. Desaperte os parafusos integrados, levante o conjunto do dissipador de calor e retire-o do computador.

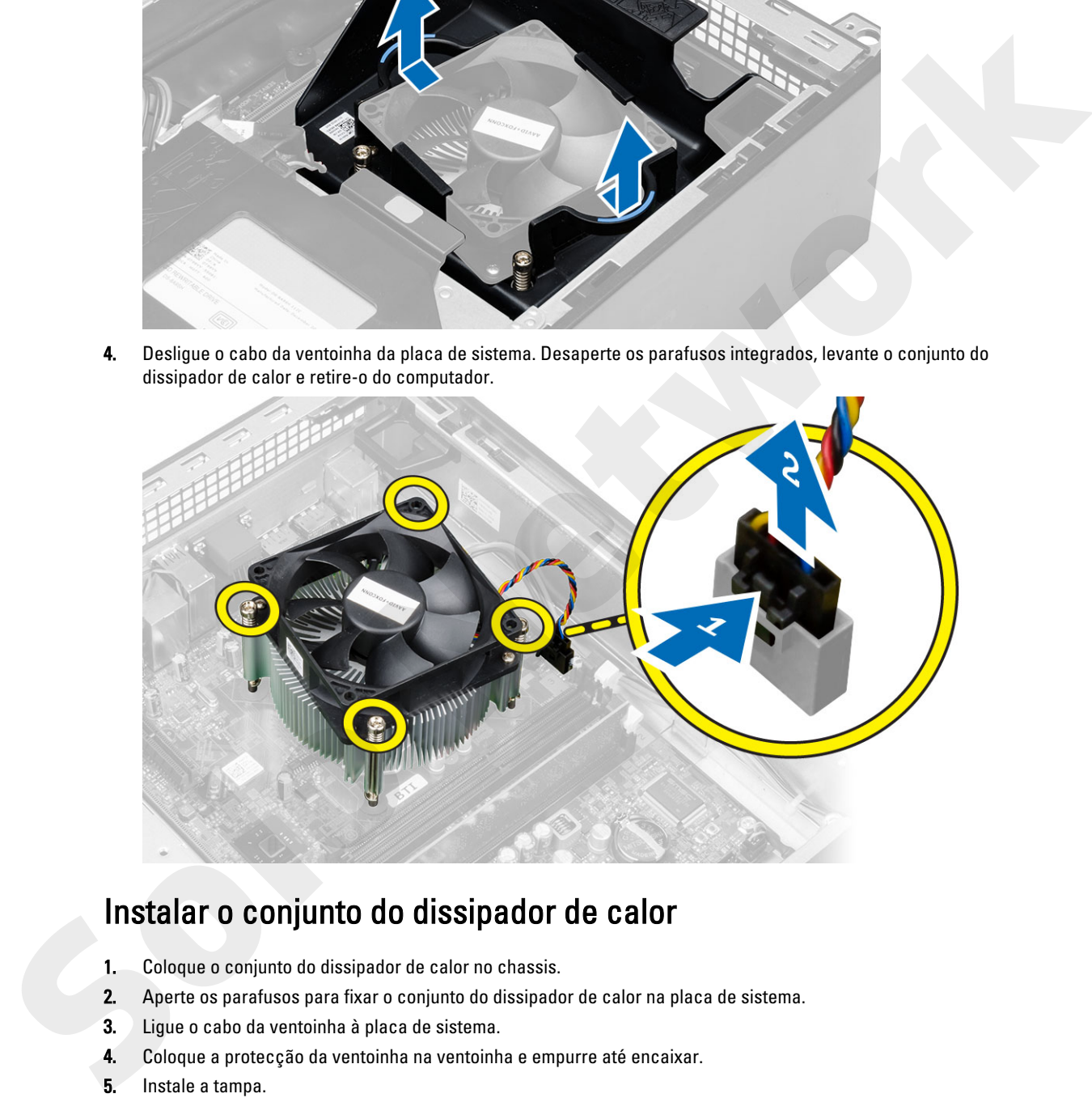

## Instalar o conjunto do dissipador de calor

- 1. Coloque o conjunto do dissipador de calor no chassis.
- 2. Aperte os parafusos para fixar o conjunto do dissipador de calor na placa de sistema.
- 3. Ligue o cabo da ventoinha à placa de sistema.
- 4. Coloque a protecção da ventoinha na ventoinha e empurre até encaixar.
- 5. Instale a tampa.
- 6. Siga os procedimentos indicados em Após efectuar qualquer procedimento no interior do computador.

## <span id="page-27-0"></span>Retirar o processador

- 1. Siga os procedimentos indicados em Antes de efectuar qualquer procedimento no interior do computador.
- 2. Retire a tampa.
- 3. Retire o conjunto do dissipador de calor.
- 4. Pressione a alavanca de desbloqueio e, em seguida, desloque-a de forma a soltá-la do gancho de fixação que a fixa. Levante a tampa do processador, retire o processador do encaixe e coloque-o numa embalagem anti-estática.

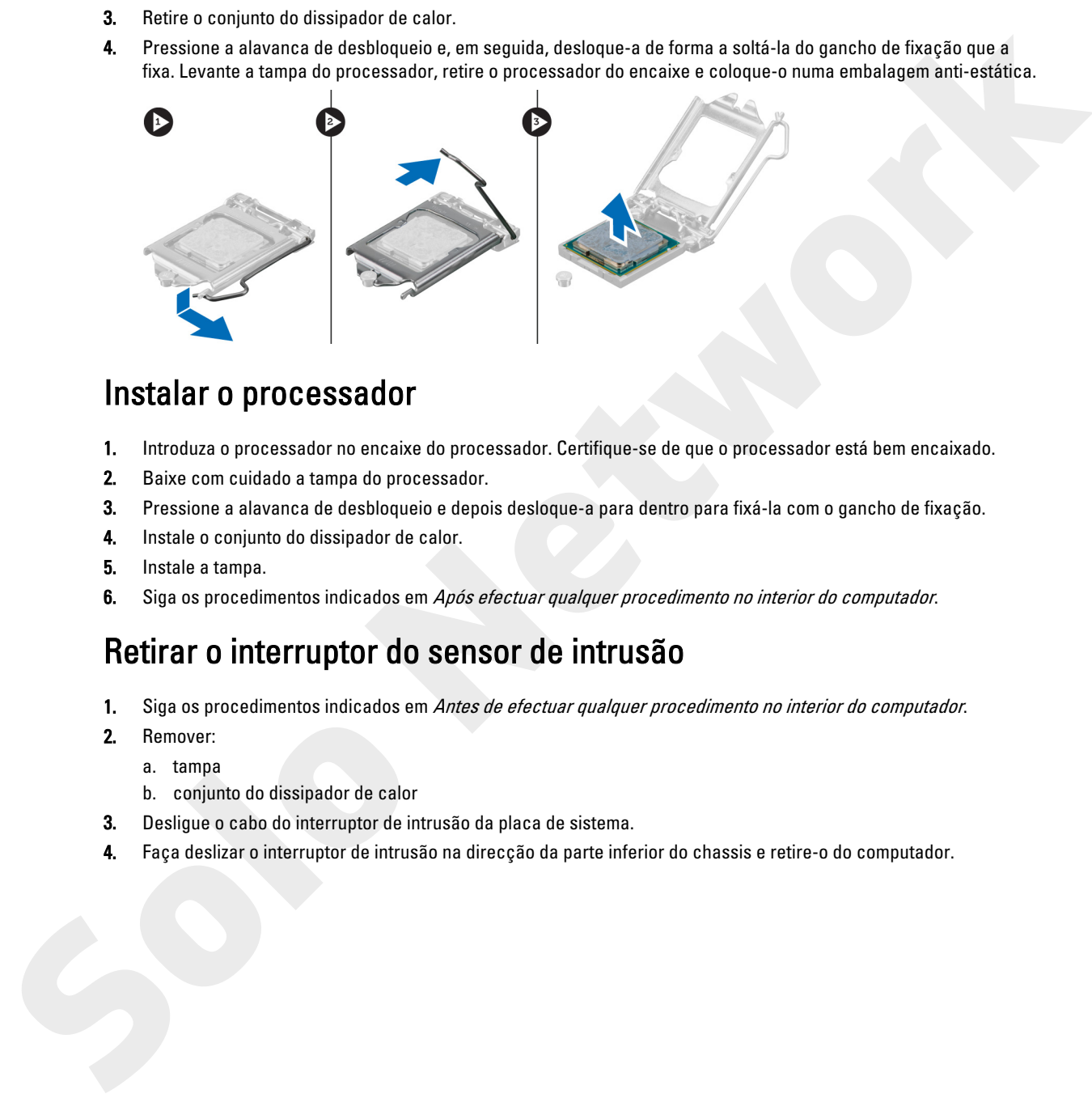

#### Instalar o processador

- 1. Introduza o processador no encaixe do processador. Certifique-se de que o processador está bem encaixado.
- 2. Baixe com cuidado a tampa do processador.
- 3. Pressione a alavanca de desbloqueio e depois desloque-a para dentro para fixá-la com o gancho de fixação.
- 4. Instale o conjunto do dissipador de calor.
- 5. Instale a tampa.
- 6. Siga os procedimentos indicados em Após efectuar qualquer procedimento no interior do computador.

#### Retirar o interruptor do sensor de intrusão

- 1. Siga os procedimentos indicados em Antes de efectuar qualquer procedimento no interior do computador.
- 2. Remover:
	- a. tampa
	- b. conjunto do dissipador de calor
- 3. Desligue o cabo do interruptor de intrusão da placa de sistema.
- 4. Faça deslizar o interruptor de intrusão na direcção da parte inferior do chassis e retire-o do computador.

<span id="page-28-0"></span>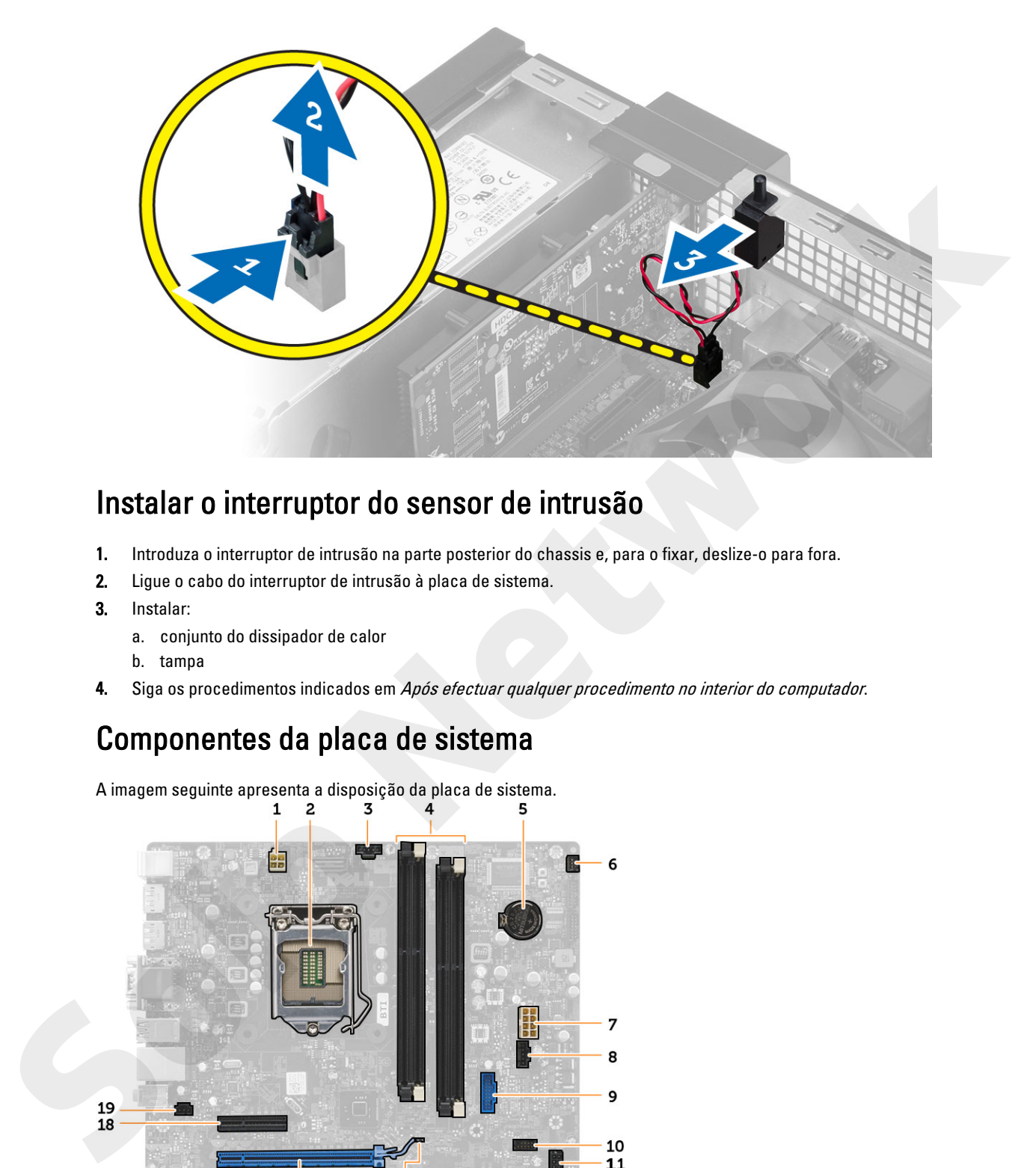

## Instalar o interruptor do sensor de intrusão

- 1. Introduza o interruptor de intrusão na parte posterior do chassis e, para o fixar, deslize-o para fora.
- 2. Ligue o cabo do interruptor de intrusão à placa de sistema.
- 3. Instalar:
	- a. conjunto do dissipador de calor
	- b. tampa
- 4. Siga os procedimentos indicados em Após efectuar qualquer procedimento no interior do computador.

## Componentes da placa de sistema

A imagem seguinte apresenta a disposição da placa de sistema.

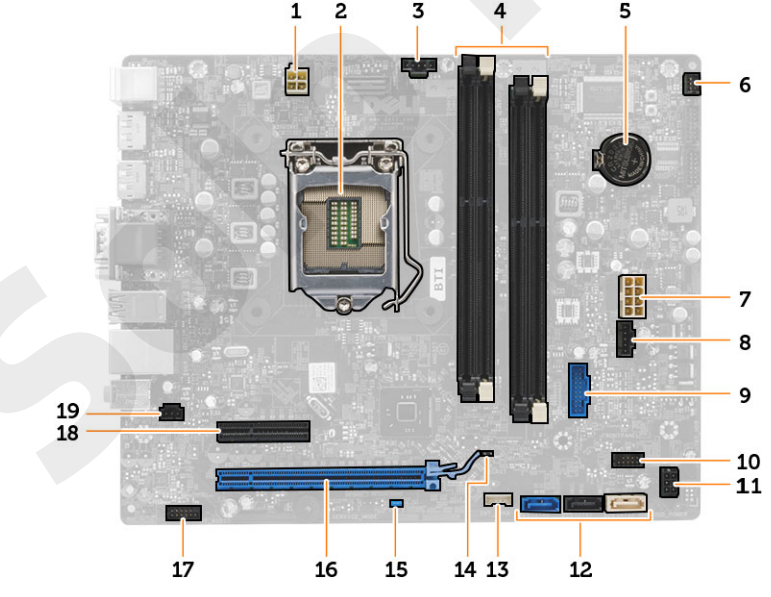

- <span id="page-29-0"></span>1. conector de alimentação 2. encaixe do processador
- 
- 
- 
- 
- 11. Conector de alimentação da unidade de disco rígido/ unidade óptica
- 
- 15. jumper de palavra-passe (PSWD) 16. Conector PCI Express x16
- 17. Conector de áudio do painel frontal 18. Conector PCI Express x4
- 19. conector do interruptor de intrusão
- 
- 3. conector da ventoinha do sistema 4. conectores dos módulos de memória
- 5. bateria de célula tipo moeda 6. conector do botão de alimentação
- 7. conector de alimentação do sistema 8. conector da ventoinha do sistema
- 9. entrada USB 3.0 frontal 10. conector do painel frontal
	- conectores SATA
- 13. conector do altifalante interno 14. Jumper de reposição de RTC (RTCRST)
	-
	-

## Retirar a placa de sistema

- 1. Siga os procedimentos indicados em Antes de efectuar qualquer procedimento no interior do computador.
- 2. Remover:
	- a. tampa
	- b. moldura frontal
	- c. unidade óptica
	- d. caixa de unidades
	- e. memória
	- f. conjunto do dissipador de calor
	- g. a(s) placa(s) de expansão
	- h. fonte de alimentação
- 3. Desligue todos os cabos ligados à placa de sistema e afaste-os do chassis.
- 4. Retire os parafusos que fixam a placa de sistema ao chassis.
- 5. Rode o parafuso no sentido anti-horário e retire-o da placa de sistema.

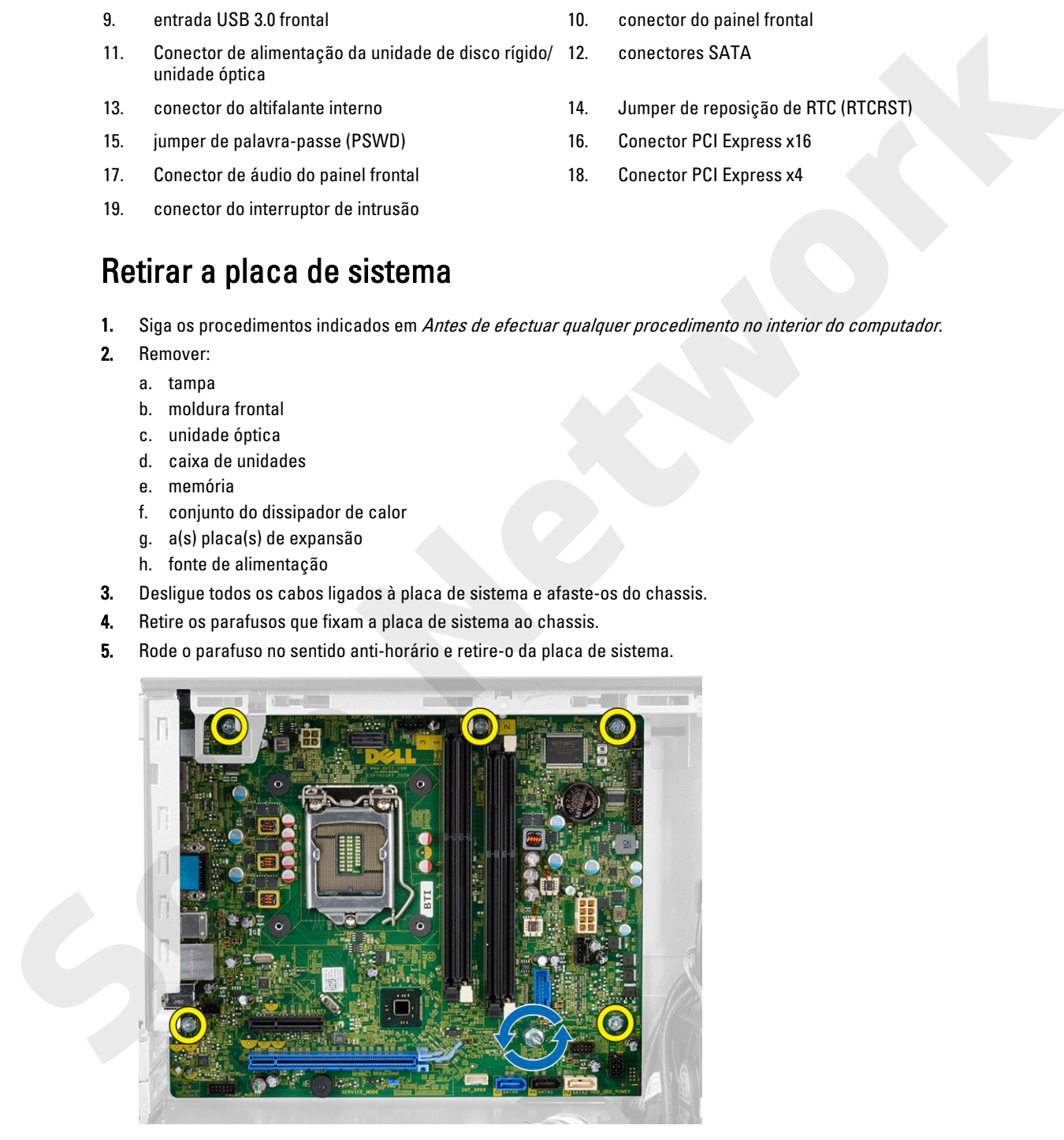

<span id="page-30-0"></span>6. Retire a placa de sistema do chassis.

## Instalar a placa de sistema

- 1. Alinhe a placa de sistema com os conectores da porta na parte posterior do chassis e coloque a placa de sistema no chassis.
- 2. Aperte os parafusos que fixam a placa de sistema ao chassis.
- 3. Ligue os cabos à placa de sistema.
- 4. Instalar:
	- a. fonte de alimentação
	- b. a(s) placa(s) de expansão
	- c. conjunto do dissipador de calor
	- d. memória
	- e. caixa de unidades
	- f. unidade óptica
	- g. moldura frontal
	- h. tampa
- 5. Siga os procedimentos indicados em Após efectuar qualquer procedimento no interior do computador. The classics approximations que them a place de sistema an chaosis.<br> **Solo network in the alternative statements**<br> **A** linearistic de sistema<br> **A** linearistic de sistema<br> **A** linearistic de sistema<br> **C** contrated defined o

# Configuração do sistema

A Configuração do sistema permite gerir o hardware do computador e especificar opções ao nível do BIOS. A partir da Configuração do sistema, pode:

3

- Alterar as definições de NVRAM depois de adicionar ou remover hardware
- Ver a configuração de hardware do sistema
- Activar ou desactivar os dispositivos integrados
- Definir limites de gestão de energia e desempenho
- Gerir a segurança do computador

## Sequência de arranque

<span id="page-31-0"></span>A sequência de arranque permite ignorar a ordem dos dispositivos de arranque definida na Configuração do Sistema e arrancar directamente com um dispositivo específico (por exemplo, unidade óptica ou unidade de disco rígido). Durante o teste POST (Power-on Self Test), quando aparece o logótipo Dell, pode: **Configure 6** do sistema permine part o hardware do computador e especificar applies ao nivel do 8105. A partir do computador in a computador e de computador de sistema permite partir do sistema de sistema permite partir d

- Aceder à Configuração do Sistema premindo a tecla <F2>
- Abrir um menu de arranque único premindo a tecla <F12>

O menu de arranque único apresenta os dispositivos a partir dos quais pode arrancar o computador, incluindo a opção de diagnóstico. As opções do menu de arranque são:

- Removable Drive (Unidade amovível) (se existir)
- STXXXX Drive (Unidade STXXXX)

NOTA: XXX representa o número da unidade SATA.

- Optical Drive (Unidade óptica)
- Diagnostics (Diagnóstico)

NOTA: Se escolher Diagnostics (Diagnóstico), surgirá o ecrã ePSA diagnostics (Diagnóstico ePSA).

O ecrã da sequência de arranque também apresenta a opção para aceder ao ecrã da Configuração do Sistema.

#### Teclas de navegação

A tabela seguinte apresenta as teclas de navegação na configuração do sistema.

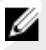

NOTA: No caso da maioria das opções de configuração do sistema, as alterações que efectuar são guardadas mas só produzem efeitos após reiniciar o sistema.

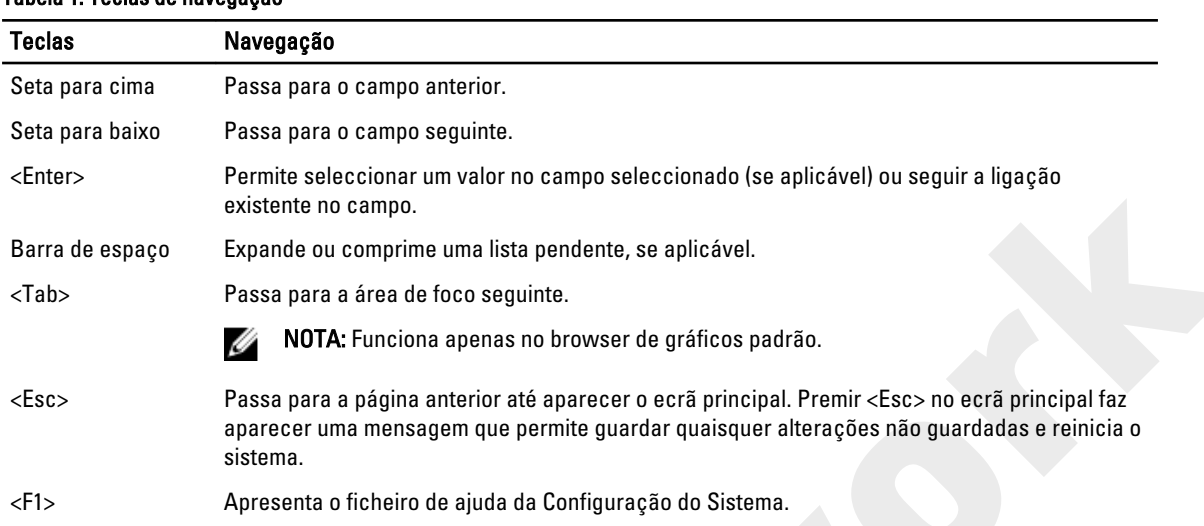

#### <span id="page-32-0"></span>Tabela 1. Teclas de navegação

## Opções da configuração do sistema

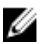

NOTA: Dependendo do computador e dos dispositivos instalados, os itens listados nesta secção podem ou não aparecer

#### Tabela 2. General (Geral)

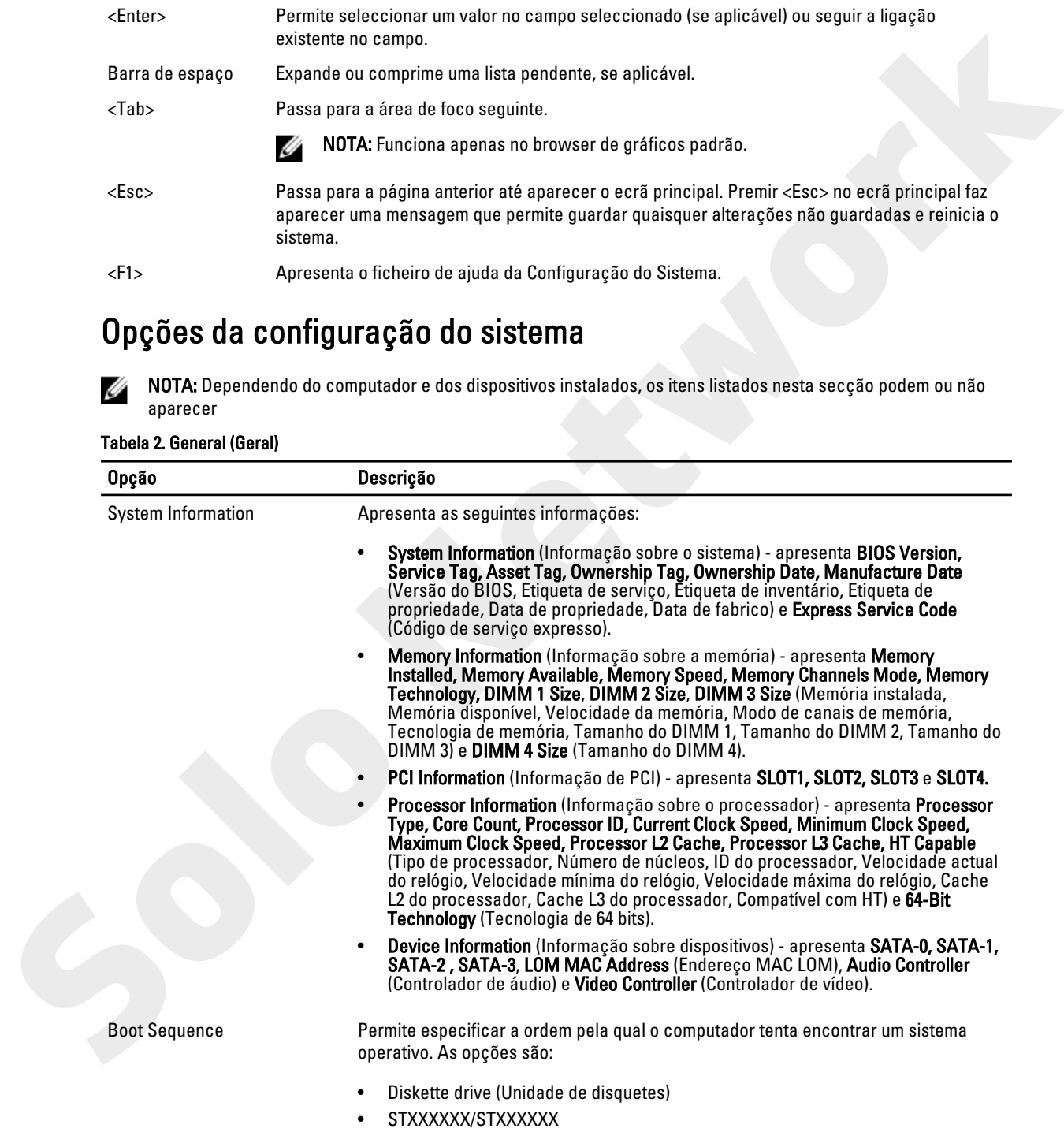

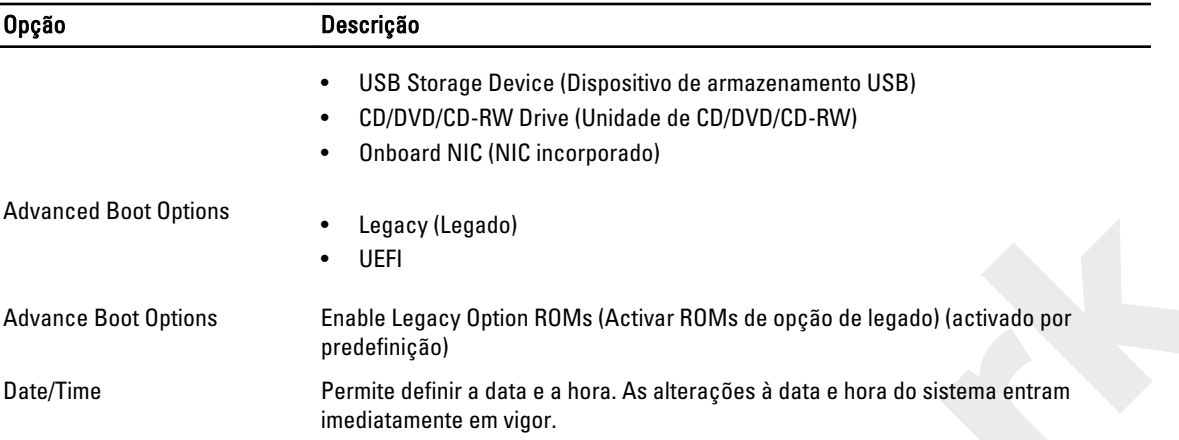

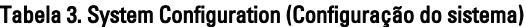

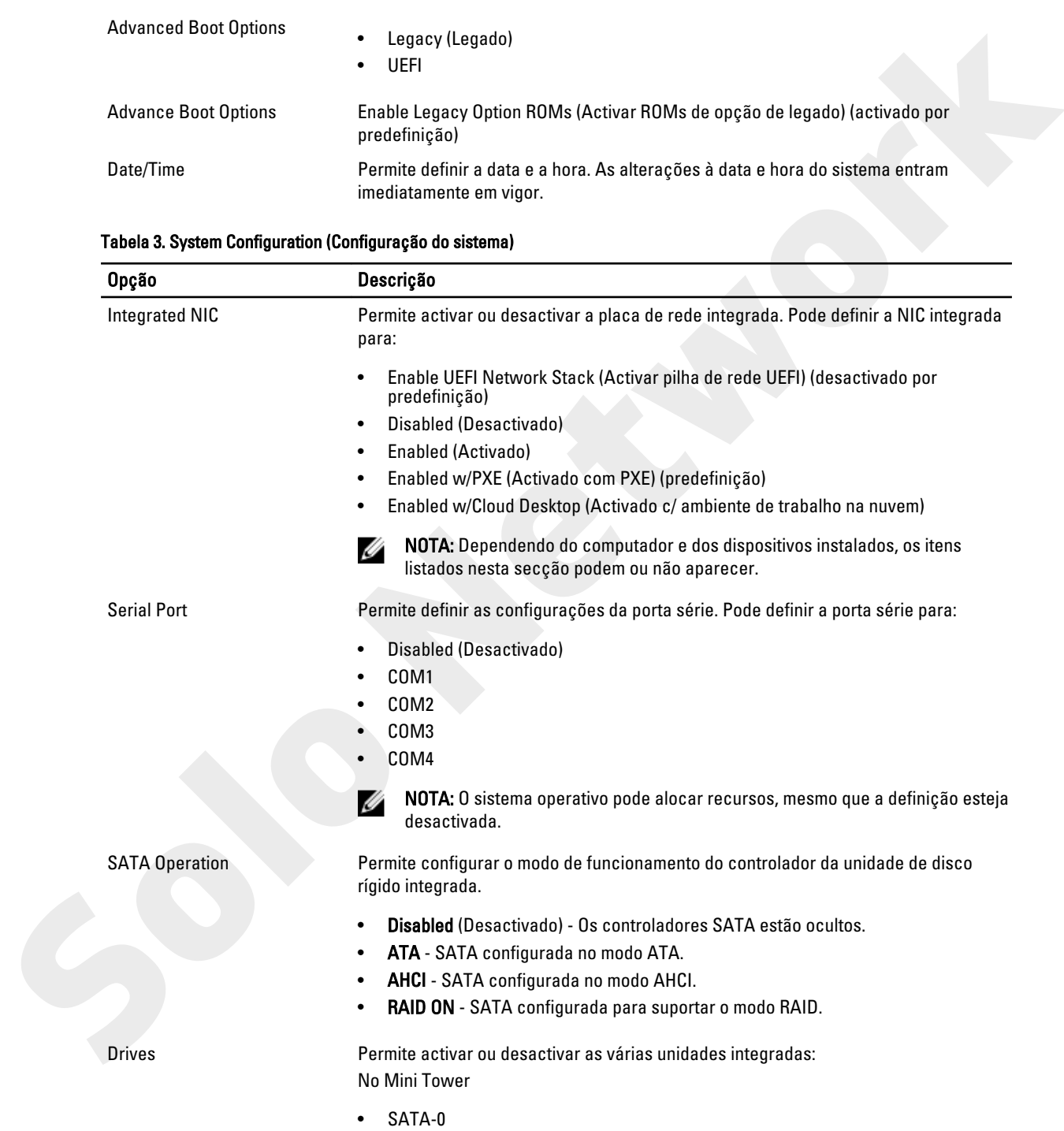

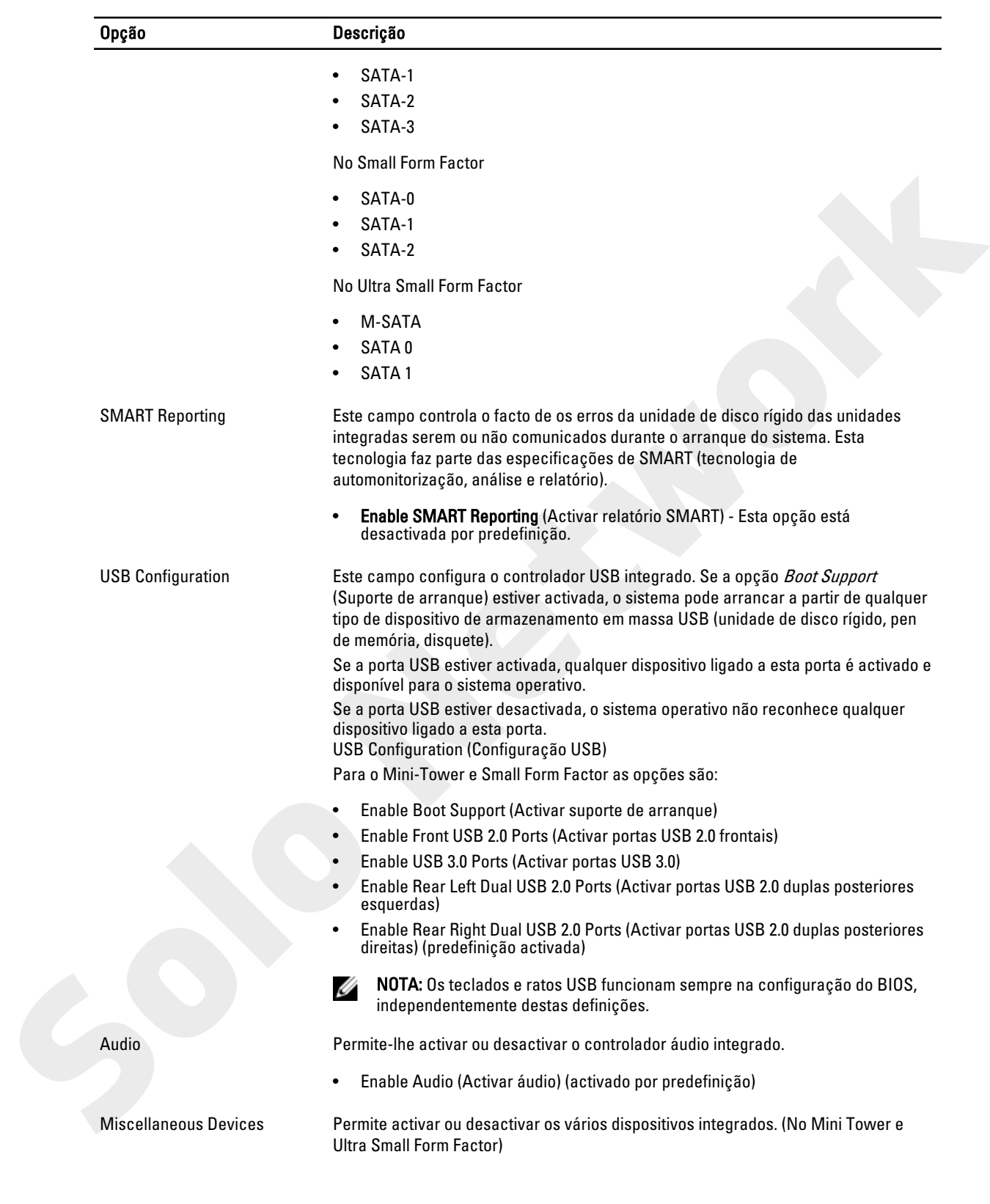

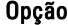

#### **Descrição**

• Enable PCI Slot (Activar ranhura PCI) - Esta opção está activada por predefinição.

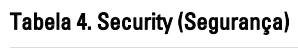

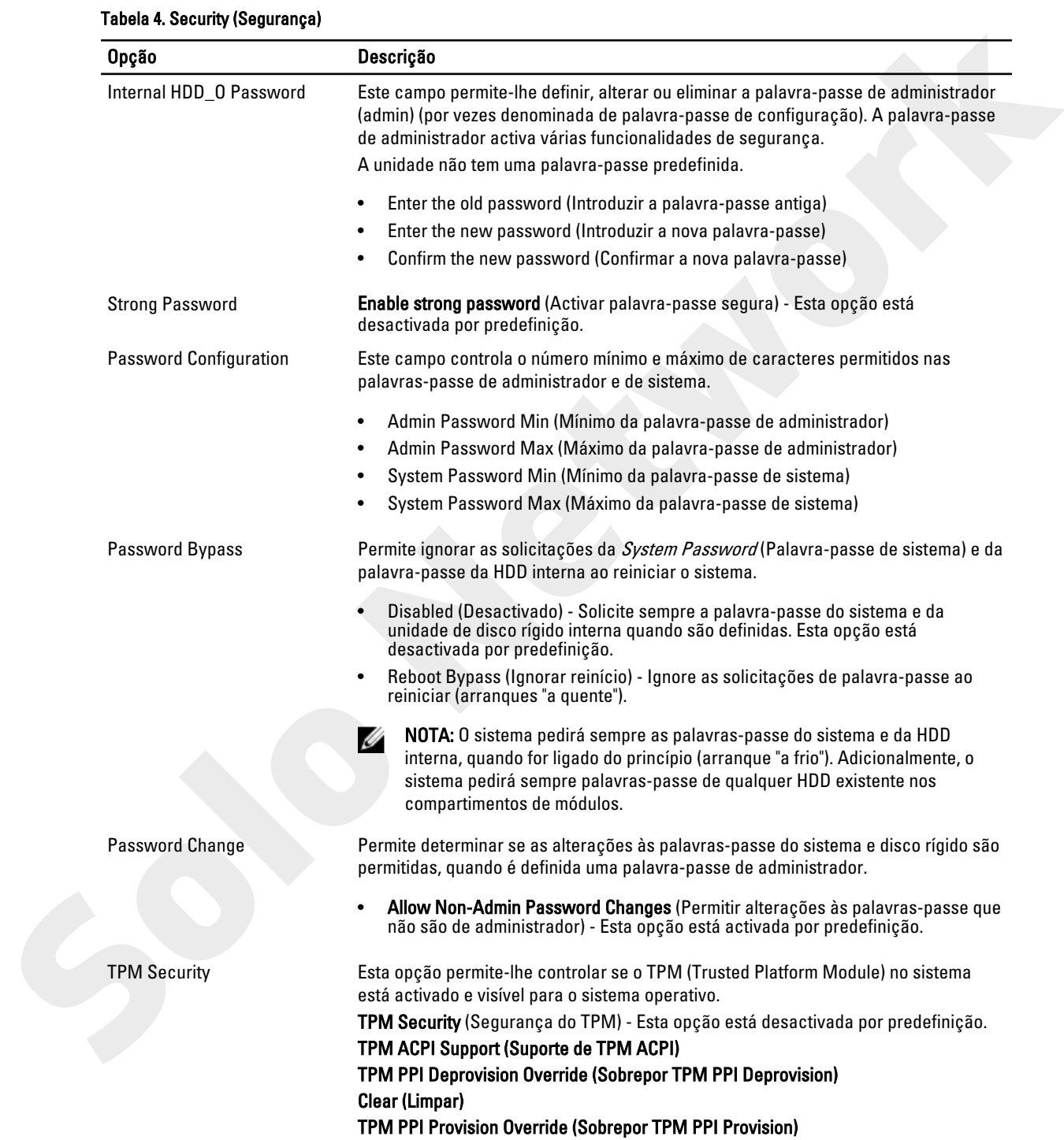

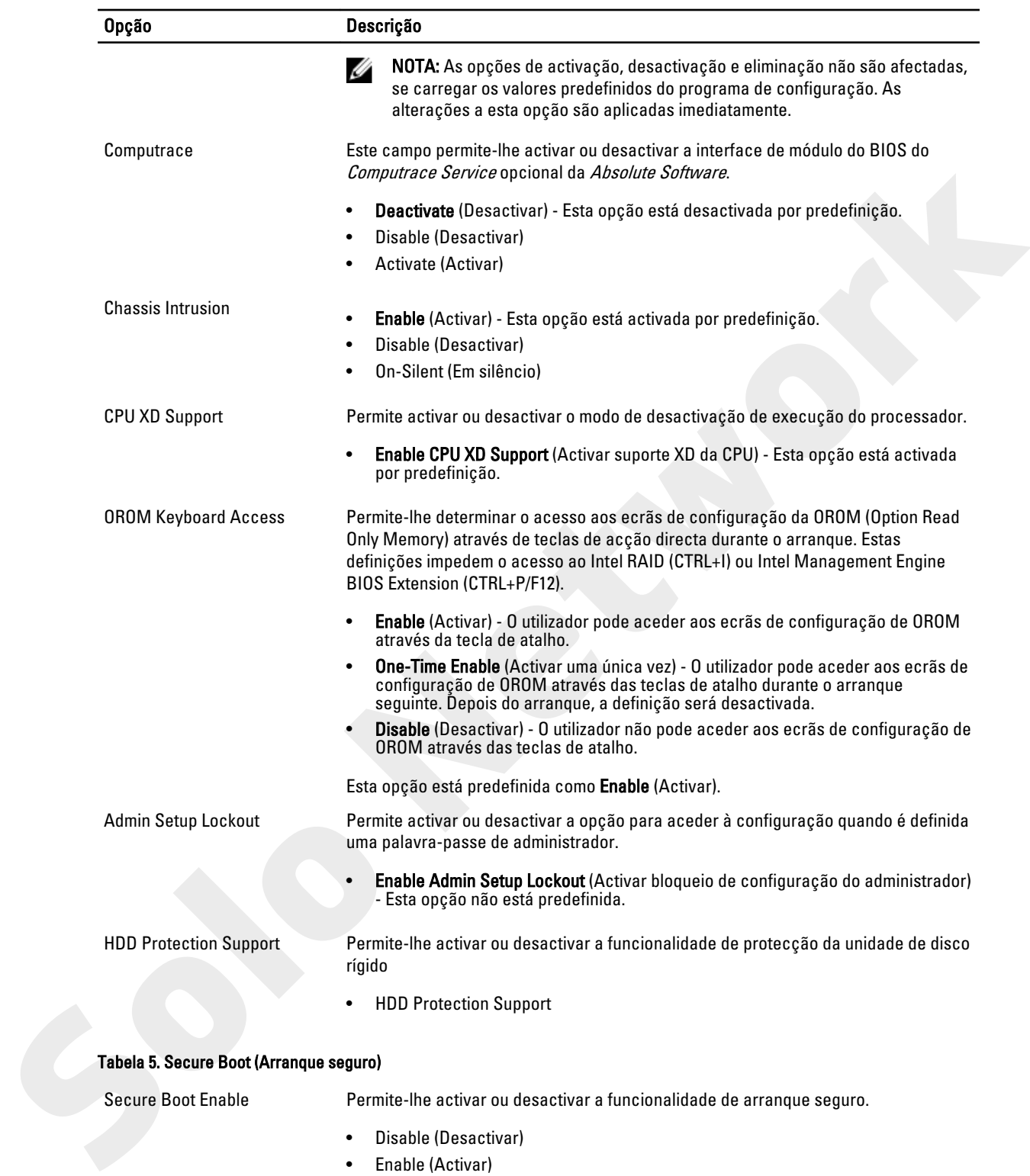

#### Tabela 5. Secure Boot (Arranque seguro)

Secure Boot Enable Permite-lhe activar ou desactivar a funcionalidade de arranque seguro.

- Disable (Desactivar)
- Enable (Activar)

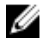

NOTA: Para activar o arranque seguro, o modo de arranque UEFI tem de estar activado e a opção Enable Legacy Option ROMs (Activar ROMs opcionais legadas) tem de estar desactivada.

Expert key Management Só permite manipular as bases de dados de chaves de segurança se o sistema estiver no Modo personalizado. A opção Enable Custom Mode (Activar modo personalizado) é apresentada por predefinição. As opções são:

- PK
- KEK
- db
- dbx

Se activar o Custom Mode (Modo personalizado), são apresentadas as opções relevantes para PK, KEK, db e dbx. As opções são:

- Save to File- Guarda a chave num ficheiro seleccionado pelo utilizador
- Replace from File- Substitui a chave actual por uma chave de um ficheiro seleccionado pelo utilizador
- Append from File-Adiciona uma chave à base de dados actual a partir de um ficheiro seleccionado pelo utilizador
- Delete- Elimina a chave seleccionada
- Reset All Keys- Repõe a predefinição
- Delete All Keys- Elimina todas as chaves

NOTA: Se desactivar o Modo personalizado, todas as alterações efectuadas serão apagadas e as chaves serão restauradas com as predefinições.

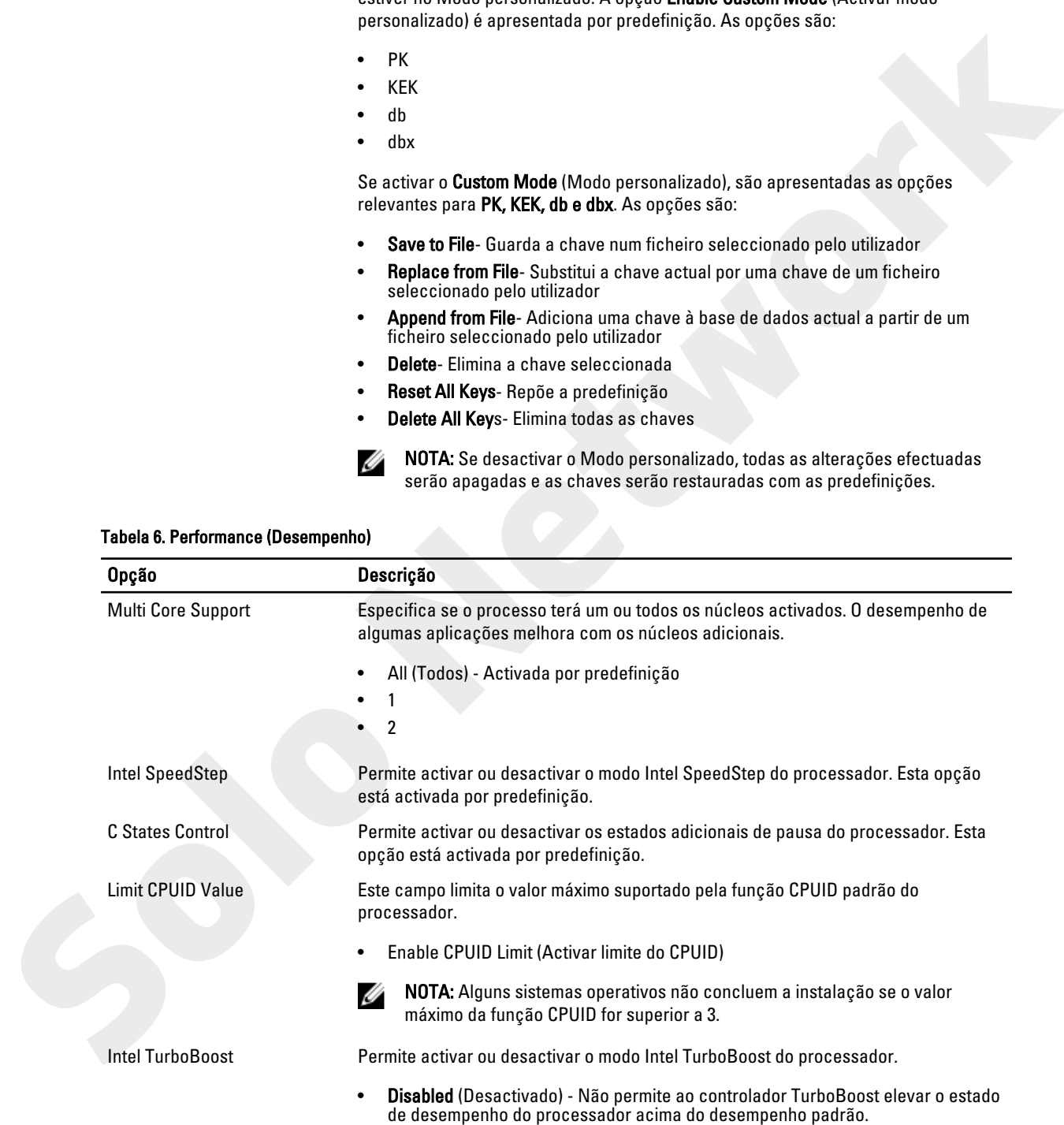

#### Tabela 6. Performance (Desempenho)

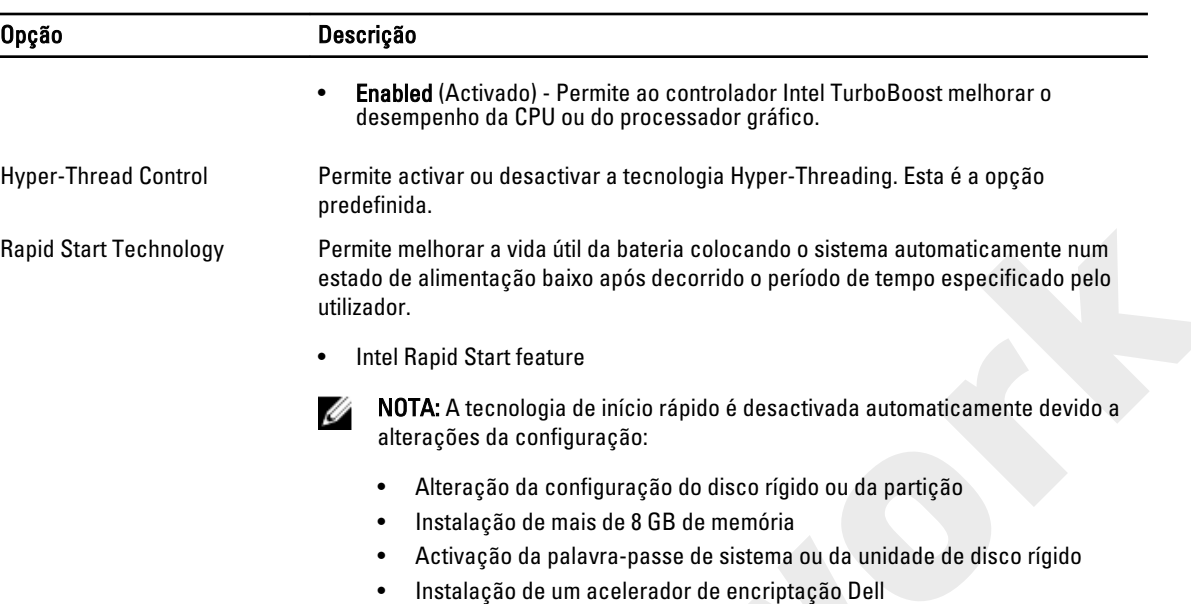

• Activação da definição Block Sleep (Bloquear suspensão)

#### Tabela 7. Power Management (Gestão de energia)

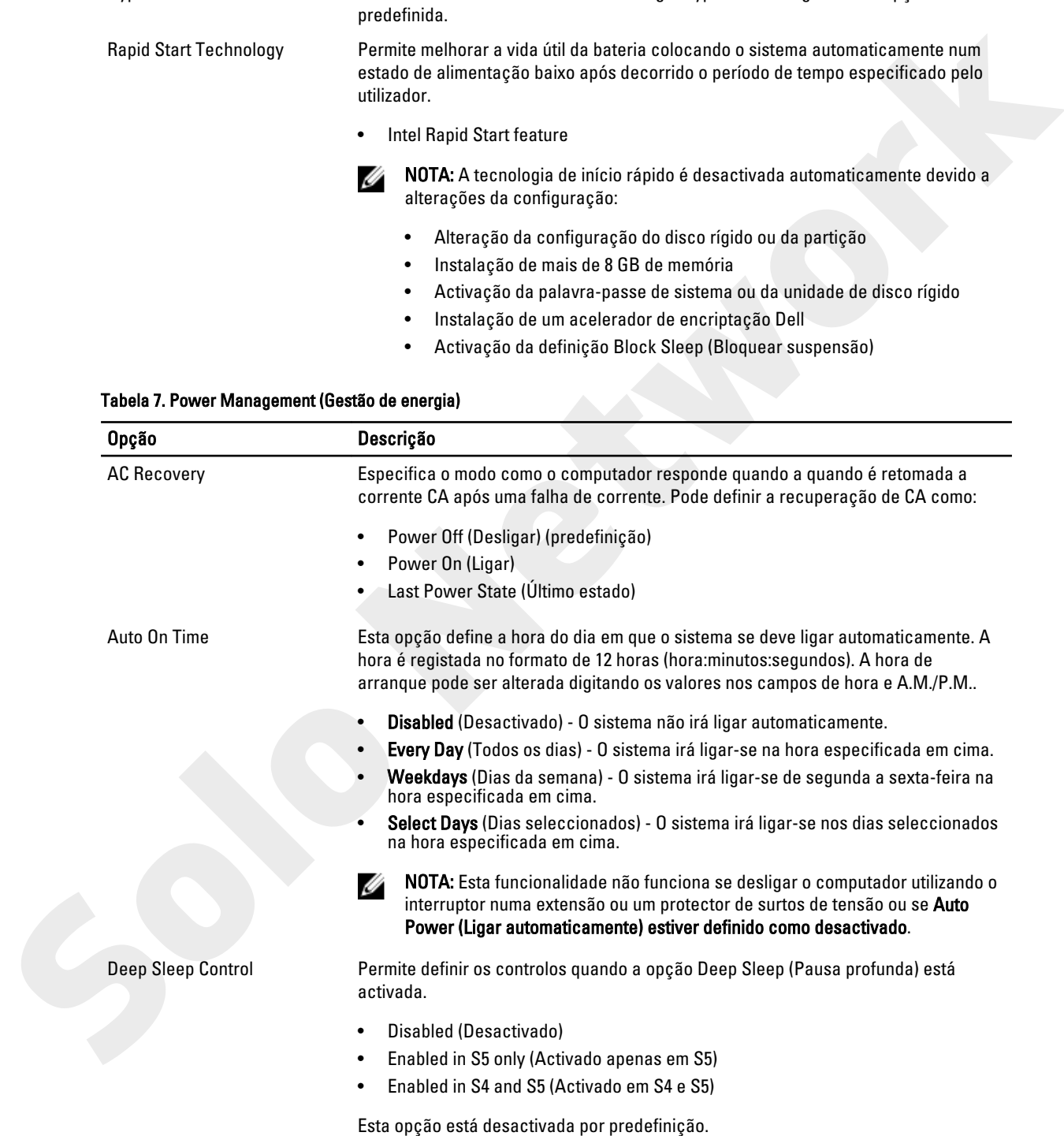

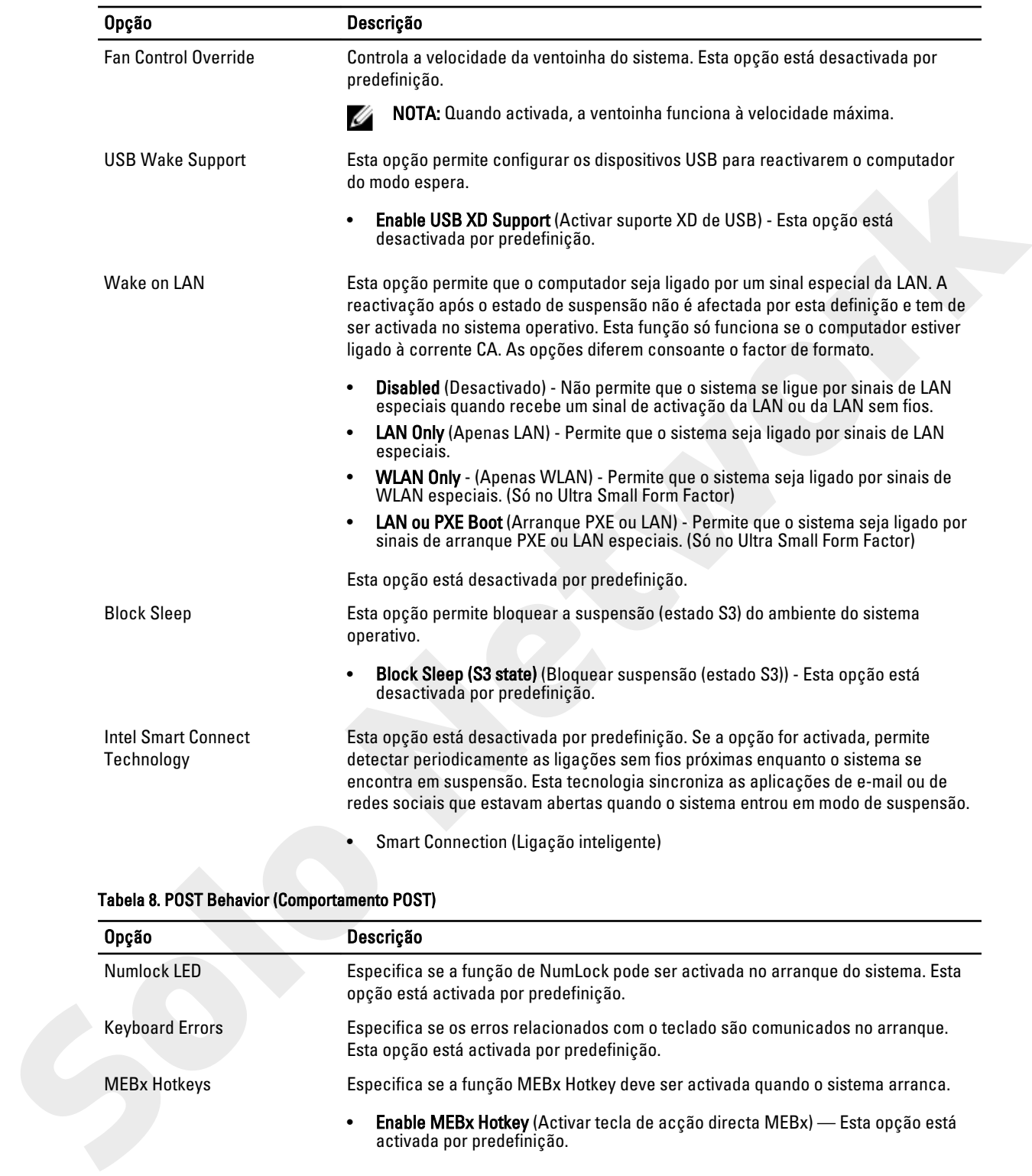

#### Tabela 8. POST Behavior (Comportamento POST)

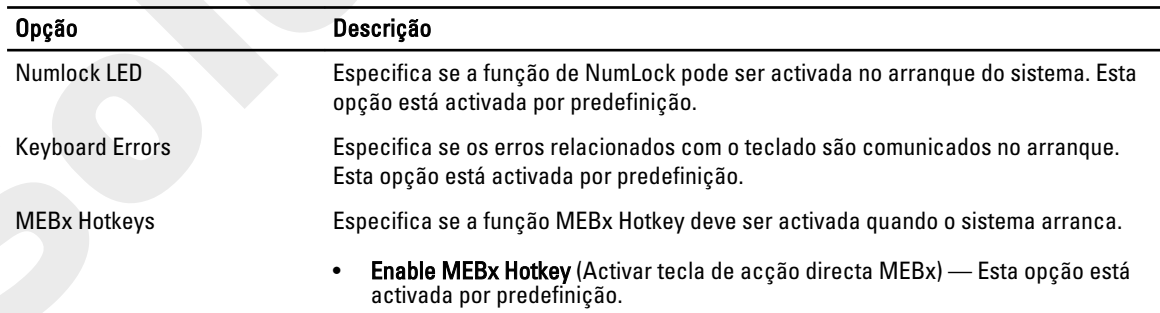

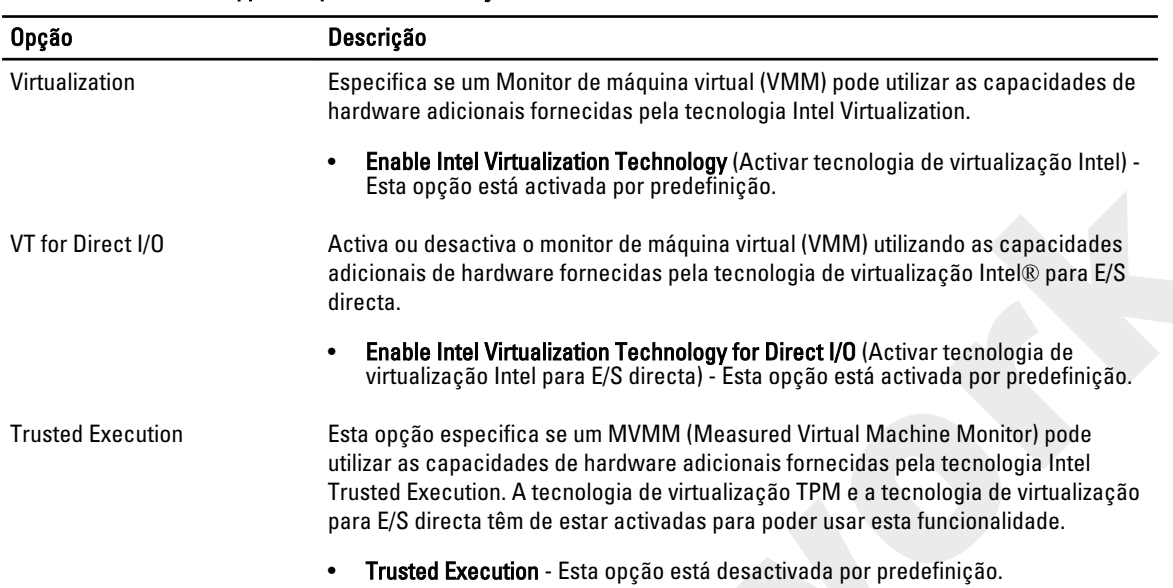

#### Tabela 9. Virtualization Support (Suporte de virtualização)

#### Tabela 10. Maintenance (Manutenção)

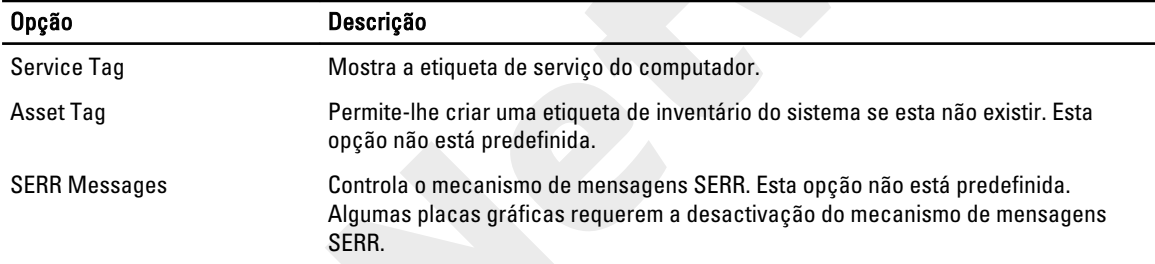

#### Tabela 11. Cloud Desktop (Ambiente de trabalho na nuvem)

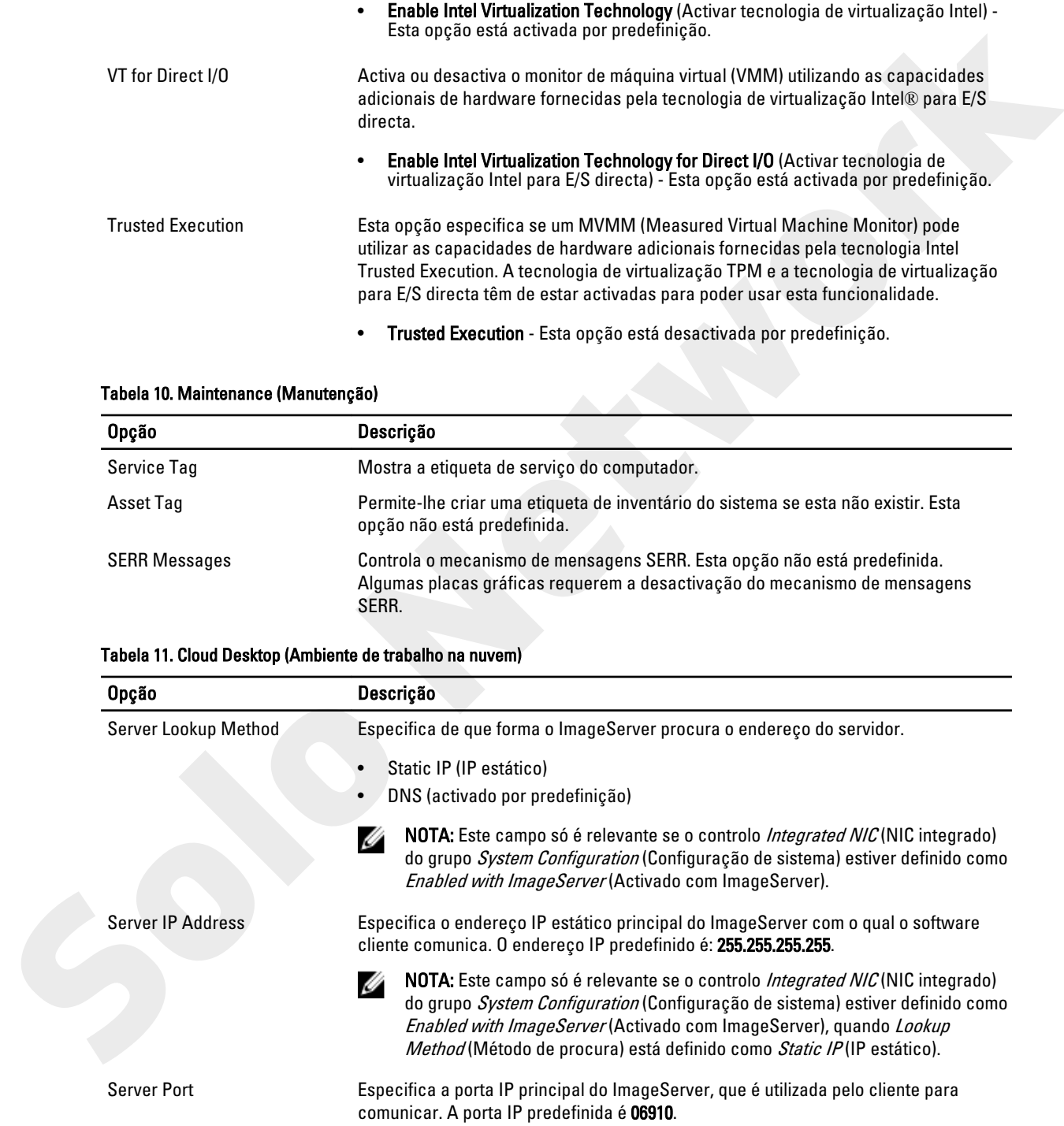

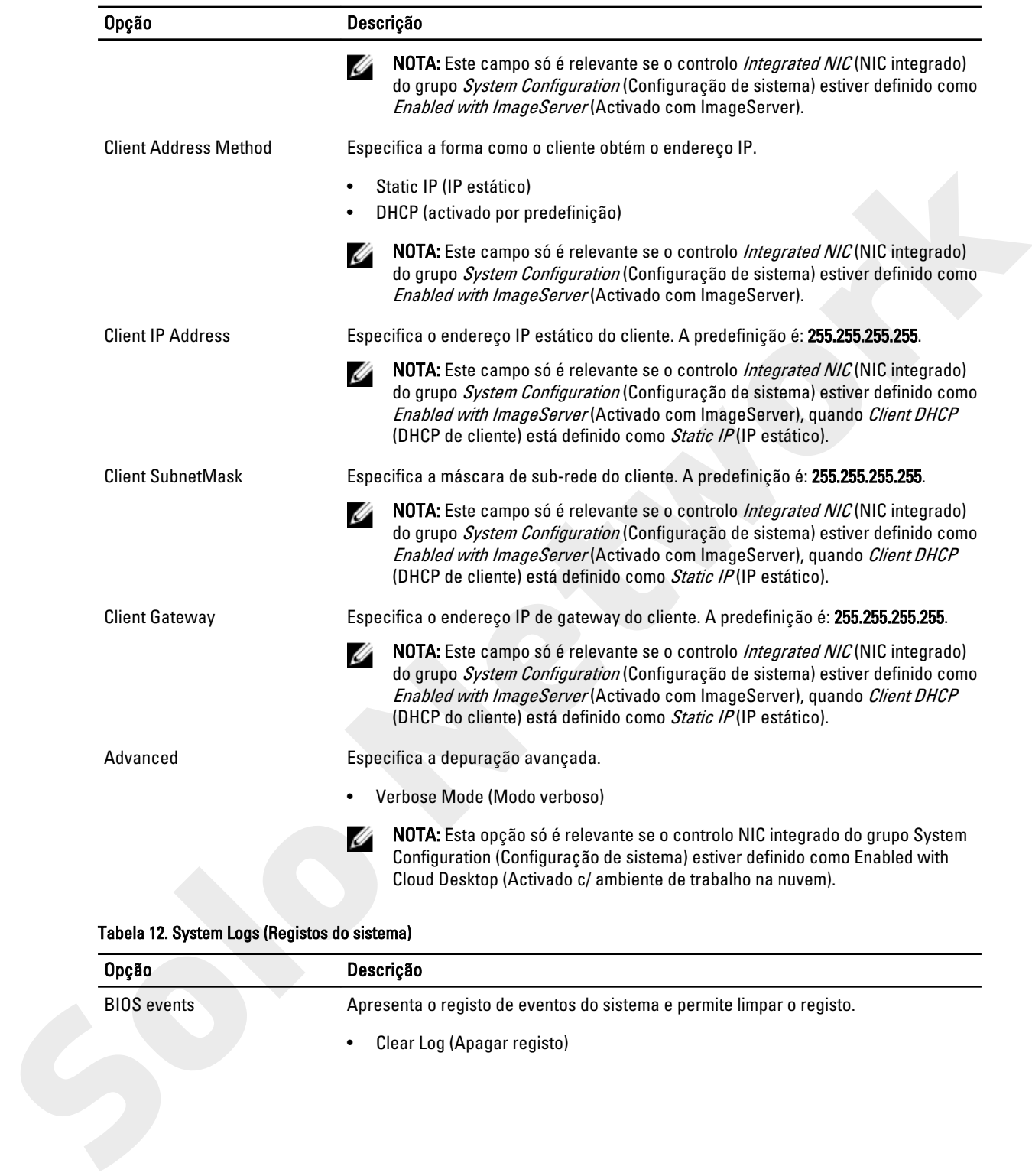

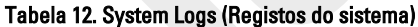

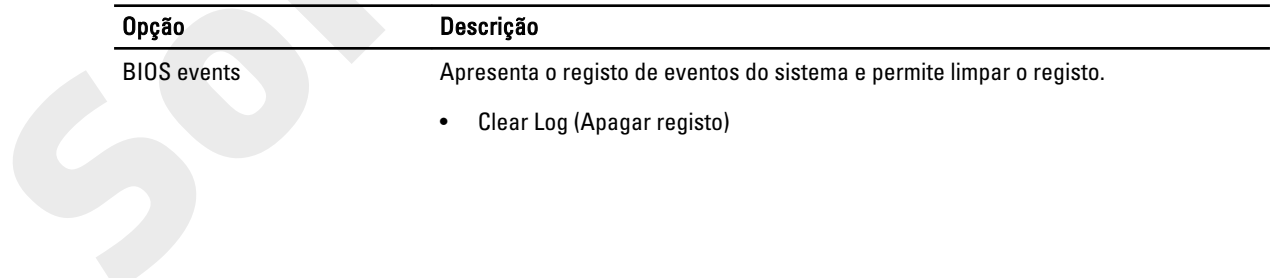

## <span id="page-42-0"></span>Actualizar o BIOS

Recomenda-se que actualize o BIOS (configuração do sistema), se substituir a placa de sistema ou se estiver disponível uma actualização. No caso dos portáteis, certifique-se de que a bateria do computador está totalmente carregada e ligada a uma tomada eléctrica.

- 1. Reinicie o computador.
- 2. Aceda a dell.com/support.
- 3. No caso de conhecer a etiqueta de serviço ou o código de serviço expresso:

NOTA: Para localizar a etiqueta de serviço, clique em Onde está a minha etiqueta de serviço?

NOTA: Caso não consiga encontrar a sua etiqueta de serviço, clique em Detectar etiqueta de serviço. Prossiga com as instruções no ecrã.

- 4. Introduza a Service Tag (Etiqueta de serviço) ou o Express Service Code (Código de serviço expresso) e clique em Submit (Submeter).
- 5. Caso não consiga localizar nem encontrar a sua etiqueta de serviço, clique na categoria de produto do seu computador.
- 6. Escolha o Product Type (Tipo de produto) na lista.
- 7. Seleccione o modelo do seu computador e a página **Product Support** (Suporte técnico) é apresentada.
- 8. Clique em Drivers & Downloads (Controladores e transferências).
- 9. No ecrã Controladores e Transferências, na lista pendente Operating System (Sistema operativo), seleccione BIOS.
- 10. Identifique o ficheiro mais recente do BIOS e clique em Download File (Transferir ficheiro).
- 11. Seleccione o modo de transferência que prefere na janela Please select your download method below (Seleccionar abaixo o modo de transferência); clique em Download Now (Transferir agora).

É apresentada a janela File Download (Transferência de ficheiro).

- 12. Clique em Save (Guardar) para guardar o ficheiro no computador.
- 13. Clique em Run (Executar) para instalar as definições do BIOS actualizadas no computador. Siga as instruções apresentadas no ecrã.

## Definições do jumper

Para uma definição do jumper, puxe a ficha do(s) respectivo(s) pino(s) e encaixe-a com cuidado sobre o(s) pino(s) indicado(s) na placa de sistema. A tabela seguinte apresenta as definições do jumper da placa de sistema. Tabela 13. Definições do jumper

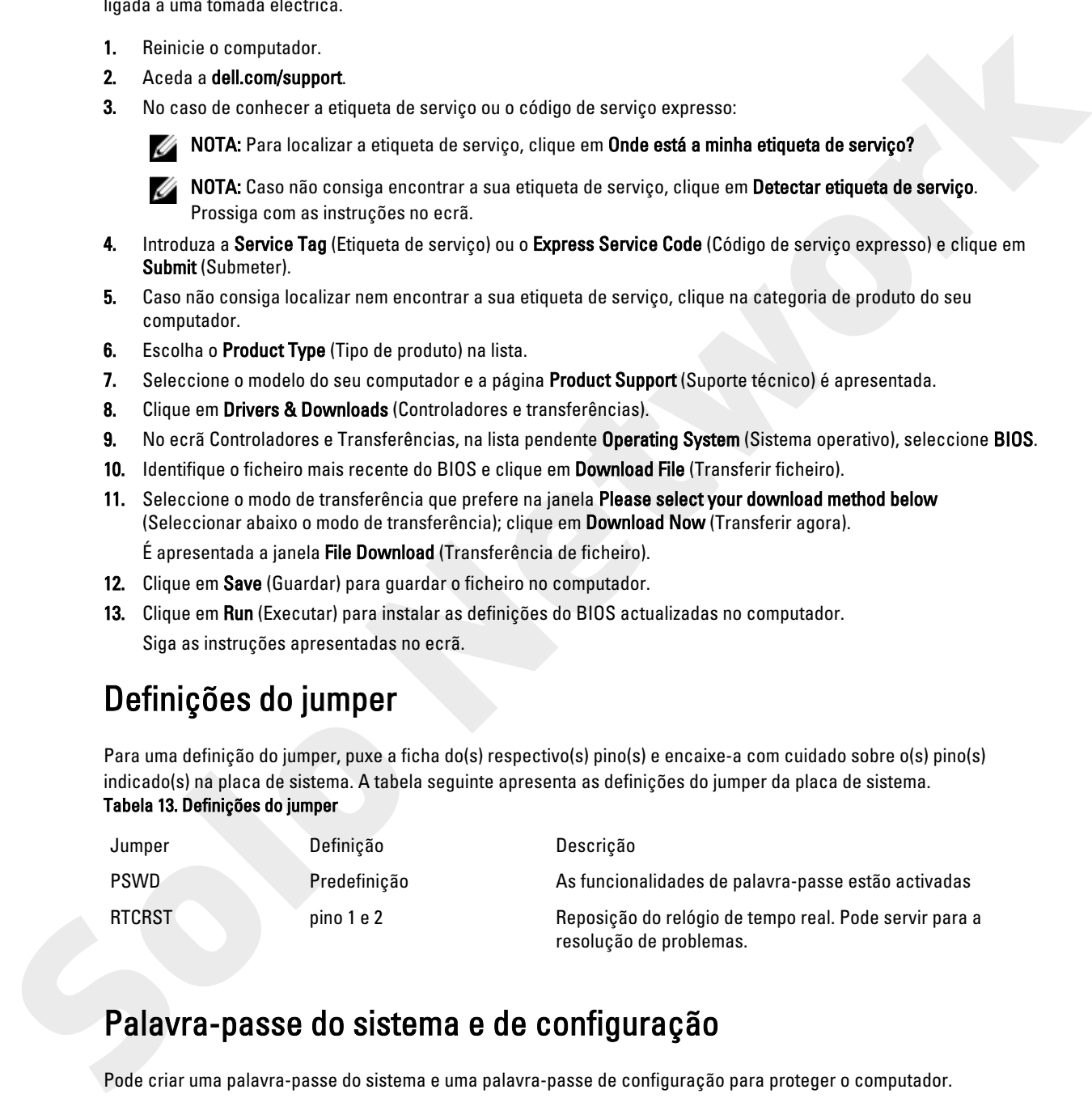

## Palavra-passe do sistema e de configuração

Pode criar uma palavra-passe do sistema e uma palavra-passe de configuração para proteger o computador.

<span id="page-43-0"></span>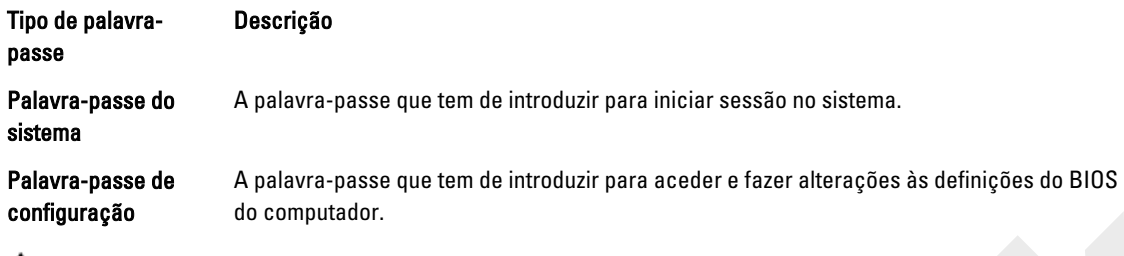

AVISO: As funcionalidades de palavra-passe fornecem um nível básico de segurança dos dados existentes no computador.

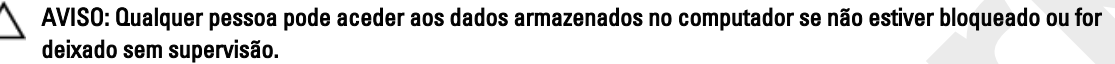

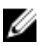

NOTA: O computador é fornecido com a funcionalidade de palavra-passe do sistema e de configuração desactivada.

#### Atribuir uma palavra-passe do sistema e uma palavra-passe de configuração

Só é possível atribuir uma nova System Password (Palavra-passe do sistema) e/ou Setup Password (Palavra-passe de configuração) ou alterar uma System Password (Palavra-passe do sistema) e/ou Setup Password existentes quando o Password Status (Estado da palavra-passe) é Unlocked (Desbloqueado). Se o Password Status (Estado da palavrapasse) for Locked (Bloqueado), não é possível alterar a palavra-passe do sistema. **Pelavre pease de Apelura pease que tem de initiaire para acceler texte alizerações às definições do 2015<br>
Computador.**<br> **Solongardor de Apelura pease pelavre pease fornecem um nivel básico de asqueran dos dados existentes** 

NOTA: Se o jumper de palavra-passe estiver desactivado, a palavra-passe do sistema e a palavra-passe de configuração são eliminadas e não terá de fornecer a palavra-passe para iniciar sessão no computador.

Para entrar na configuração do sistema, prima <F2> imediatamente após ligar ou reiniciar o computador.

- 1. No ecrã System BIOS (BIOS do sistema) ou System Setup (Configuração do sistema), seleccione System Security (Segurança do sistema) e prima <Enter>. É apresentado o ecrã System Security (Segurança do sistema).
- 2. No ecrã System Security (Segurança do sistema), verifique se o Password Status (Estado da palavra-passe) é Unlocked (Desbloqueado).
- 3. Seleccione System Password (Palavra-passe do sistema), digite a palavra-passe do sistema e prima <Enter> ou <Tab>.

Siga as directrizes indicadas para atribuir a palavra-passe do sistema:

- Uma palavra-passe pode ter até 32 caracteres.
- A palavra-passe pode conter algarismos entre 0 e 9.
- Só são válidas as letras minúsculas, as letras maiúsculas não são permitidas.
- Só são permitidos os seguintes caracteres especiais: espaço,  $(1)$ ,  $(+)$ ,  $($ , $)$ ,  $(-)$ ,  $($ . $)$ ,  $($  $)$ ,  $($  $)$ ,  $($  $)$ ,  $($  $)$ ,  $($  $)$ ,  $($  $)$ ,  $($  $)$ ,  $($  $)$ ,  $($  $)$ ,  $($  $)$ ,  $($  $)$ ,  $($  $)$ ,  $($  $)$ ,  $($  $)$ ,  $($  $)$ ,

Volte a introduzir a palavra-passe do sistema quando lhe for solicitado.

- Digite a palavra-passe do sistema que introduziu antes e clique em OK.
- 5. Seleccione Setup Password (Palavra-passe de configuração), digite a palavra-passe do sistema e prima <Enter> ou <Tab>.

Aparece uma mensagem a solicitar que volte a introduzir a palavra-passe do sistema.

- 6. Digite a palavra-passe de configuração que introduziu antes e clique em OK.
- 7. Prima <Esc> e uma mensagem pedir-lhe-á que guarde as alterações.
- 8. Prima <Y> para guardar as alterações. O computador é reiniciado.

#### <span id="page-44-0"></span>Eliminar ou alterar uma palavra-passe do sistema e/ou de configuração existente

Certifique-se de que o Password Status (Estado da palavra-passe) é Unlocked (Desbloqueado) (na Configuração do Sistema), antes de tentar eliminar ou alterar a palavra-passe do sistema e/ou de configuração existente. Não é possível eliminar ou alterar uma palavra-passe do sistema e/ou de configuração existente, se o Password Status (Estado da palavra-passe) for Locked (Bloqueado).

Para entrar na Configuração do Sistema, prima <F2> imediatamente após ligar ou reiniciar o computador.

1. No ecrã System BIOS (BIOS do sistema) ou System Setup (Configuração do sistema), seleccione System Security (Segurança do sistema) e prima <Enter>.

É apresentado o ecrã System Security (Segurança do sistema).

- 2. No ecrã System Security (Sequrança do sistema), verifique se o Password Status (Estado da palavra-passe) é Unlocked (Desbloqueado).
- 3. Seleccione System Password (Palavra-passe do sistema), altere ou elimine a palavra-passe do sistema existente e prima <Enter> ou <Tab>.
- 4. Seleccione Setup Password (Palavra-passe de configuração), altere ou elimine a palavra-passe de configuração existente e prima <Enter> ou <Tab>.

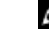

NOTA: Se alterar a palavra-passe do sistema e/ou de configuração, volte a introduzir a nova palavra-passe quando for solicitado. Se eliminar a palavra-passe do sistema e/ou de configuração, confirme a eliminação quando lhe for solicitado. palavir exacts for Lacked Bloque adoit.<br>
Solo enter an Solo Estate Bloque and Casted and Solomon, prima detection applies the particle of computation.<br>
The entity of the palace BloQue Constrained and System Setup (Configur

- 5. Prima <Esc> e uma mensagem pedir-lhe-á que guarde as alterações.
- 6. Prima <Y> para guardar as alterações e sair da Configuração do Sistema. O computador é reiniciado.

#### Desactivar uma palavra-passe do sistema

As funcionalidades de segurança do software do sistema incluem uma palavra-passe do sistema e uma palavra-passe de configuração. O jumper de palavra-passe desactiva quaisquer palavras-passe que estejam a ser usadas.

NOTA: Também pode executar os passos seguintes para desactivar uma palavra-passe esquecida.

- 1. Siga os procedimentos indicados em Antes de efectuar qualquer procedimento no interior do computador.
- 2. Retire a tampa.
- 3. Identifique o jumper PSWD na placa de sistema.
- 4. Retire o jumper PSWD da placa de sistema.

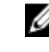

NOTA: As palavras-passe existentes não são desactivadas (apagadas) até que o computer arranque sem o jumper.

5. Instale a tampa.

NOTA: Se atribuir uma nova palavra-passe do sistema e/ou de configuração com o jumper PSWD instalado, o sistema desactiva a(s) nova(s) palavra-passe(s) no próximo arranque.

- 6. Conecte o computador à tomada eléctrica e ligue o computador.
- 7. Desligue o computador e desconecte o cabo de alimentação da tomada eléctrica.
- 8. Retire a tampa.
- 9. Volte a colocar o jumper PSWD na placa de sistema.
- 10. Instale a tampa.
- 11. Siga os procedimentos indicados em Após efectuar qualquer procedimento no interior do computador.
- 12. Ligue o computador.

#### 13. Aceda à configuração do sistema e atribua uma nova palavra-passe do sistema ou de configuração. Consulte Configurar uma palavra-passe do sistema.

# **Diagnóstico**

<span id="page-46-0"></span>Se tiver algum problema com o computador, execute o diagnóstico ePSA antes de contactar a Dell para obter assistência técnica. A finalidade de executar o diagnóstico é testar o hardware do computador sem necessitar de equipamento adicional ou correr o risco de perder dados. Se não conseguir resolver o problema pessoalmente, o pessoal de assistência e suporte pode utilizar os resultados do diagnóstico para ajudar a resolver o problema. **Solo and Constraine and and Constraine and Constraine and Constraine and Constraine and Constraine and Constraine and Constraine and Constraine and Constraine and Constraine and Constraine and Constraine and Constraine an** 

#### Diagnóstico de avaliação optimizada do sistema pré-arranque (ePSA)

O diagnóstico ePSA (também conhecido como diagnóstico do sistema) efectua uma verificação completa do hardware. O ePSA está integrado no BIOS e é iniciado internamente pelo BIOS. O diagnóstico de sistema integrado fornece um conjunto de opções para dispositivos específicos ou grupos de dispositivos que permite:

- Realizar testes automaticamente ou em modo interactivo
- Repetir testes
- Visualizar ou guardar resultados dos testes
- Realizar testes detalhados para incluir opções de teste adicionais para fornecer informações extra sobre o(s) dispositivo(s) com falha
- Ver mensagens de estado que indicam se os testes foram concluídos com sucesso
- Ver mensagens de erro que informam sobre problemas verificados durante os testes

AVISO: Utilize o diagnóstico do sistema para testar apenas o seu computador. Se for utilizado com outros computadores, este programa pode causar resultados inválidos ou mensagens de erro.

NOTA: Alguns testes de dispositivos específicos requerem a interacção do utilizador. Certifique-se sempre de que está presente no terminal do computador quando os testes de diagnóstico são realizados.

- 1. Ligue o computador.
- 2. No arranque do computador, prima a tecla <F12> quando aparecer o logótipo da Dell.
- 3. No ecrã do menu de arranque, seleccione a opção Diagnostics (Diagnóstico).

É apresentada a janela Enhanced Pre-boot System Assessment (Avaliação optimizada do sistema pré-arranque), com uma lista de todos os dispositivos detectados no computador. O diagnóstico começa a realizar os testes em todos os dispositivos detectados.

- 4. Se pretender fazer o teste de diagnóstico de um dispositivo específico, prima <Esc> e clique em Yes (Sim) para parar o teste de diagnóstico.
- 5. Seleccione o dispositivo no painel da esquerda e clique em Run Tests (Realizar testes).
- 6. Se forem detectados problemas, são apresentados códigos de erro. Anote o código de erro e contacte a Dell.

4

# Resolver problemas com o computador

Pode detectar e resolver problemas com o computador através de alguns indicadores, como as luzes de diagnóstico, os códigos de sinais sonoros e as mensagens de erro, durante o funcionamento do computador.

5

#### Diagnóstico do LED de alimentação

O LED do botão de alimentação localizado na parte frontal do chassis também funciona como LED de diagnóstico bicolor. O LED de diagnóstico só está activo visível durante o processo de POST. Assim que o sistema operativo começa a carregar, ele deixa de estar visível.

Esquema de intermitência do LED âmbar – O padrão é 2 ou 3 intermitências seguidas de uma breve pausa e depois x número de intermitências até 7. O padrão repetido tem uma pausa longa intermédia. Por exemplo, 2,3 = 2 intermitências a âmbar, pausa breve, 3 intermitências a âmbar seguidas de uma pausa longa e depois repete.

#### Tabela 14. Diagnóstico do LED de alimentação

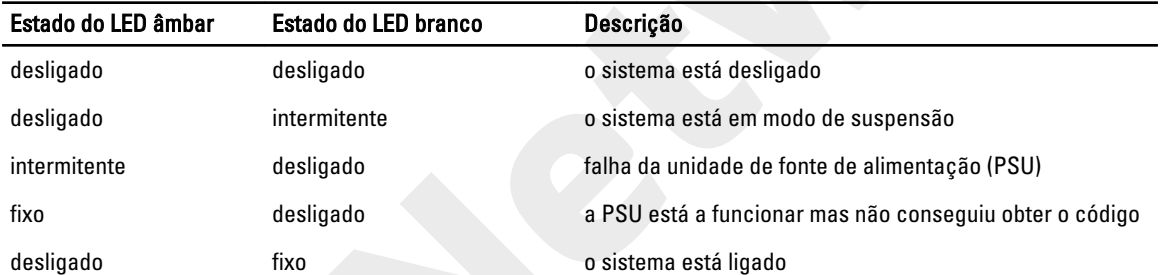

#### Estado do LED âmbar Descrição

<span id="page-47-0"></span>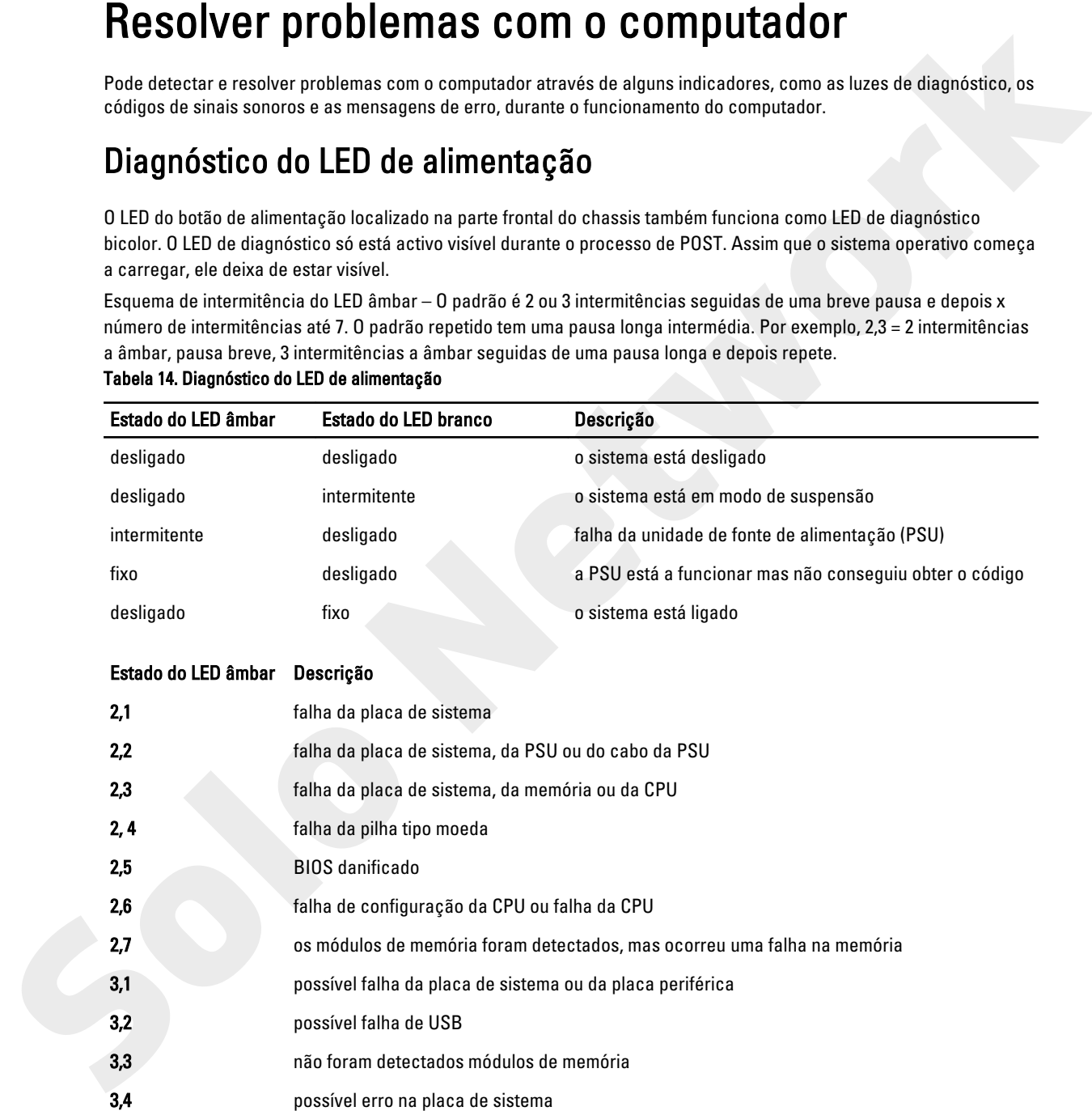

<span id="page-48-0"></span>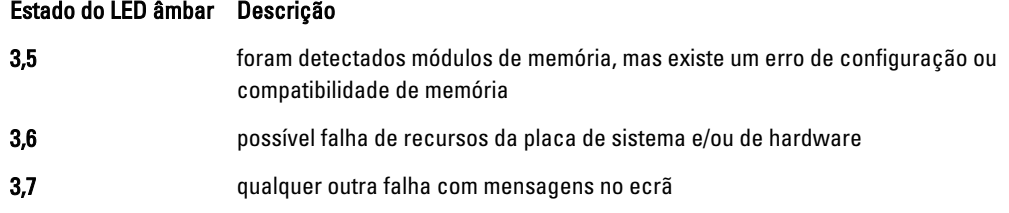

### Código de sinais sonoros

O computador pode emitir uma série de sinais sonoros durante o arranque, caso o monitor não mostre erros ou problemas. Esta série de sinais sonoros, denominada de código de sinais sonoros, identifica vários problemas. O intervalo entre cada sinal sonoro é de 300 ms; entre cada conjunto de sinais sonoros é de 3 s; o som do sinal sonoro dura 300 ms. Após cada sinal sonoro e cada conjunto de sinais sonoros, o BIOS deverá detectar se o utilizador carrega no botão de alimentação; se o fizer, o BIOS interrompe a repetição contínua e executa o processo de encerramento normal e inicia o sistema. 3.7<br> **Cócligo de Sinais Sonoros**<br>
Cócligo de Sinais Sonoros<br>
Coomputer pode animic una série de sinais sonoros denominas de sodeça de sinais sonoros. Bestiface vários problemas. O<br>
problemas. Esta série de sinais sonoros d

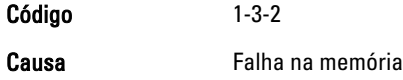

## Mensagens de erro

#### Mensagem de erro Descrição

Address mark not found (Marca de endereço não encontrada)

sector de disco.

O BIOS encontrou um sector de disco danificado ou não conseguiu encontrar um determinado

Alert! Previous attempts at booting this system have failed at checkpoint [nnnn]. For help in resolving this problem, please note this checkpoint and contact Dell Technical Support. (Alerta! Tentativas de arranque do sistema anteriores falharam no ponto de verificação [nnnn]. Para obter ajuda para resolver este problema, anote o ponto de verificação e contacte o apoio técnico da Dell.)

O computador não conseguiu concluir a rotina de arranque por três vezes consecutivas devido ao mesmo erro. Contacte a Dell e comunique o código de verificação (nnnn) ao técnico de suporte.

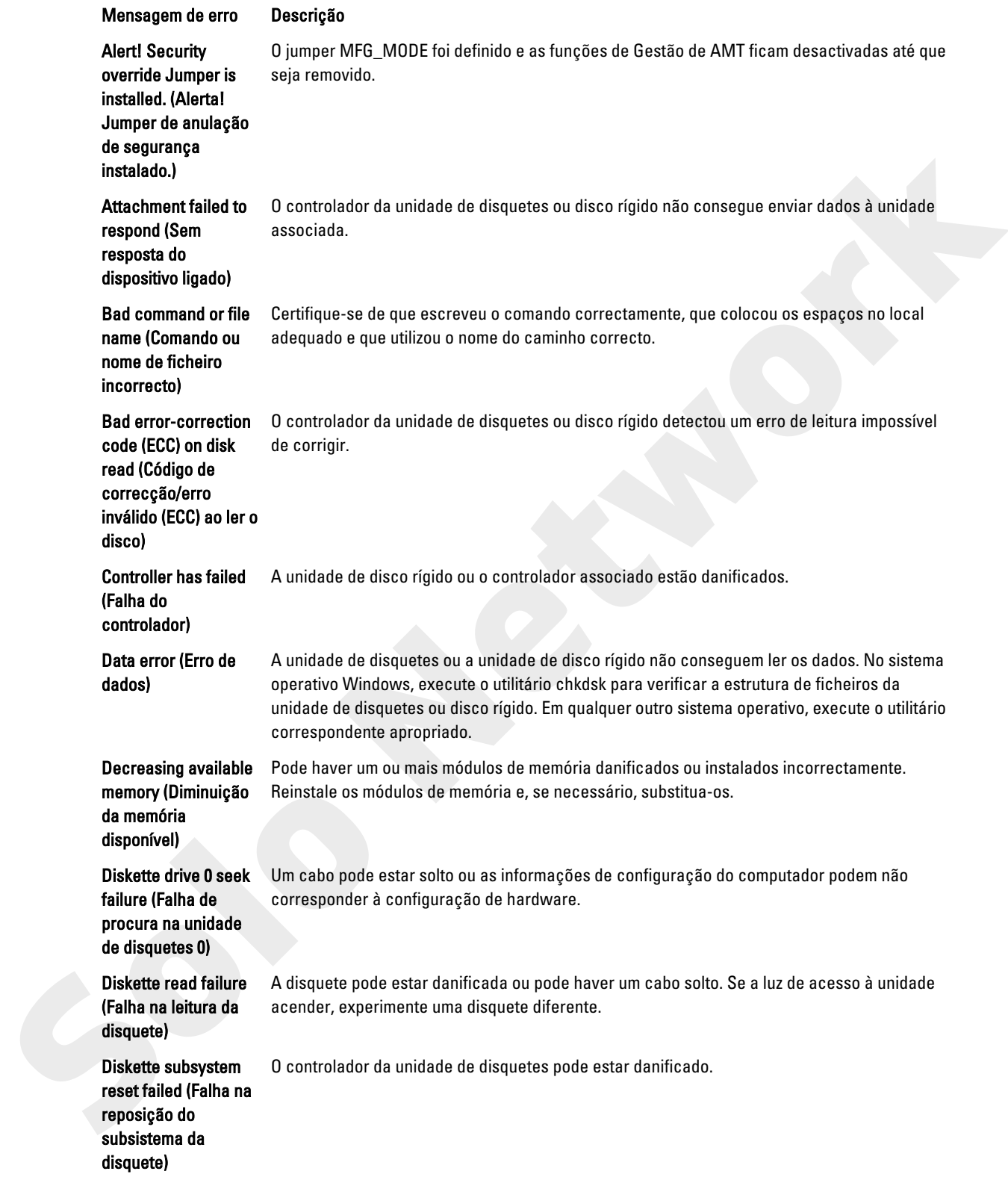

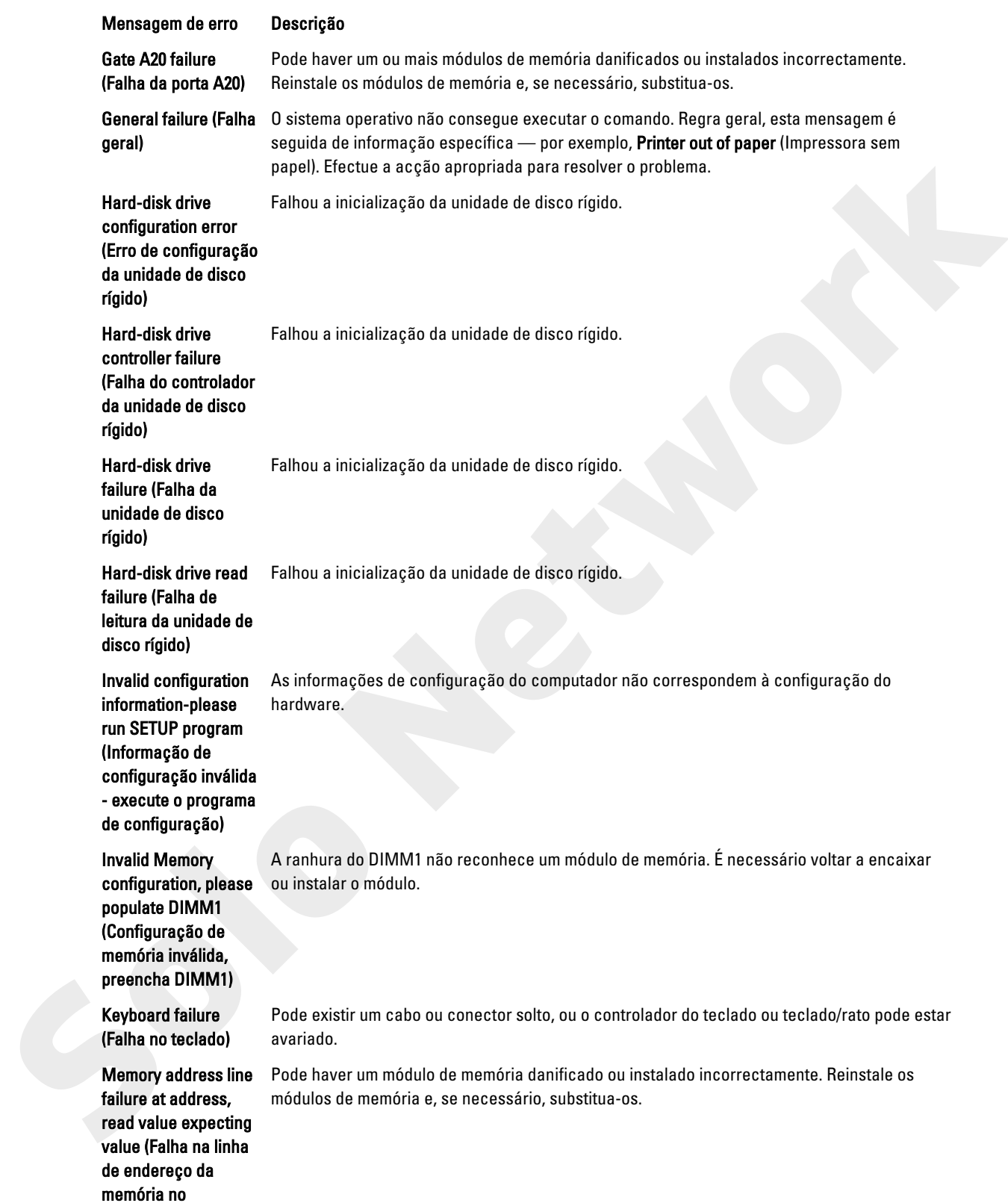

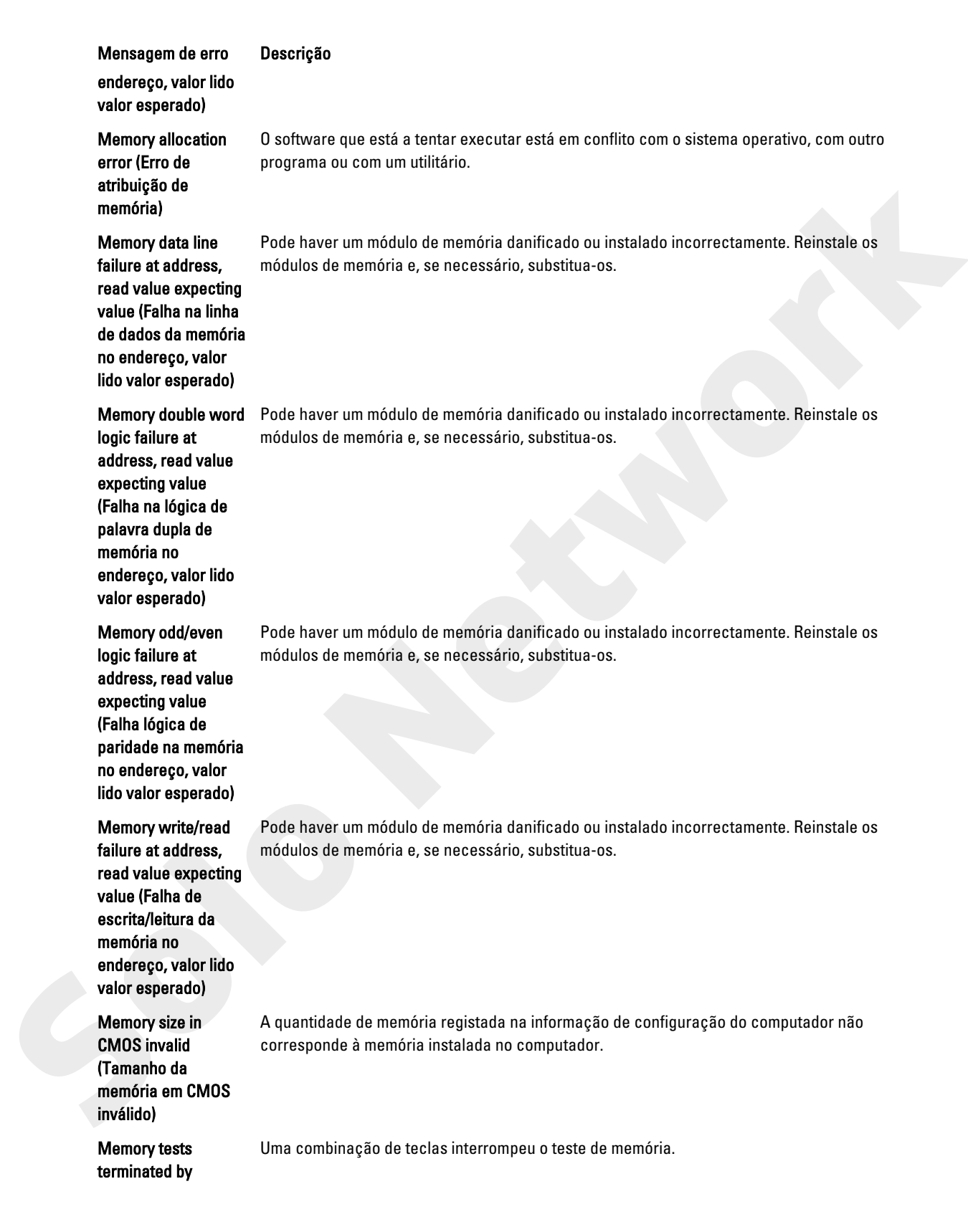

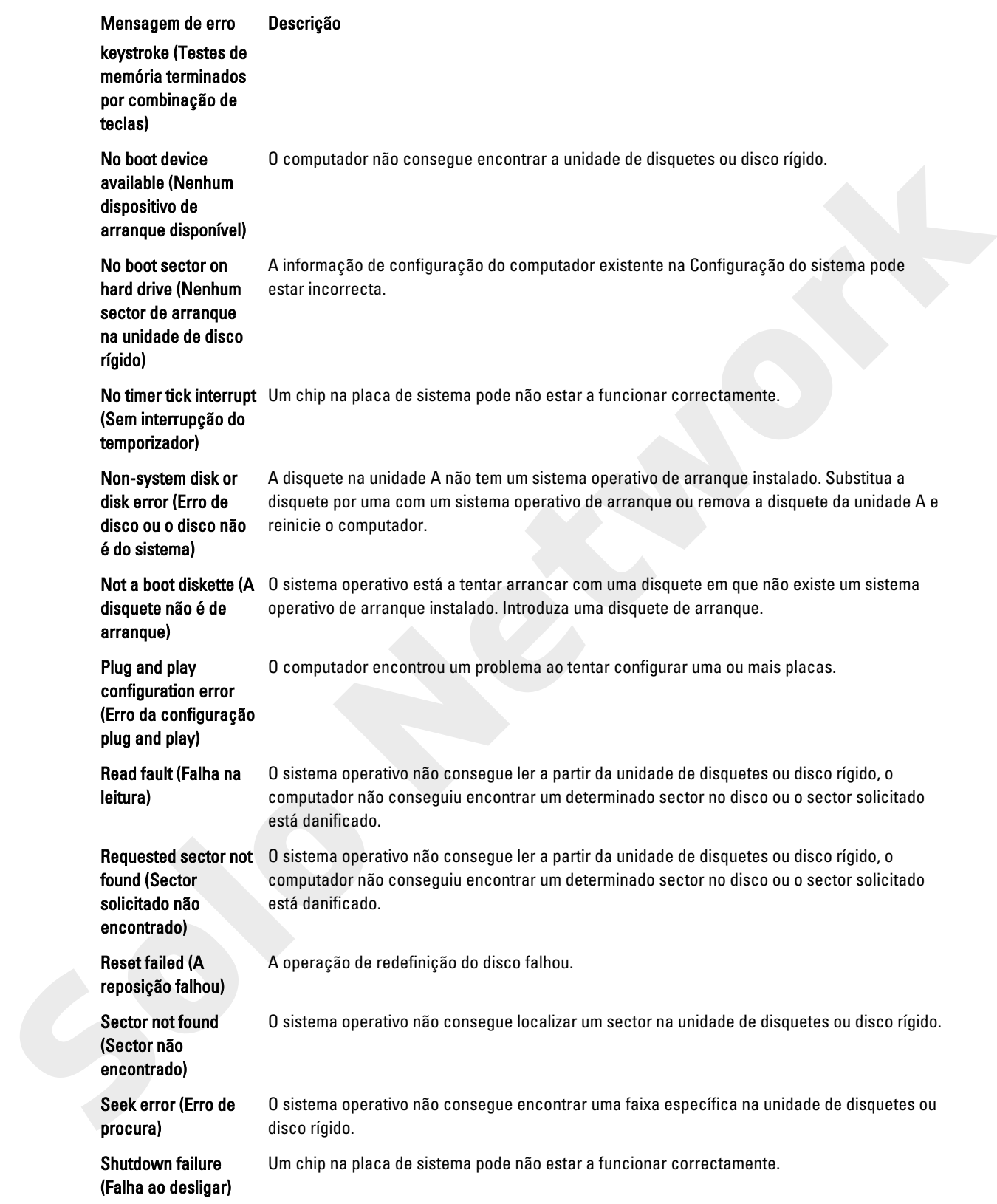

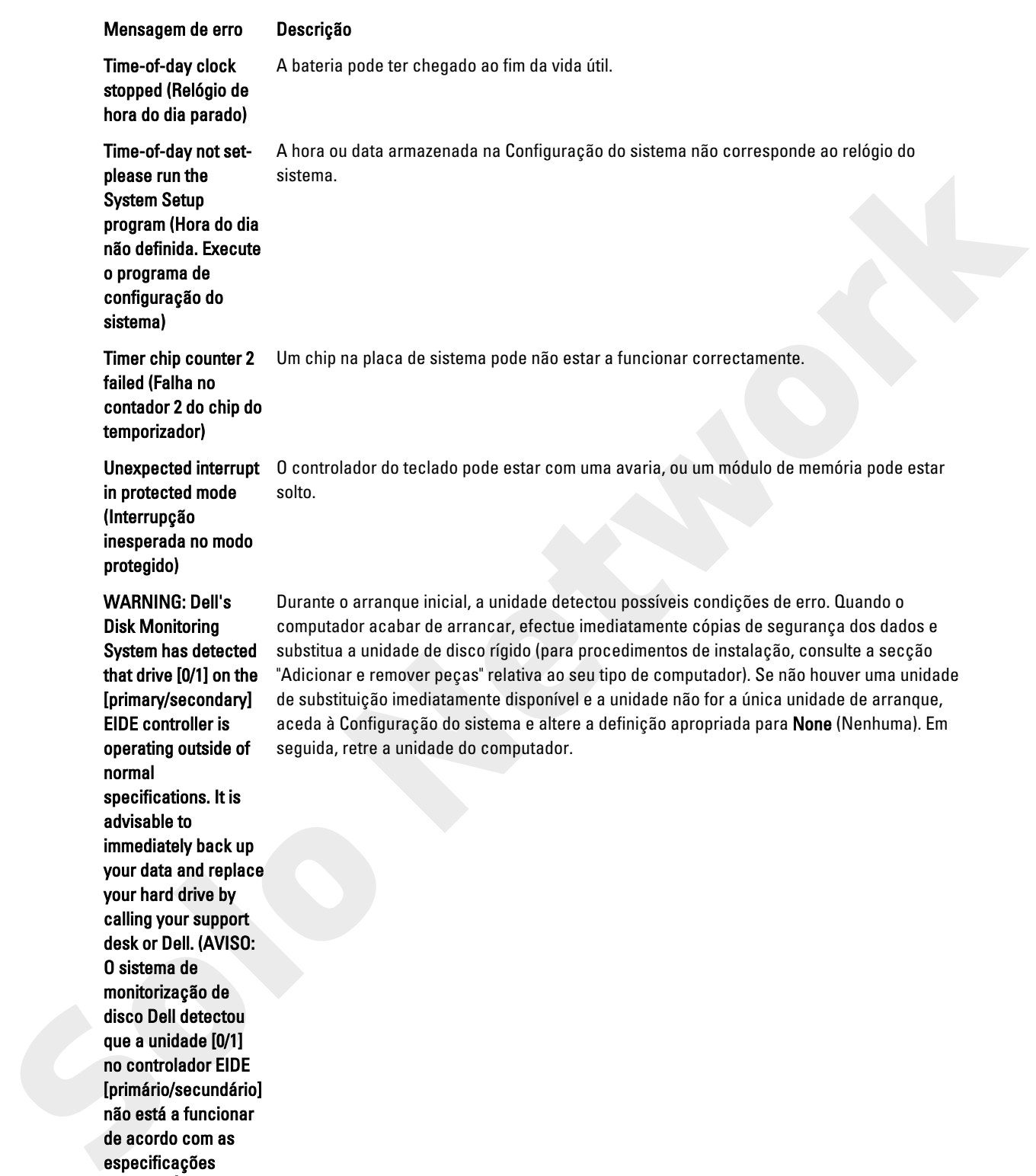

your data and replace your hard drive by calling your support desk or Dell. (AVISO: O sistema de monitorização de disco Dell detectou que a unidade [0/1] no controlador EIDE [primário/secundário] não está a funcionar de acordo com as especificações normais. É recomendável que efectue

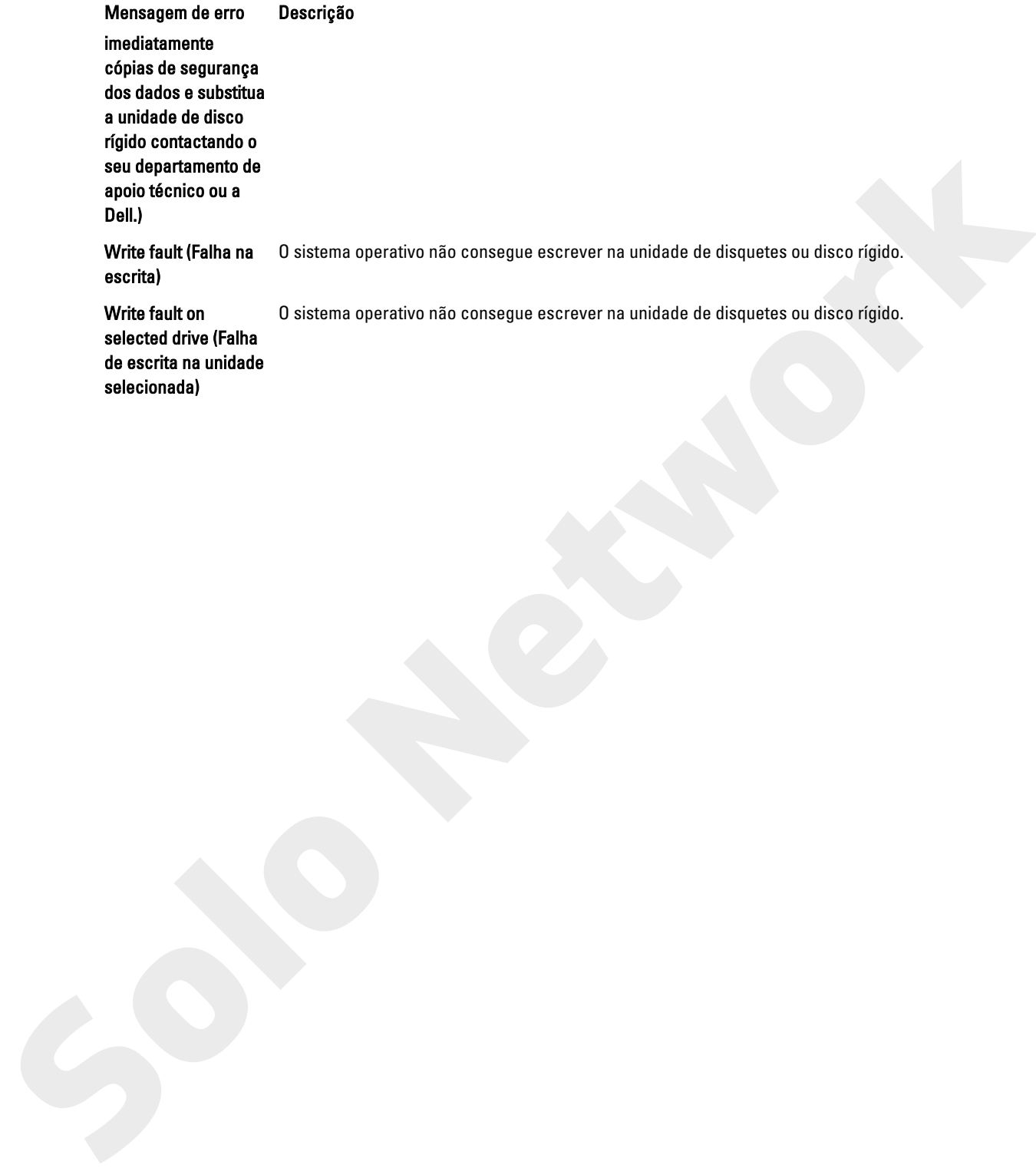

# 6

# Especificações

NOTA: As ofertas variam consoante a região. Para mais informações acerca da configuração do seu computador,

clique em Iniciar (<sup>€2</sup>) (ícone de Iniciar) → Ajuda e Suporte e depois seleccione a opção para ver informação sobre o computador.

#### Tabela 15. Processador

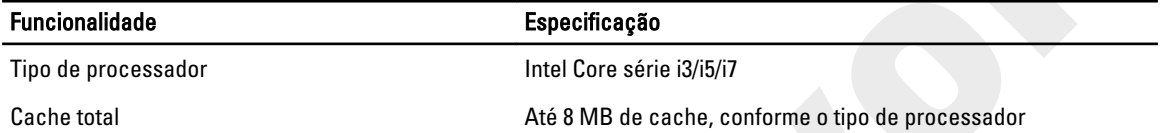

#### Tabela 16. Memória

<span id="page-55-0"></span>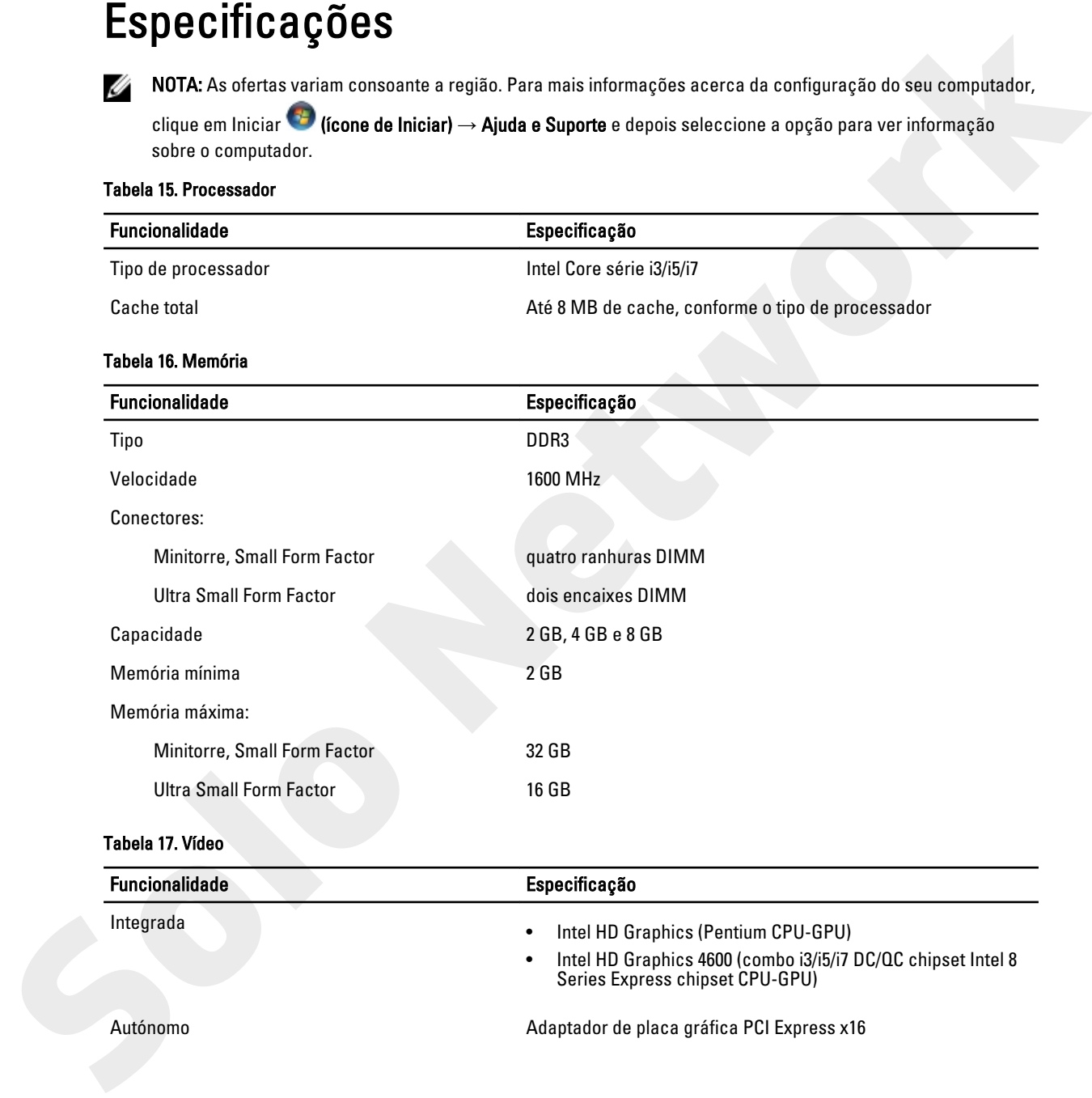

#### Tabela 17. Vídeo

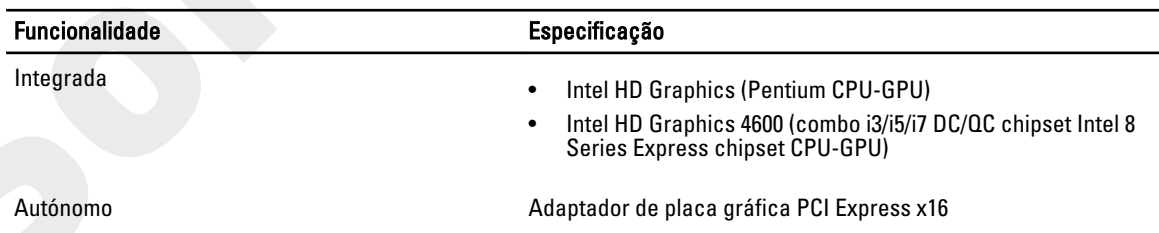

#### Tabela 18. Áudio

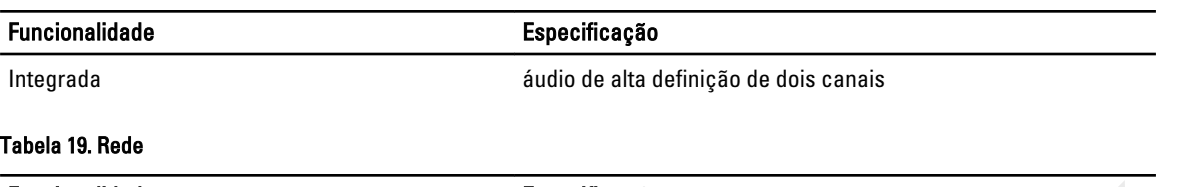

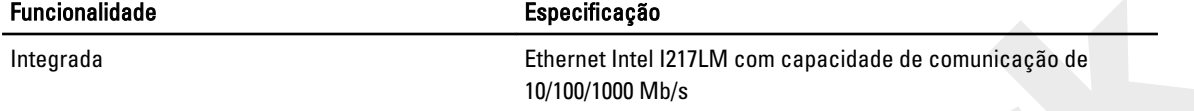

#### Tabela 20. Informações do sistema

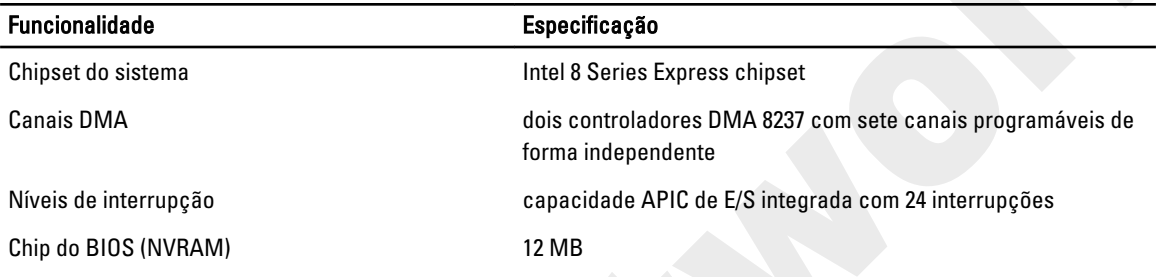

#### Tabela 21. Barramento de expansão

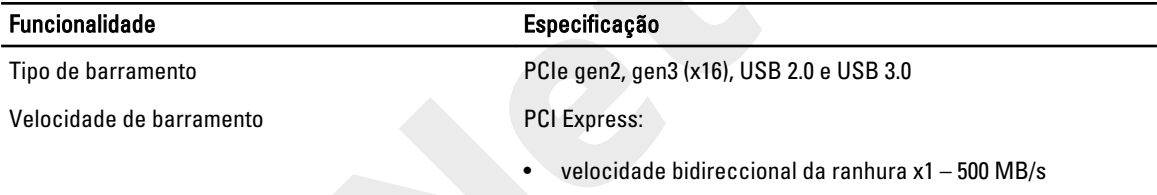

• velocidade bidireccional da ranhura x16 – 16 GB/s

SATA: 1,5 Gbps, 3 Gbps e 6 Gbps

#### Tabela 22. Placas

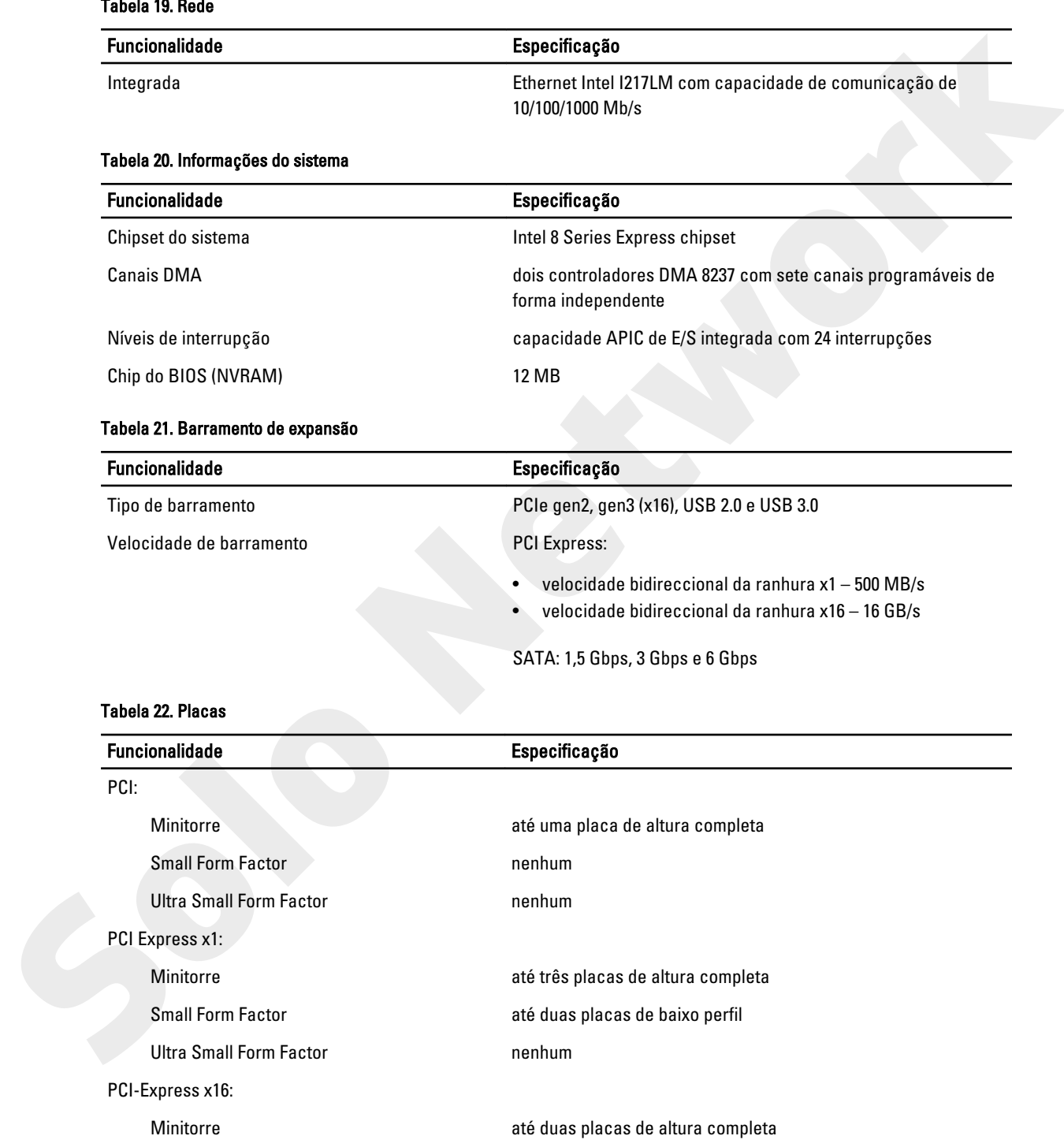

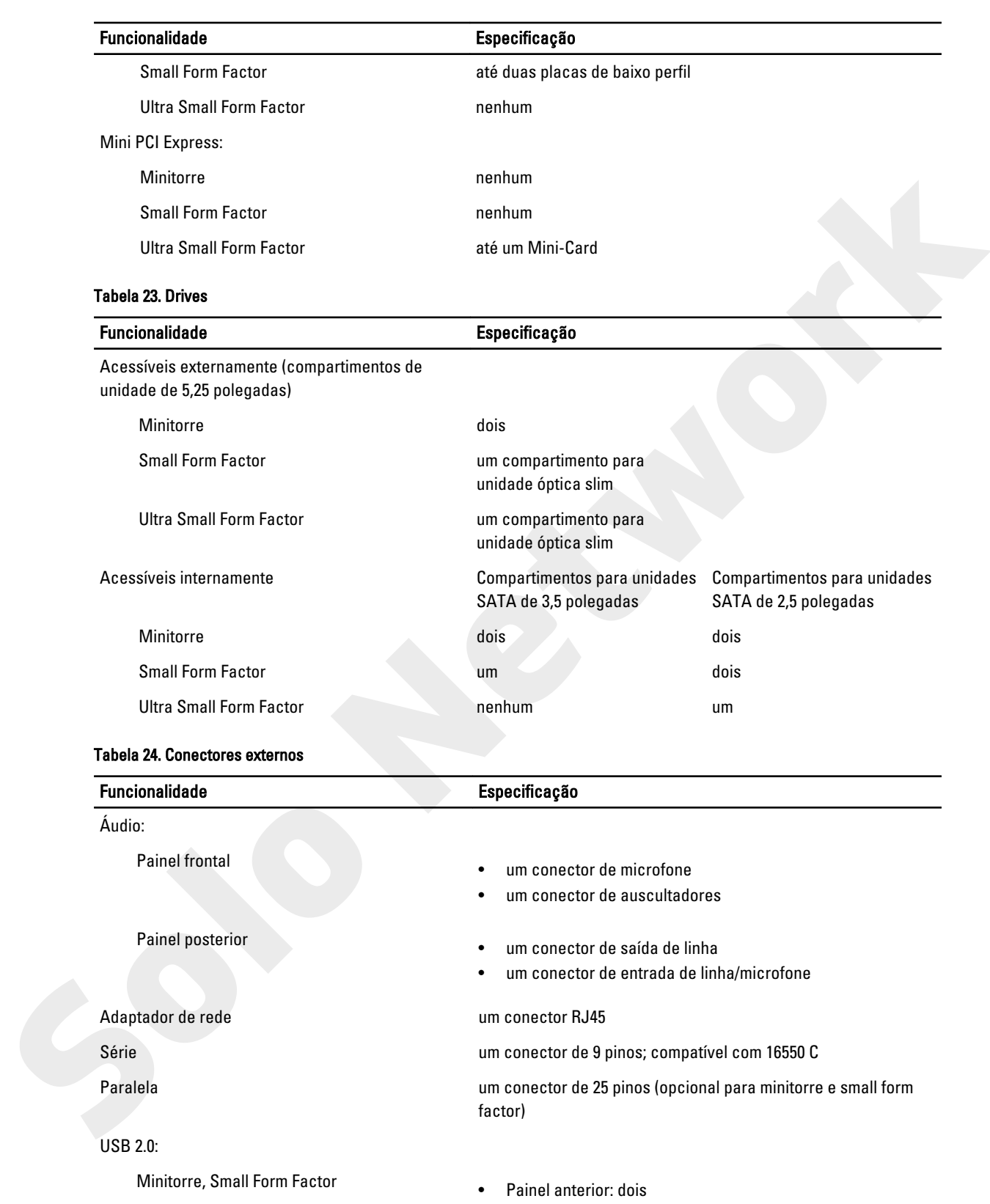

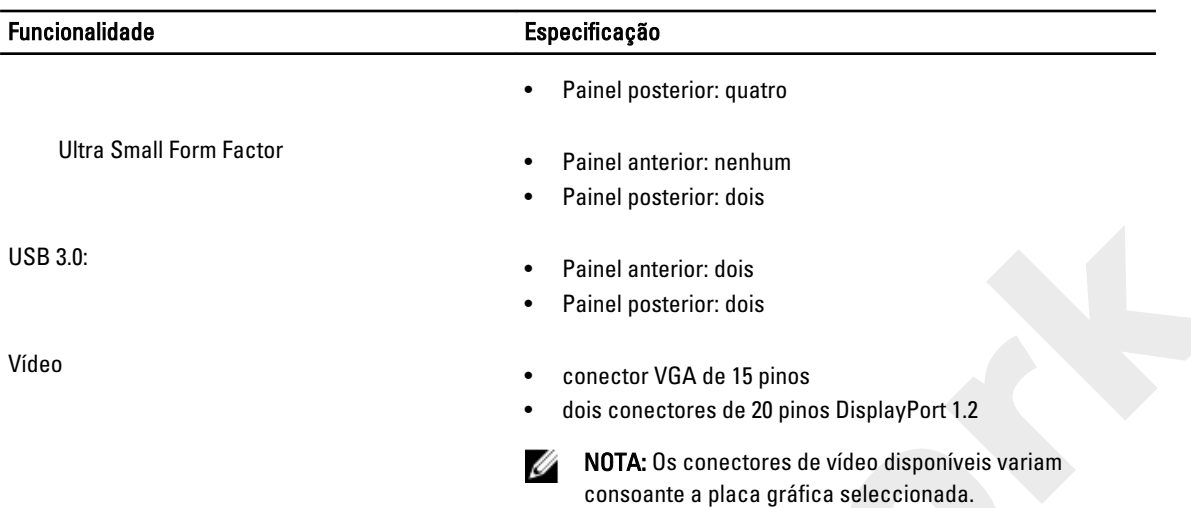

#### Tabela 25. Conectores internos

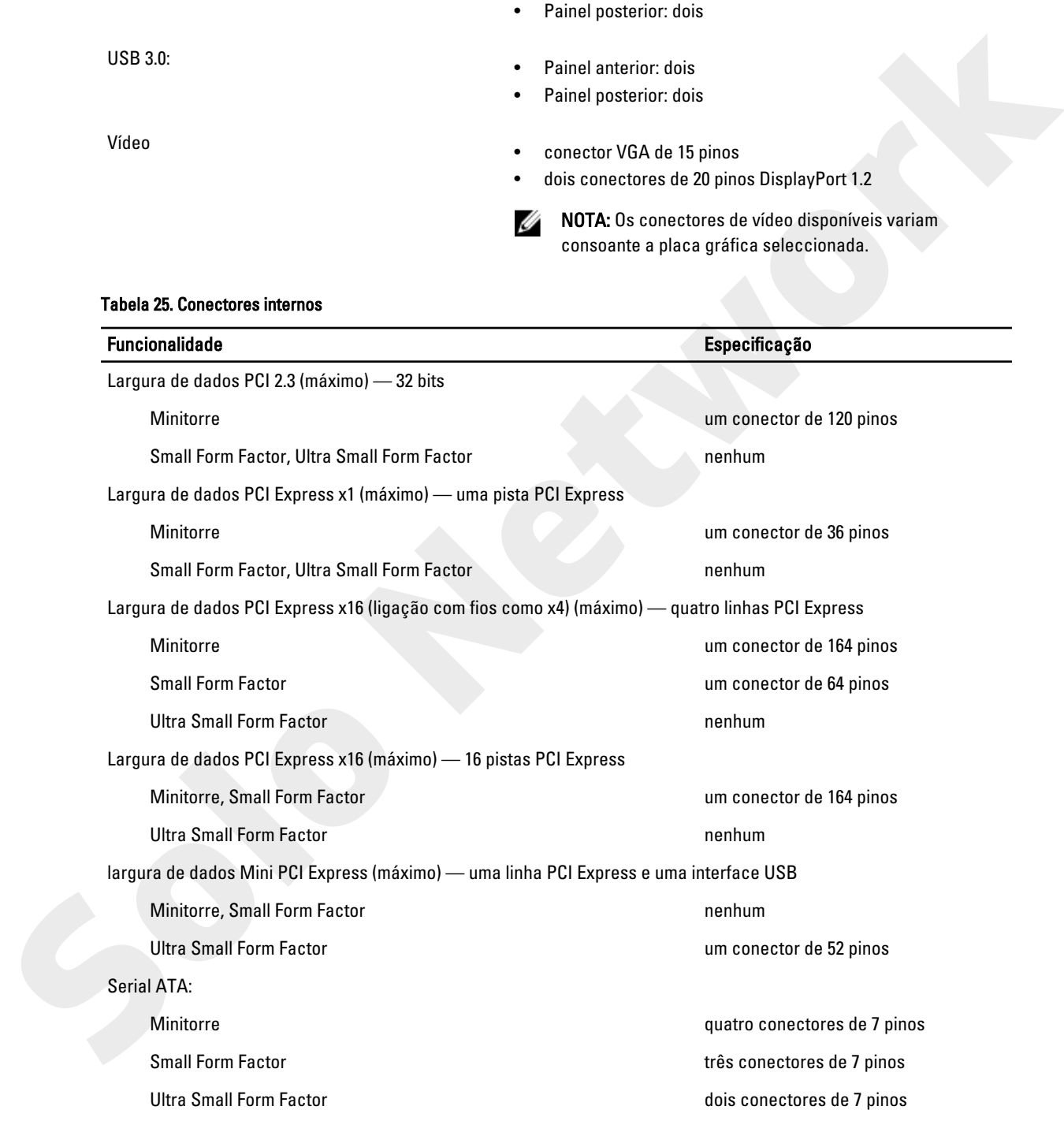

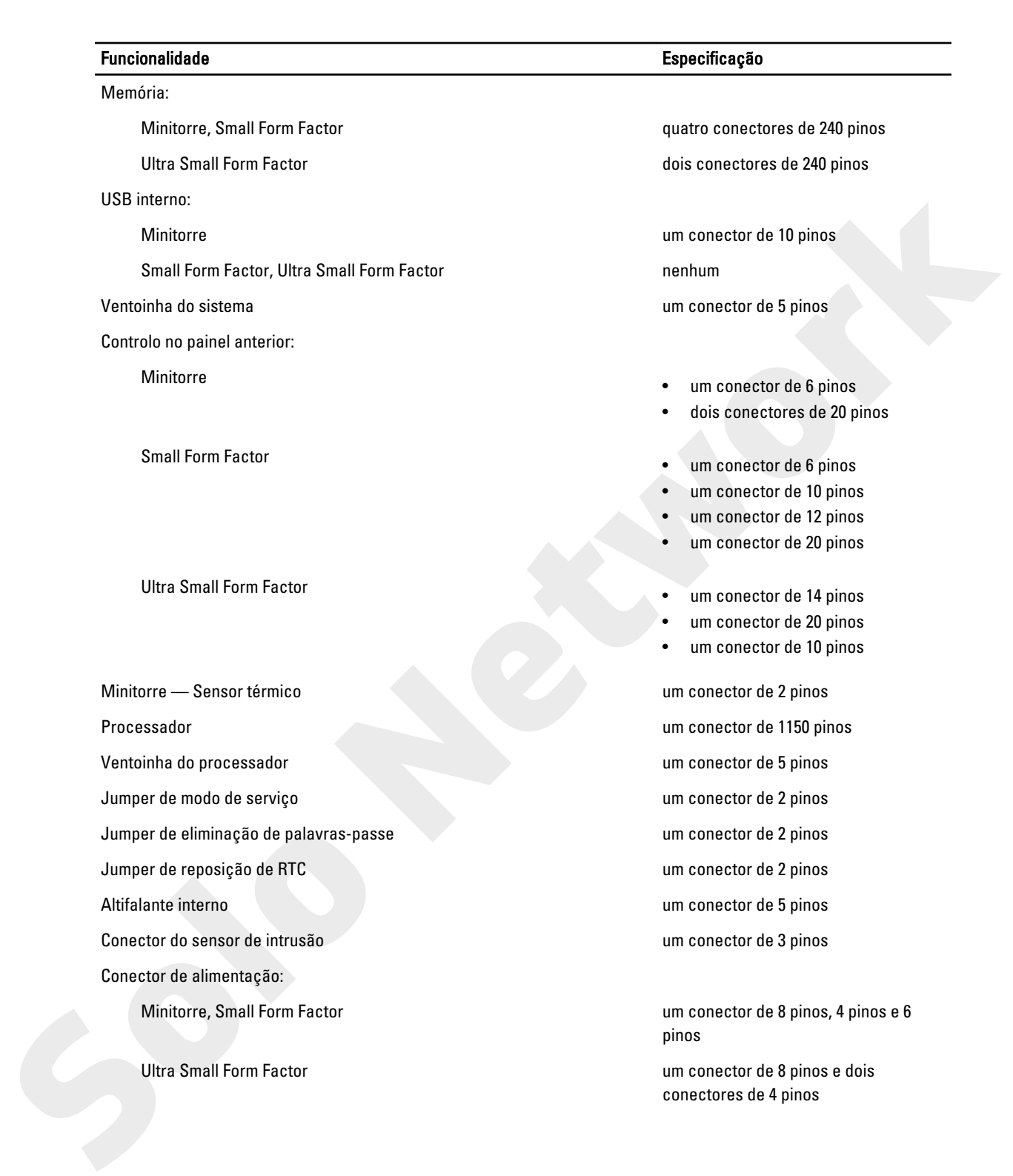

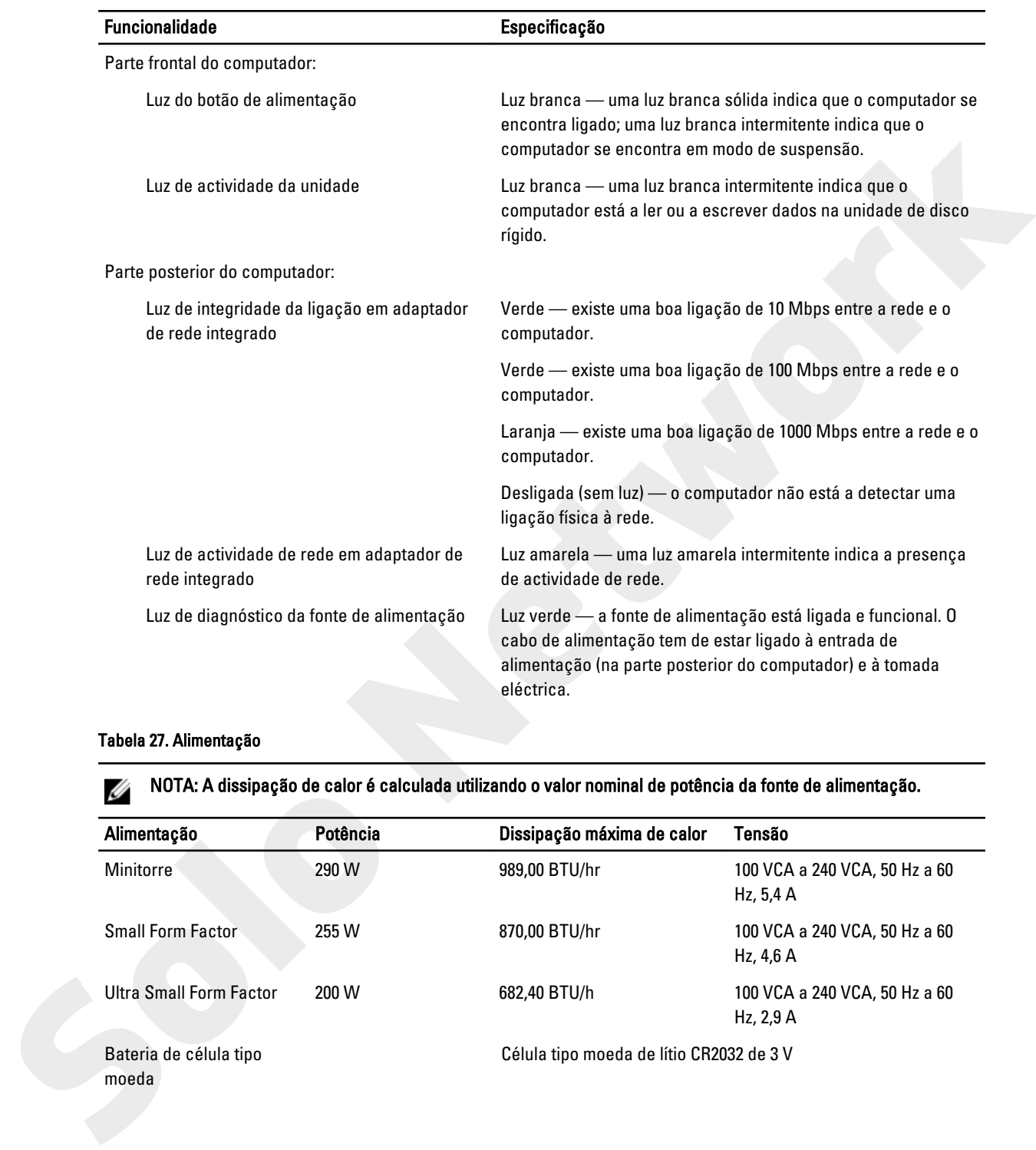

#### Tabela 26. Controlos e luzes

#### Tabela 27. Alimentação

NOTA: A dissipação de calor é calculada utilizando o valor nominal de potência da fonte de alimentação.

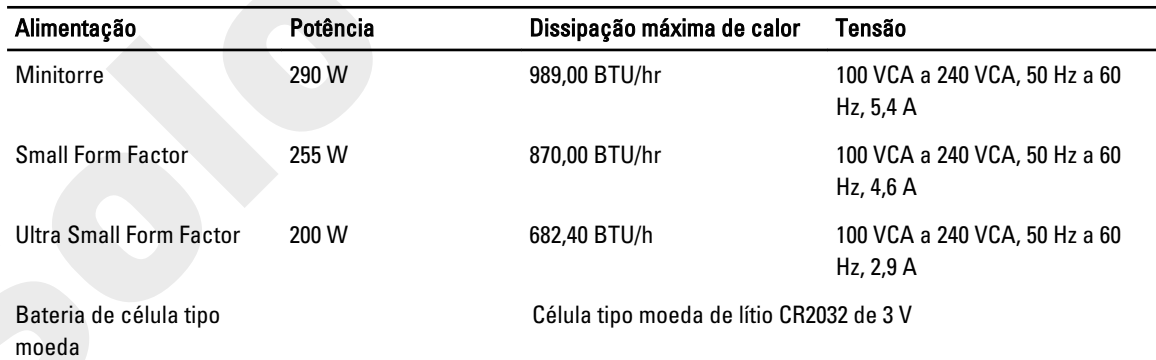

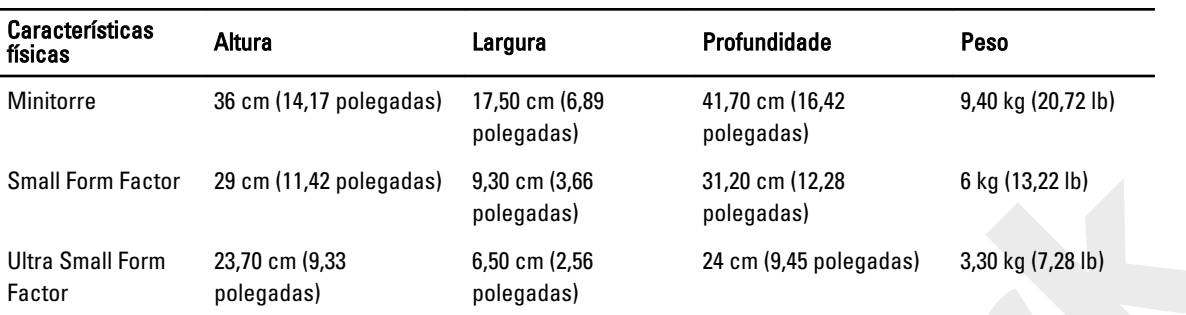

#### Tabela 28. Dimensões físicas

#### Tabela 29. Características ambientais

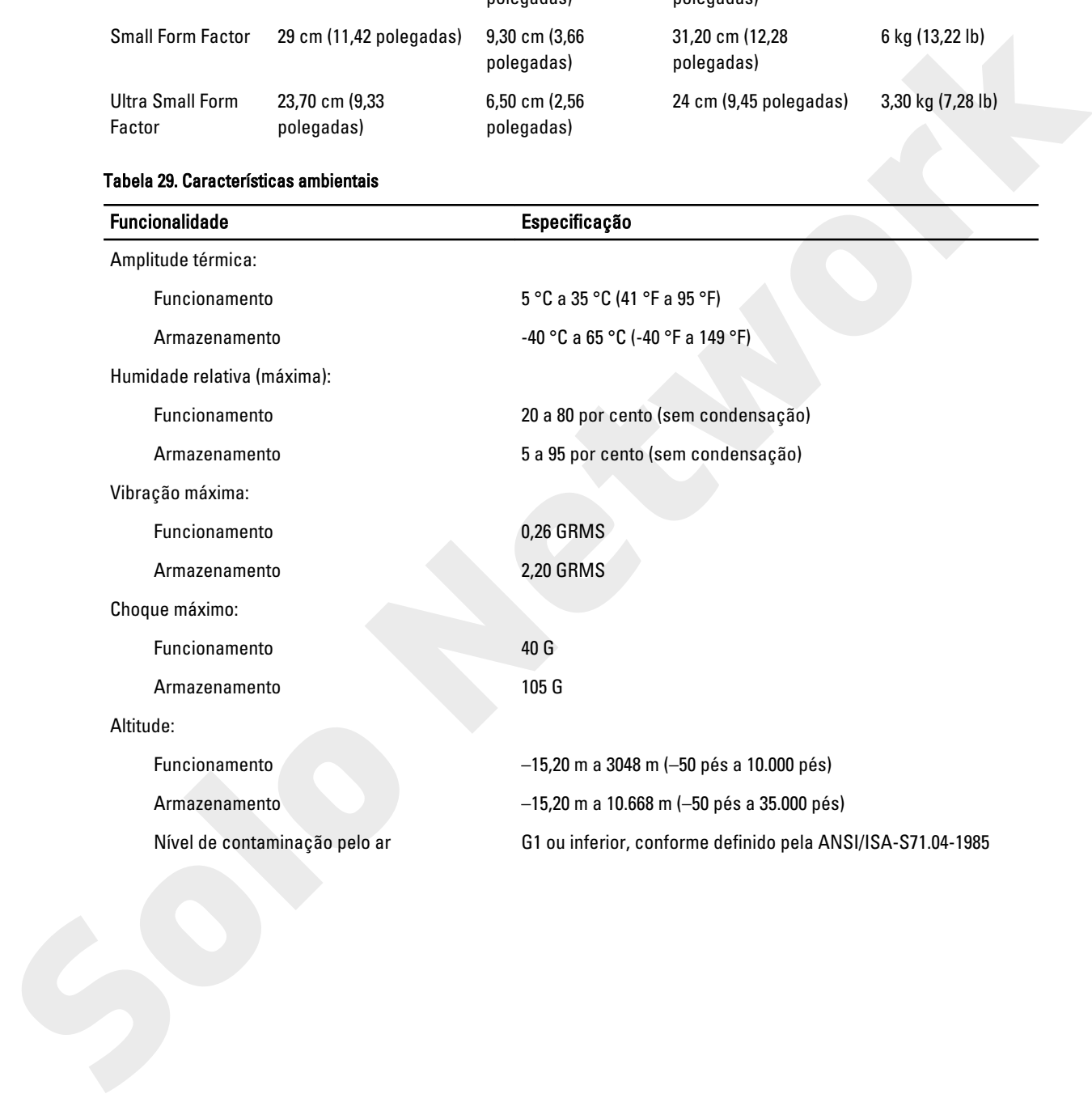

# 7

## Contactar a Dell

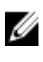

NOTA: Se não tiver uma ligação activa à Internet, pode encontrar as informações de contacto na sua factura, na nota de encomenda ou no catálogo de produtos Dell.

<span id="page-62-0"></span>A Dell disponibiliza várias opções de serviço e suporte online e através de telefone. A disponibilidade varia de acordo com o país e com o produto, e alguns serviços podem não estar disponíveis na sua área. Para contactar a Dell relativamente a vendas, suporte técnico ou apoio a clientes: **Contractor a Dell**<br>
El MOTA: Sono free una lignada estre à l'historie, dels secontra a litteragges de centere an sur freeure, ne<br>Aleil disponsion de centere de la Mota de Proposition de la Mota de La Mota de La Mota de La

Aceda a dell.com/contactdell.